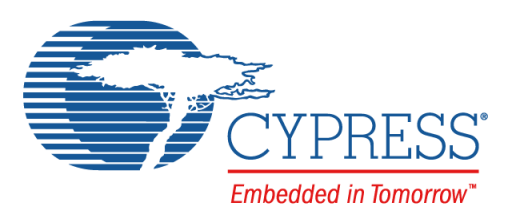

# CY3280-BK1

# Universal CapSense® Controller Basic Kit 1 User Guide

Doc. # 001-67236 Rev. \*J

Cypress Semiconductor 198 Champion Court San Jose, CA 95134-1709 Phone (USA): 800.858.1810 Phone (Intnl): +1.408.943.2600 [www.cypress.com](http://www.cypress.com)

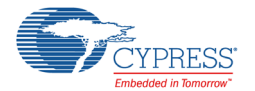

#### **Copyrights**

© Cypress Semiconductor Corporation, 2011–2017. This document is the property of Cypress Semiconductor Corporation and its subsidiaries, including Spansion LLC ("Cypress"). This document, including any software or firmware included or referenced in this document ("Software"), is owned by Cypress under the intellectual property laws and treaties of the United States and other countries worldwide. Cypress reserves all rights under such laws and treaties and does not, except as specifically stated in this paragraph, grant any license under its patents, copyrights, trademarks, or other intellectual property rights. If the Software is not accompanied by a license agreement and you do not otherwise have a written agreement with Cypress governing the use of the Software, then Cypress hereby grants you a personal, non-exclusive, nontransferable license (without the right to sublicense) (1) under its copyright rights in the Software (a) for Software provided in source code form, to modify and reproduce the Software solely for use with Cypress hardware products, only internally within your organization, and (b) to distribute the Software in binary code form externally to end users (either directly or indirectly through resellers and distributors), solely for use on Cypress hardware product units, and (2) under those claims of Cypress's patents that are infringed by the Software (as provided by Cypress, unmodified) to make, use, distribute, and import the Software solely for use with Cypress hardware products. Any other use, reproduction, modification, translation, or compilation of the Software is prohibited.

TO THE EXTENT PERMITTED BY APPLICABLE LAW, CYPRESS MAKES NO WARRANTY OF ANY KIND, EXPRESS OR IMPLIED, WITH REGARD TO THIS DOCUMENT OR ANY SOFTWARE OR ACCOMPANYING HARDWARE, INCLUDING, BUT NOT LIMITED TO, THE IMPLIED WARRANTIES OF MERCHANTABILITY AND FITNESS FOR A PARTICULAR PUR-POSE. To the extent permitted by applicable law, Cypress reserves the right to make changes to this document without further notice. Cypress does not assume any liability arising out of the application or use of any product or circuit described in this document. Any information provided in this document, including any sample design information or programming code, is provided only for reference purposes. It is the responsibility of the user of this document to properly design, program, and test the functionality and safety of any application made of this information and any resulting product. Cypress products are not designed, intended, or authorized for use as critical components in systems designed or intended for the operation of weapons, weapons systems, nuclear installations, life-support devices or systems, other medical devices or systems (including resuscitation equipment and surgical implants), pollution control or hazardous substances management, or other uses where the failure of the device or system could cause personal injury, death, or property damage ("Unintended Uses"). A critical component is any component of a device or system whose failure to perform can be reasonably expected to cause the failure of the device or system, or to affect its safety or effectiveness. Cypress is not liable, in whole or in part, and you shall and hereby do release Cypress from any claim, damage, or other liability arising from or related to all Unintended Uses of Cypress products. You shall indemnify and hold Cypress harmless from and against all claims, costs, damages, and other liabilities, including claims for personal injury or death, arising from or related to any Unintended Uses of Cypress products.

Cypress, the Cypress logo, Spansion, the Spansion logo, and combinations thereof, PSoC, CapSense, EZ-USB, F-RAM, and Traveo are trademarks or registered trademarks of Cypress in the United States and other countries. For a more complete list of Cypress trademarks, visit cypress.com. Other names and brands may be claimed as property of their respective owners.

# Contents

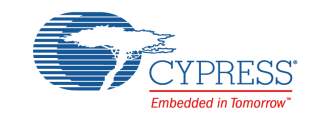

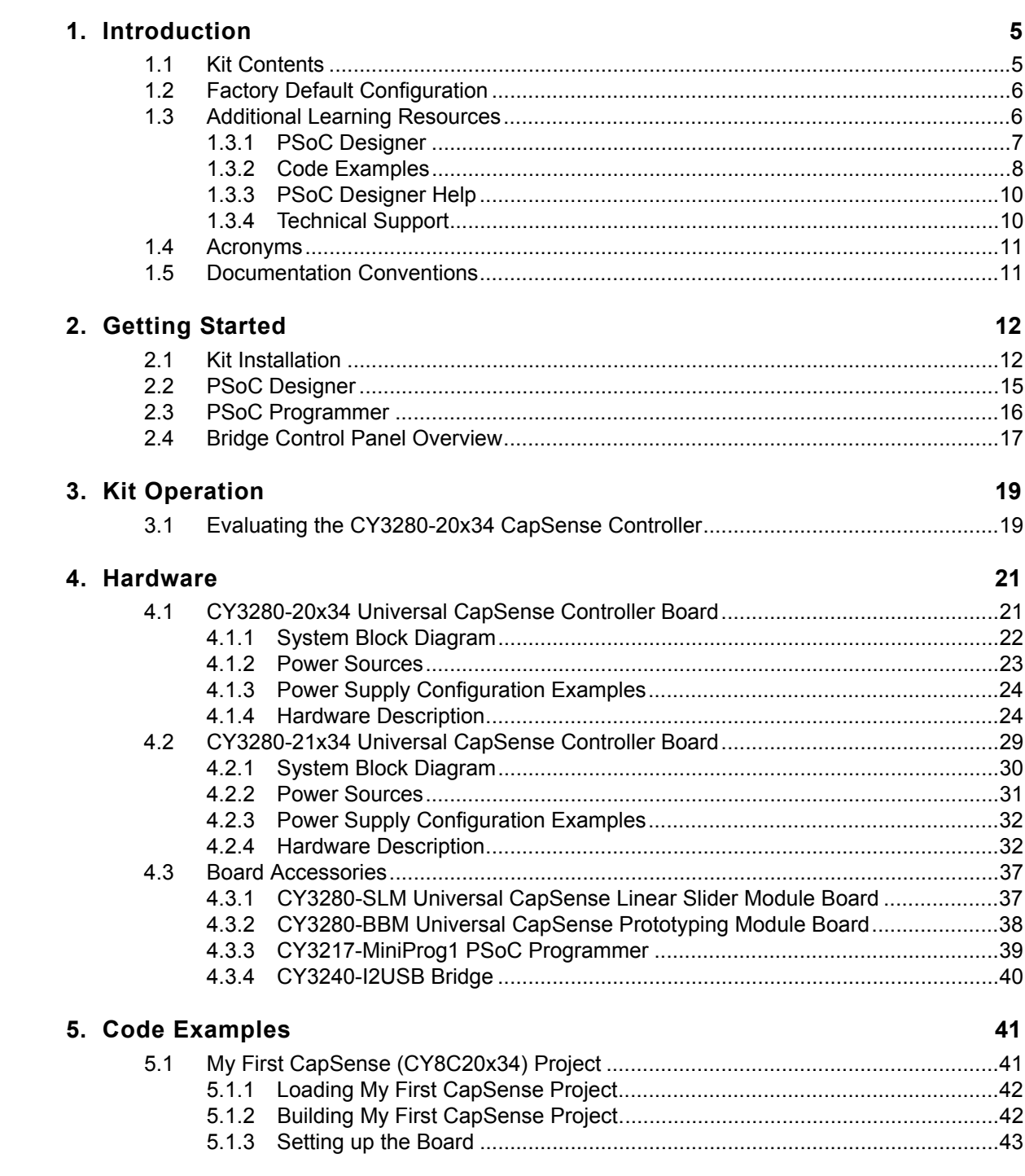

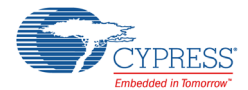

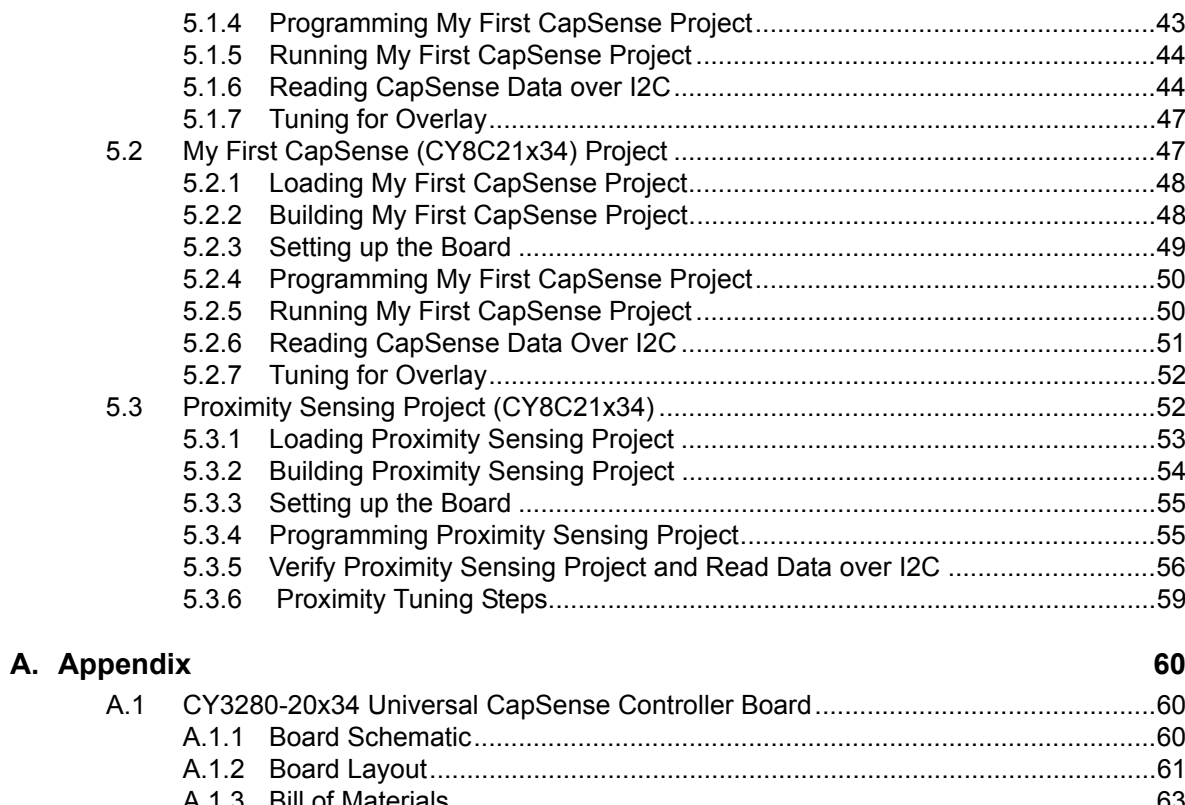

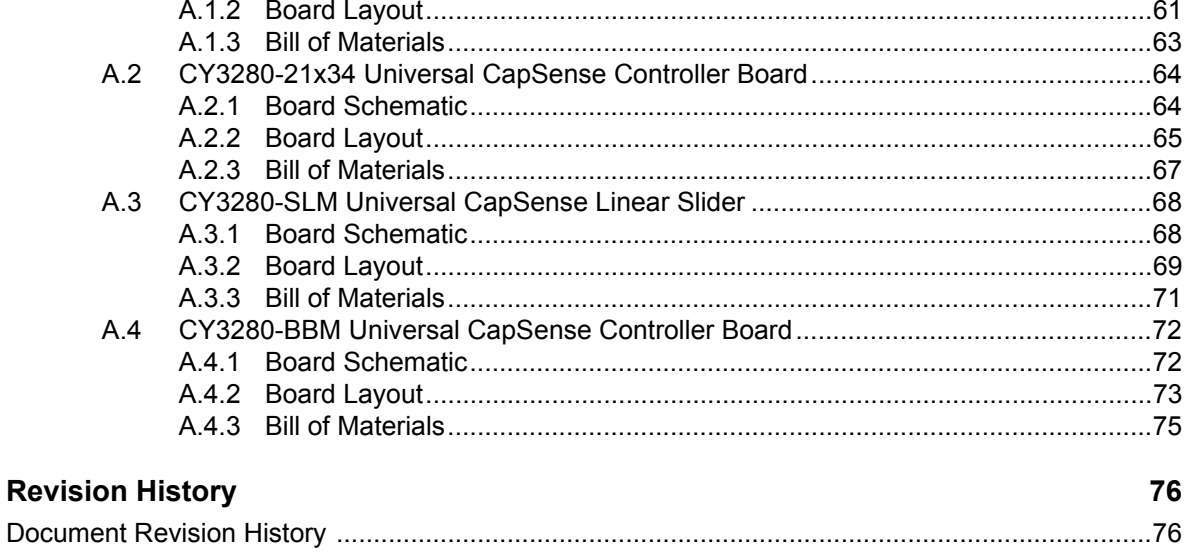

<span id="page-4-0"></span>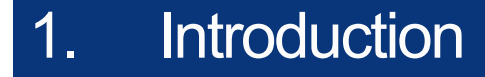

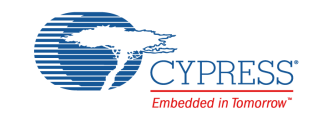

Thank you for your interest in the CY3280-BK1 Universal CapSense<sup>®</sup> Controller (UCC) Basic Kit 1. The kit contains CY3280-20x34 and CY3280-21x34 Universal CapSense Controller boards. These boards are designed for easy prototyping of CY8C20x34 and CY8C21x34 CapSense family designs with predefined control circuitry and plug-in hardware. The kit also includes programming hardware and I2C-to-USB bridge for tuning and data acquisition.

This guide provides details on the kit contents, installation procedures, hardware descriptions, schematics, and the bill of materials. The document also demonstrates how to use the code examples that accompany the kit. Visit [www.cypress.com/go/CY3280-BK1](http://www.cypress.com/go/CY3280-BK1) for the latest information about this kit.

# <span id="page-4-1"></span>**1.1 Kit Contents**

- Universal CapSense Controller boards
	- ❐ CY3280-20x34 UCC board
	- n CY3280-21x34 UCC board
- Universal CapSense Controller board accessories
	- ❐ Universal CapSense modules
		- CY3280-SLM Universal CapSense Linear Slider Module
		- CY3280-BBM Universal CapSense Prototyping Module
		- 1.5 mm and 3 mm thick polycarbonate overlays with adhesive
	- ❐ CY3217-MiniProg1 programmer
		- Mini USB 2.0 retractable cable
	- ❐ CY3240-I2USB Bridge
- Chip Samples
	- ❐ CY8C20434-12LQXI
	- ❐ CY8C21434-24LQXI
- Software and documentation
	- ❐ CY3280-BK1 kit CD
		- PSoC Designer installation file
		- CY3280-BK1 specific code examples
		- CY3280-BK1 kit guide
		- CY3280-BK1 hardware design files
		- CY3280-BK1 quick start guide

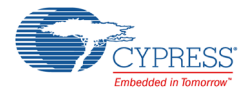

# <span id="page-5-0"></span>**1.2 Factory Default Configuration**

When shipped, the CY3280-20x34 and CY3280-21x34 boards are preprogrammed to run the CapSense projects described in [5.1 My First CapSense \(CY8C20x34\) Project](#page-40-2) and [5.2 My First](#page-46-2) [CapSense \(CY8C21x34\) Project,](#page-46-2) respectively.

# <span id="page-5-1"></span>**1.3 Additional Learning Resources**

<span id="page-5-2"></span>Cypress provides a wealth of data at [www.cypress.com](http://www.cypress.com/) to help you to select the right PSoC device for your design, and to help you to quickly and effectively integrate the device into your design. For a comprehensive list of resources, see the knowledge base article "How to Design with  $PSoC^{\textcircled{0}}$  1, [PowerPSoC](http://www.cypress.com/?id=4&rID=82816)<sup>®</sup>, and PLC – KBA88292". Following is an abbreviated list for PSoC 1:

- Overview: PSoC Portfolio, PSoC Roadmap
- Product Selectors: [PSoC 1](http://www.cypress.com/?id=1573), [PSoC 3](http://www.cypress.com/?id=5041&source=PSoC3_Datasheet), [PSoC 4](http://www.cypress.com/?id=4976&source=PSoC3_Datasheet), PSoC 5LP
- In addition, PSoC Designer includes a device selection tool.
- Application notes: Cypress offers a large number of PSoC application notes covering a broad range of topics, from basic to advanced level. Recommended application notes for getting started with PSoC 1 are:
	- ❐ [Getting Started with PSoC® 1 AN75320.](http://www.cypress.com/?rID=58639)
	- □ [PSoC](http://www.cypress.com/?rID=2900)<sup>®</sup> 1 Getting Started with GPIO AN2094
	- □ [PSoC](http://www.cypress.com/?rID=59181)<sup>®</sup> 1 Analog Structure and Configuration AN74170
	- □ [PSoC](http://www.cypress.com/?rID=2899)<sup>®</sup> 1 Switched Capacitor Analog Blocks AN2041
	- ❐ [Selecting Analog Ground and Reference AN2219](http://www.cypress.com/?rID=2779).

**Note:** For application notes related to CY8C29X66 devices, click [here](http://www.cypress.com/?id=1368&rtID=76).

- Development Kits:
	- ❐ [CY3210-PSoCEval1](http://www.cypress.com/?rID=2541) supports all PSoC 1 Mixed-Signal Array families, including automotive, except CY8C25/26xxx devices. The kit includes an LCD module, potentiometer, LEDs, and breadboarding space.
	- ❐ [CY3214-PSoCEvalUSB](http://www.cypress.com/?rID=37815) features a development board for the CY8C24x94 PSoC device. Special features of the board include USB and CapSense development and debugging support.

**Note:** For development kits related to CY8C29X66 devices, click [here](http://www.cypress.com/products/cy8c29x66).

The [MiniProg1](http://www.cypress.com/?rID=37459) and [MiniProg3](http://www.cypress.com/?rID=38154) devices provide interfaces for flash programming and debug.

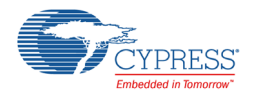

# <span id="page-6-0"></span>1.3.1 PSoC Designer

[PSoC Designer](http://www.cypress.com/?id=2522) is a free Windows-based Integrated Design Environment (IDE). Develop your applications using a library of pre-characterized analog and digital peripherals in a drag-and-drop design environment. Then, customize your design leveraging the dynamically generated API libraries of code. [Figure 1-1](#page-6-1) shows PSoC Designer windows. **Note:** This is not the default view.

- 1. **Global Resources –** all device hardware settings.
- 2. **Parameters –** the parameters of the currently selected User Modules.
- 3. **Pinout –** information related to device pins.
- 4. **Chip-Level Editor –** a diagram of the resources available on the selected chip.
- 5. **Datasheet –** the datasheet for the currently selected UM
- 6. **User Modules –** all available User Modules for the selected device.
- 7. **Device Resource Meter –** device resource usage for the current project configuration.
- 8. **Workspace –** a tree level diagram of files associated with the project.
- 9. **Output –** output from project build and debug operations.

**Note:** For detailed information on PSoC Designer, go to PSoC® Designer > Help > Documentation > Designer Specific Documents > IDE User Guide.

Figure 1-1. PSoC Designer Layout

<span id="page-6-1"></span>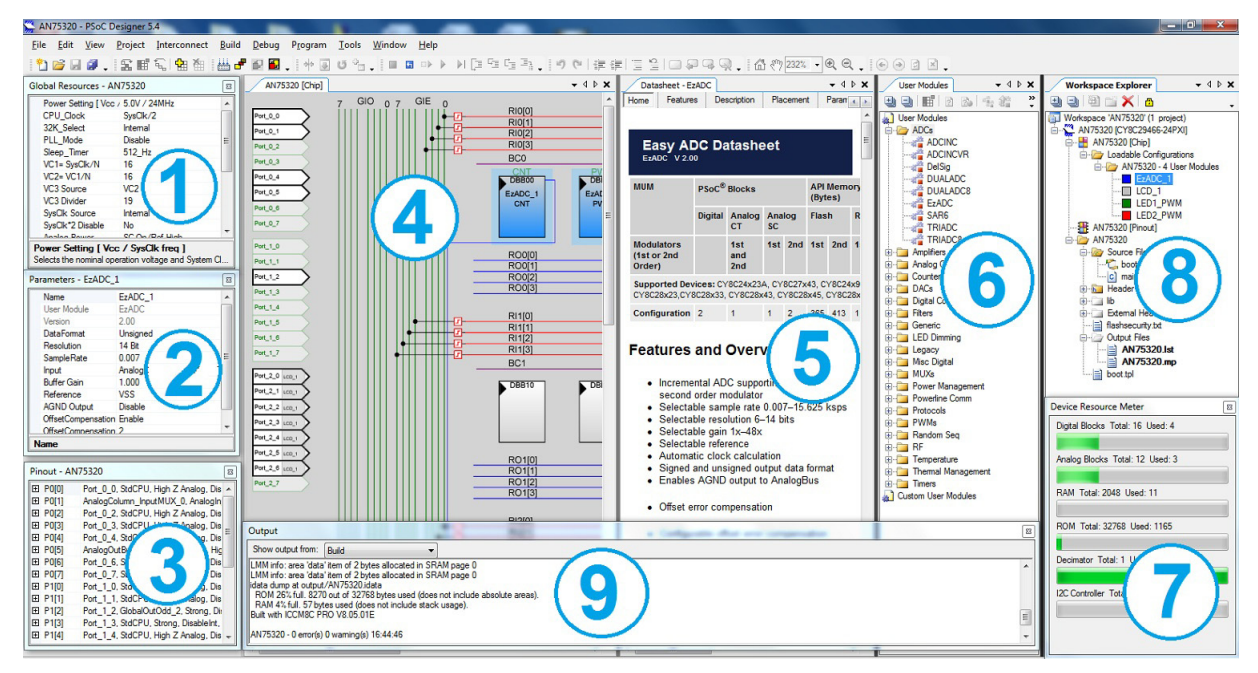

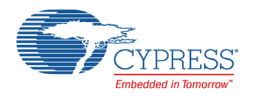

# <span id="page-7-0"></span>1.3.2 Code Examples

The following webpage lists the PSoC Designer based Code Examples. These Code Examples can speed up your design process by starting you off with a complete design, instead of a blank page and also show how PSoC Designer User modules can be used for various applications.

[http://www.cypress.com/go/CapSenseCodeExamples](http://www.cypress.com/?rID=101779).

To access the Code Examples integrated with PSoC Designer, follow the path **Start Page** > **Design Catalog** > **Launch Example Browser** as shown in [Figure 1-2.](#page-7-1)

<span id="page-7-1"></span>Figure 1-2. Code Examples in PSoC Designer

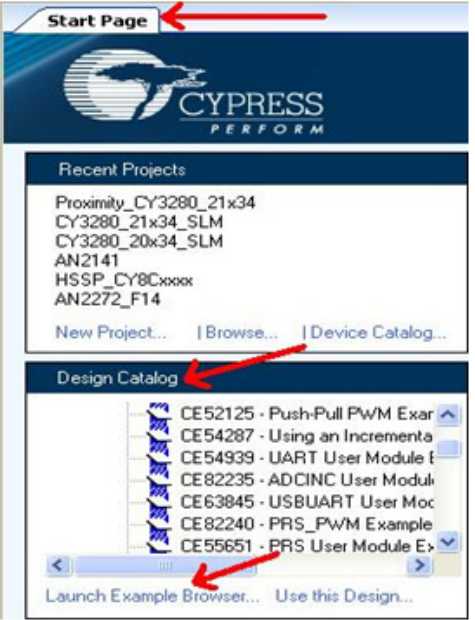

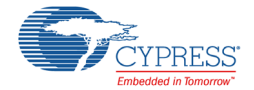

In the Example Projects Browser shown in [Figure 1-3](#page-8-0), you have the following options.

- Keyword search to filter the projects.
- Listing the projects based on Category.
- Review the datasheet for the selection (on the Description tab).
- Review the code example for the selection. You can copy and paste code from this window to your project, which can help speed up code development, or
- Create a new project (and a new workspace if needed) based on the selection. This can speed up your design process by starting you off with a complete, basic design. You can then adapt that design to your application.

<span id="page-8-0"></span>Figure 1-3. Code Example Projects, with Sample Codes

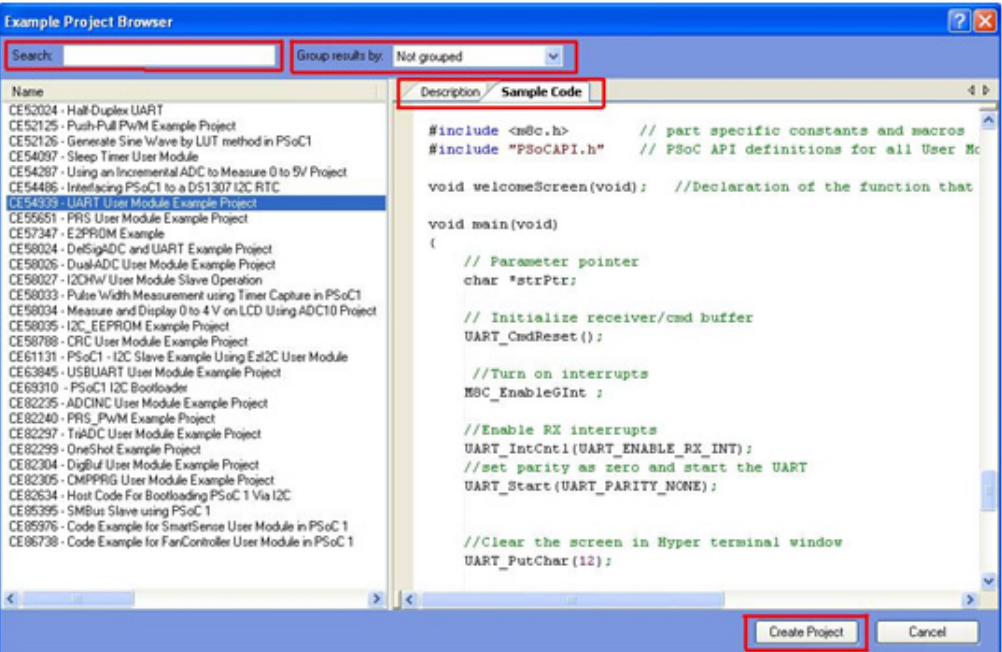

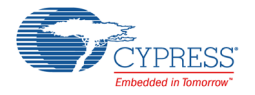

# <span id="page-9-0"></span>1.3.3 PSoC Designer Help

Visit the PSoC Designer home page to download the latest version of PSoC Designer. Then, launch PSoC Designer and navigate to the following items:

- **IDE User Guide:** Choose **Help** > **Documentation** > **Designer Specific Documents** > **IDE User Guide.pdf**. This guide gives you the basics for developing PSoC Creator projects.
- **Simple User module Code Examples:** Choose **Start Page** > **Design Catalog** > **Launch Example Browser**. These code examples demonstrate how to configure and use PSoC Designer User modules.
- **Technical Reference Manual:** Choose Help > Documentation > **Technical Reference Manuals**. This guide lists and describes the system functions of PSoC devices.
- **User module datasheets:** Right-click a User module and select "Datasheet." This datasheet explains the parameters and APIs of the selected user module.
- **Device Datasheet:** Choose Help > Documentation > Device Datasheets to pick the datasheet of a particular PSoC device.
- **Imagecraft Compiler Guide:** Choose Help > Documentation > **Compiler and Programming Documents** > **C Language Compiler User Guide.pdf**. This guide provides the details about the Imagecraft compiler specific directives and Functions.

# <span id="page-9-1"></span>1.3.4 Technical Support

If you have any questions, our technical support team is happy to assist you. You can create a support request on the [Cypress Technical Support page.](https://secure.cypress.com/myaccount/?id=25&techSupport=1&source=an79953)

If you are in the United States, you can talk to our technical support team by calling our toll-free number: +1-800-541-4736. Select option 8 at the prompt.

You can also use the following support resources if you need quick assistance.

- Self-help
- [Local Sales Office Locations](http://www.cypress.com/?id=1062)

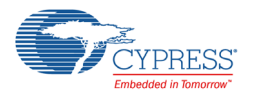

# <span id="page-10-0"></span>**1.4 Acronyms**

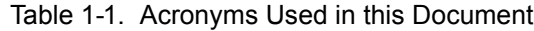

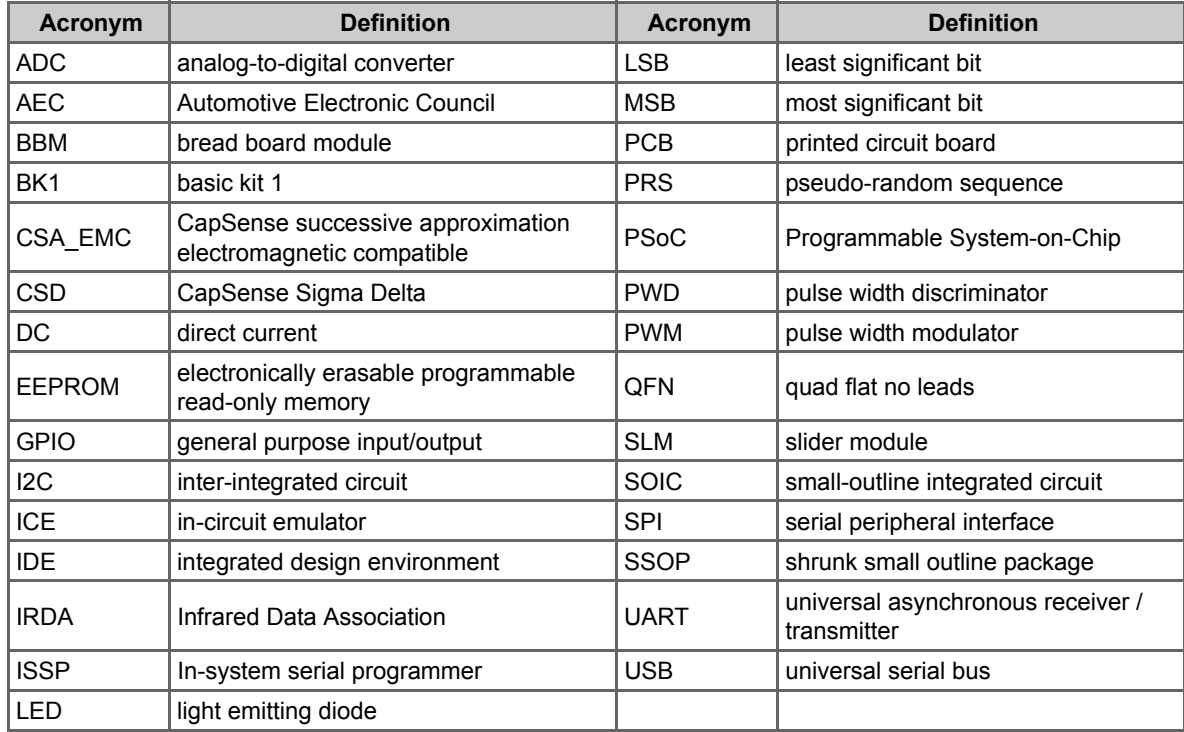

# <span id="page-10-1"></span>**1.5 Documentation Conventions**

Table 1-2. Document Conventions for Guides

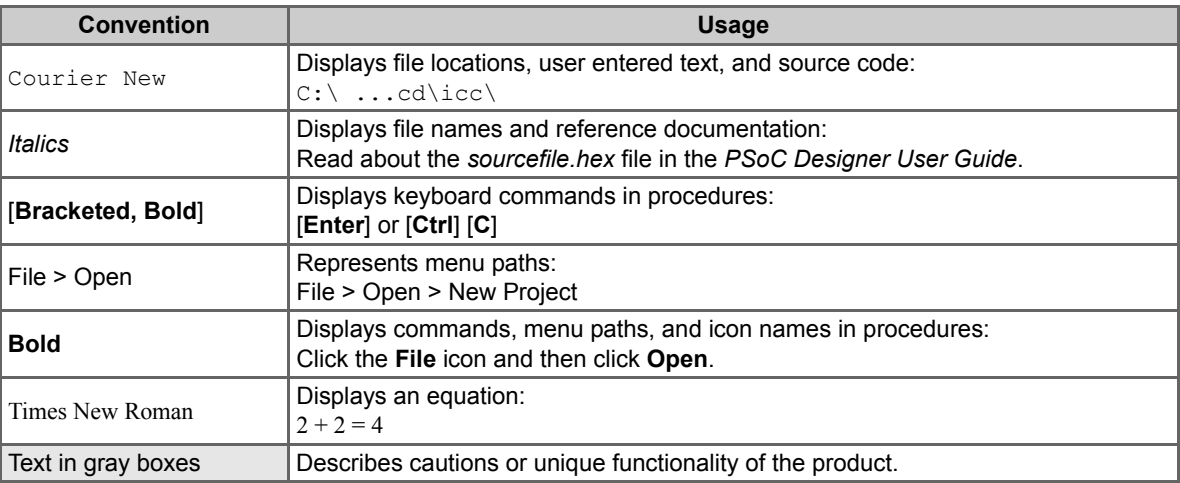

<span id="page-11-0"></span>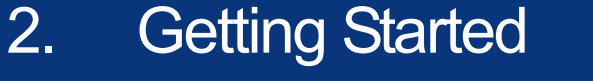

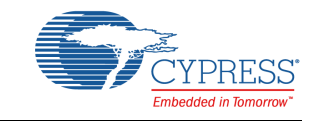

This chapter describes how to install and configure the CY3280-BK1 Universal CapSense Controller kit.

# <span id="page-11-1"></span>**2.1 Kit Installation**

To install the kit software, follow these steps:

1. Insert the kit DVD into the DVD drive of your PC. The DVD is designed to auto-run and the kit installer startup screen appears.

**Note** You can also download the latest installer from [www.cypress.com/go/CY3280-BK1](http://www.cypress.com/go/CY3280-BK1). Three types of installers are available for download:

- a. CY3280-BK1 ISO (Create DVD): This file (ISO image) is an archive of the optical disc provided with the kit. You can use it to create an installer DVD or extract information using WinRar or similar tools.
- b. CY3280-BK1 Kit Setup: This executable file installs the DVD contents, which includes PSoC Programmer, PSoC Designer, code examples, kit hardware files, and user documents.
- c. CY3280-BK1 Kit Only (without prerequisites): This executable file installs only the kit contents, which includes kit code examples, hardware files, and user documents.
- 2. Click **Install CY3280-BK1** to start the installation, as shown in [Figure 2-1.](#page-11-2)

#### Figure 2-1. Kit Installer Startup Screen

<span id="page-11-2"></span>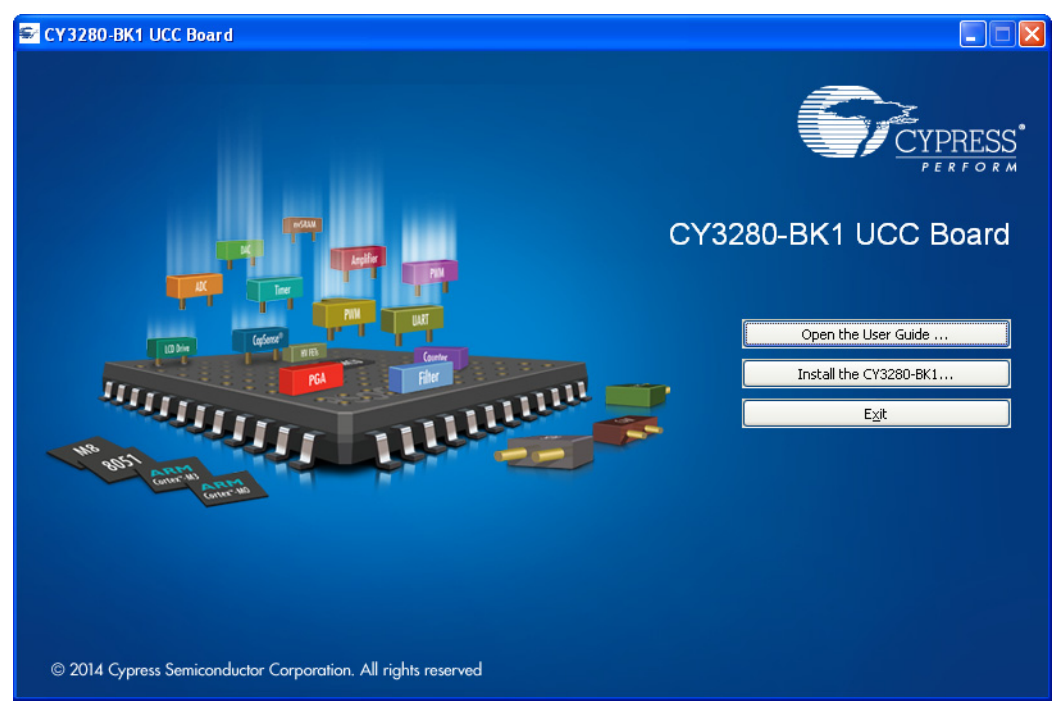

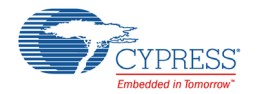

**Note** If auto-run does not execute, double-click the *cyautorun.exe* file on the root directory of the DVD, as shown in [Figure 2-2.](#page-12-0)

<span id="page-12-0"></span>Figure 2-2. Root Directory of DVD

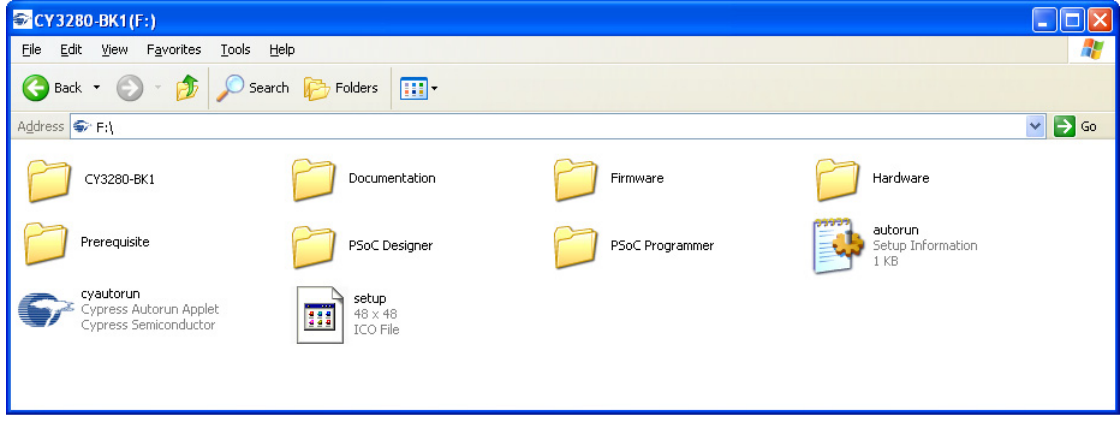

- 3. The InstallShield Wizard screen appears. On this screen, choose the folder location to install the setup files. You can change the location for the setup files using **Change**.
- 4. On the Product Installation Overview screen, select the installation type that best suits your requirement. The drop-down menu has three options - **Typical**, **Custom**, and **Complete**, as shown in [Figure 2-3](#page-12-1).
- 5. Click **Next** to start the installation.

<span id="page-12-1"></span>Figure 2-3. Installation Type Options

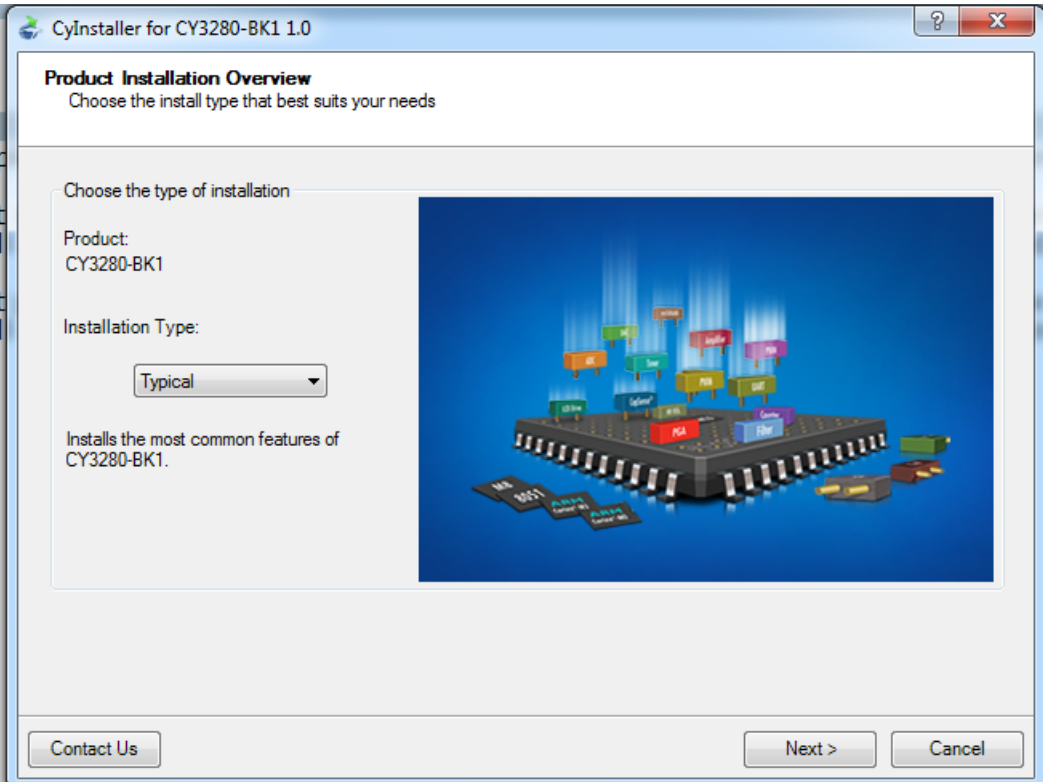

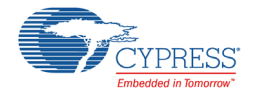

- 6. When the installation begins, a list of packages appears on the Installation Page. A green check mark appears adjacent to every package that is downloaded and installed.
- 7. Wait until all the packages are downloaded and installed successfully.
- 8. Click **Finish** to complete the installation, as shown in [Figure 2-4.](#page-13-0)

<span id="page-13-0"></span>Figure 2-4. Installation Complete

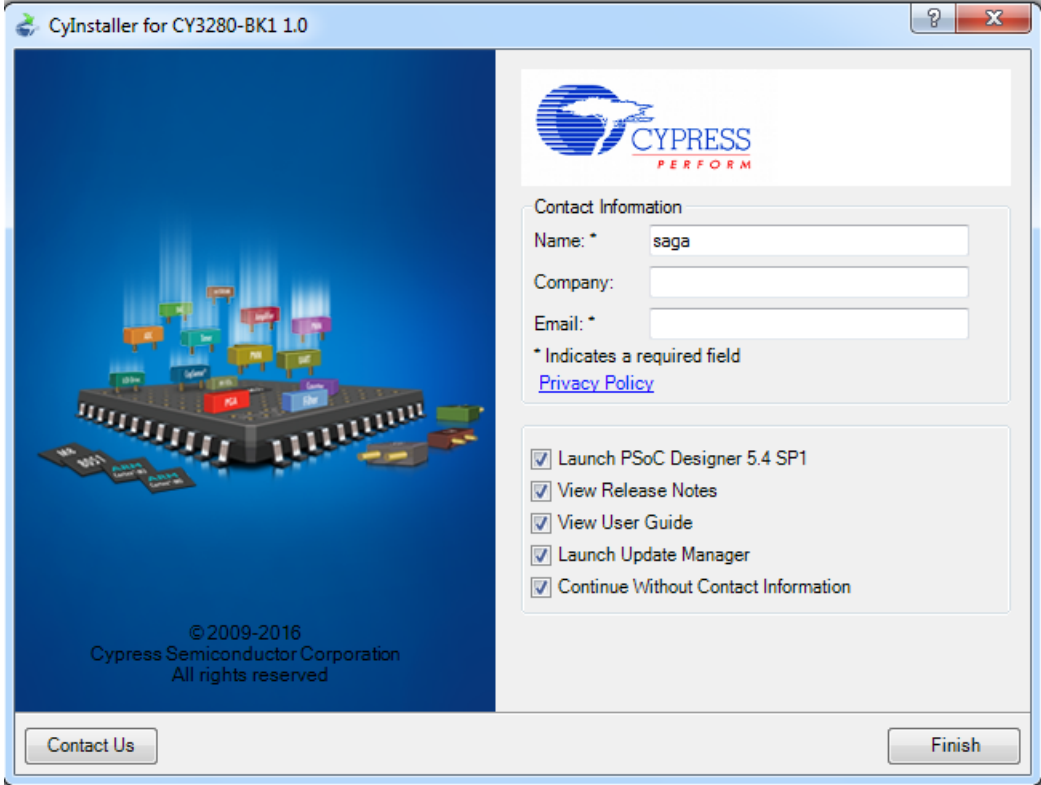

**Note** Advanced users can go to [Code Examples chapter on page 41](#page-40-3).

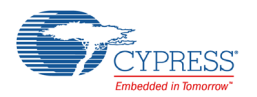

# <span id="page-14-0"></span>**2.2 PSoC Designer**

PSoC Designer 5.4 SP1 is the revolutionary integrated design environment (IDE) that you can use to customize PSoC to meet your specific application requirements. You can develop applications using a library of pre-characterized analog and digital peripherals in a drag-and-drop design environment. Then customize your design, leveraging the dynamically generated API libraries of code. Finally, debug and test your designs with the integrated debug environment including in-circuit emulation and standard software debug features.

- 1. To open the application, click **Start > All Programs > Cypress > PSoC Designer <version> > PSoC Designer <version>**.
- 2. Click **File > New Project**, to create a new project; click **File > Open Project** to work with an existing project.

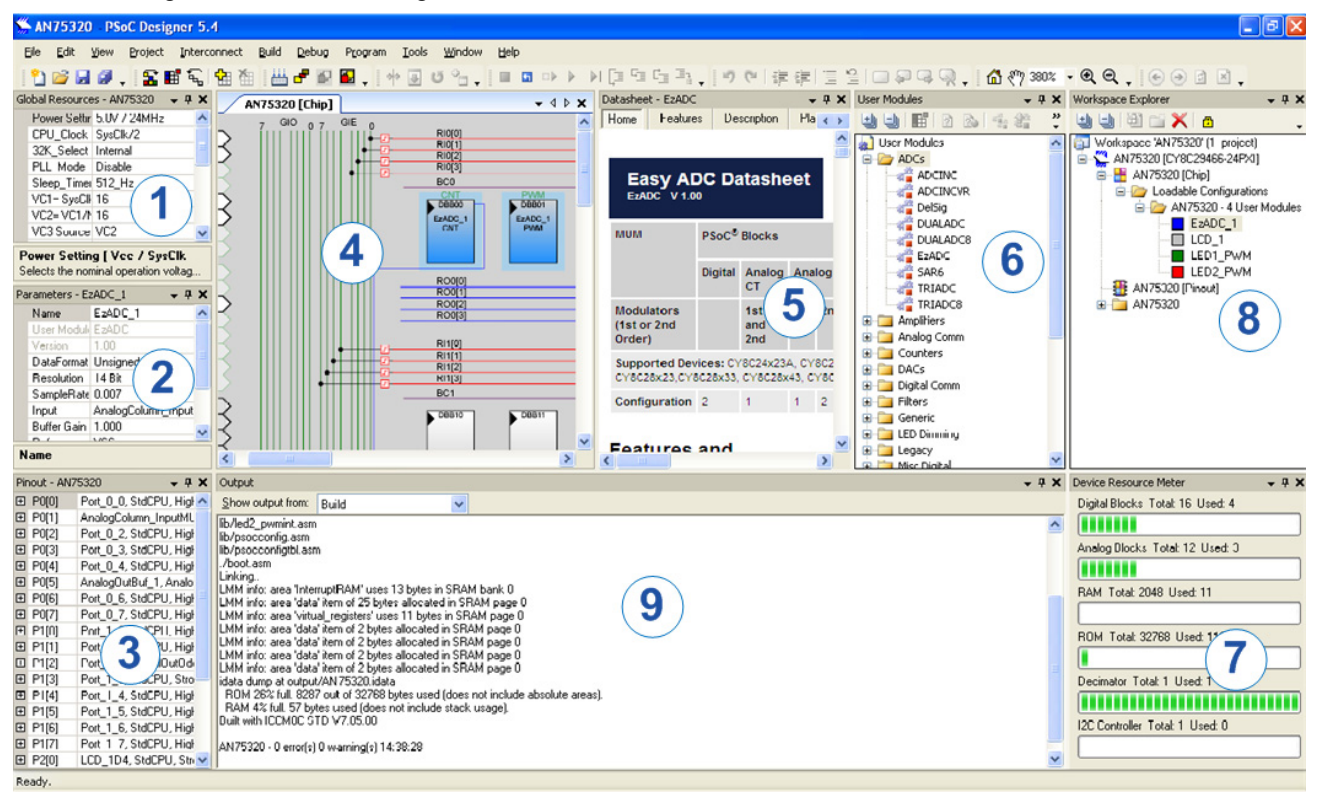

Figure 2-5. PSoC Designer Interconnect View

#### 3. To experiment with the code examples, go to [Code Examples chapter on page 41](#page-40-3).

**Note** For more details on PSoC Designer, see the PSoC Designer IDE Guide located at: <Install\_Directory>\PSoC Designer\<version>\Documentation

The default  $\langle$ Install directory> on Windows 32-bit platforms is C:\Program Files\Cypress and on Windows 64-bit platforms is C:\Program Files(x86)\Cypress.

See [Additional Learning Resources on page 6](#page-5-2) for links to PSoC Designer training. The PSoC Designer quick start guide is available at: [www.cypress.com/?rID=47954.](http://www.cypress.com/?rID=47954)

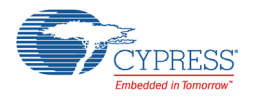

# <span id="page-15-0"></span>**2.3 PSoC Programmer**

PSoC Programmer is a stand-alone utility for programming PSoC devices.

- 1. Click **Start > All Programs > Cypress > PSoC Programmer <version> > PSoC Programmer <version>**.
- 2. Select the MiniProg from **Port Selection**, as shown in [Figure 2-6](#page-15-1).

<span id="page-15-1"></span>Figure 2-6. PSoC Programmer Window

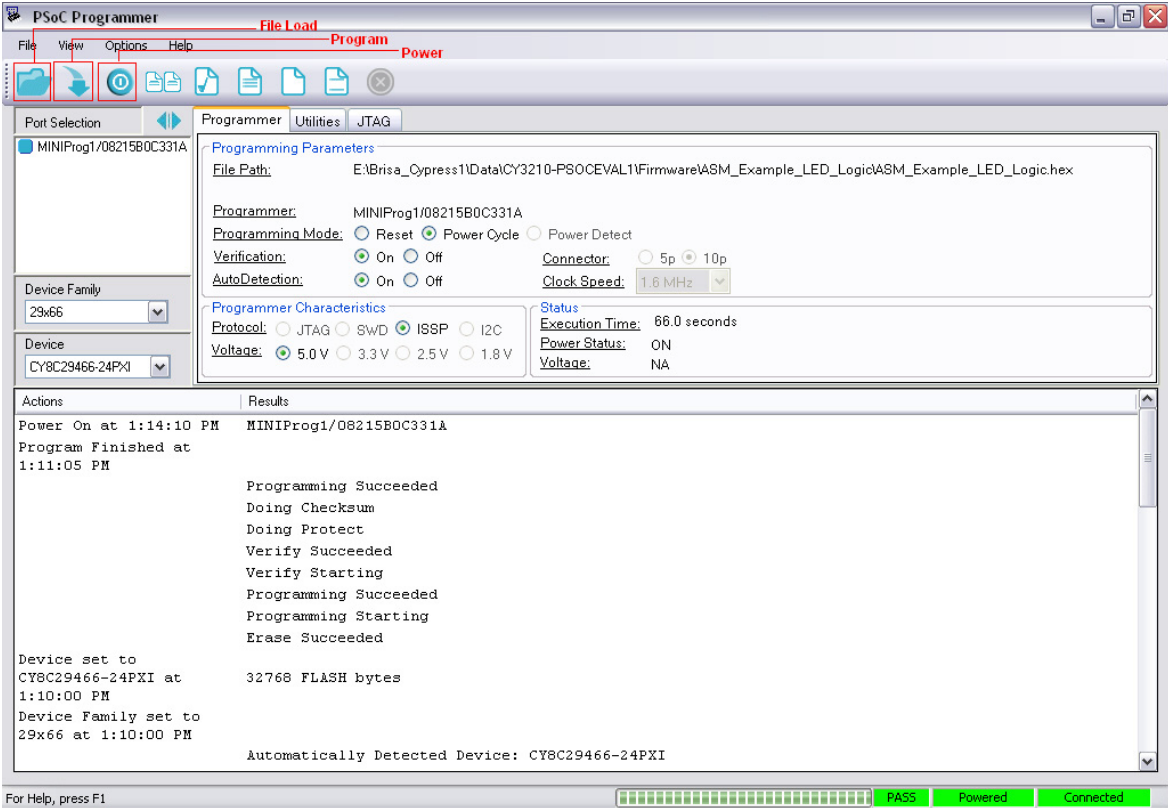

- 3. Click **File Load** to load the hex file.
- 4. Use the **Program** button to program the hex file onto the chip.
- 5. When programming is successful, "Programming Succeeded" appears in the Actions pane.
- 6. Close PSoC Programmer.

**Note** For more details on PSoC Programmer, see the user guide at the following location: <Install\_Directory>:\Program Files\Programmer\<version>\Documents.

The default <Install directory> on Windows 32-bit platforms is C:\Program Files\Cypress and on Windows 64-bit platforms is C:\Program Files(x86)\Cypress.

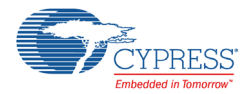

# <span id="page-16-0"></span>**2.4 Bridge Control Panel Overview**

The Bridge Control Panel is used with CY3240-I2USB Bridge to enable communication with I2C slave devices. This program is used to configure I2C devices as well as acquire and process data received from I2C slave devices. The Bridge Control Panel helps to optimize, debug, and calibrate the target applications.

The main features of the application are as follows:

- Controls power supply of connected devices
- Supports I2C protocol
- Searches and displays a list of devices connected to the bridge
- Supports high-speed data reading from slave device (ToFile mode of bridge)
- Configures the bridge to work at 50 k, 100 k, and 400 k CLK speed on I2C bus
- For SPI protocol support: selects shift direction type (MSB first, LSB first), selects mode (00 and 01) frequency
- Provides a simple format to input and output data for communication. The input data can be interpreted as variables of varying length
- Includes different variables settings such as type, scaling, and offset
- Supports a variety of data presentation and storage through charts, tables, and other formats
- Saves and loads variable configurations for use with different I2C slaves
- Saves and loads commands line files
- Supports I2C boot loader file format

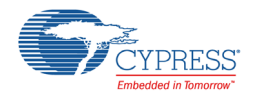

To open the application, click **Start > All Programs > Cypress > Bridge Control Panel 1.2 > Bridge Control Panel 1.2**.

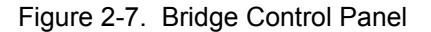

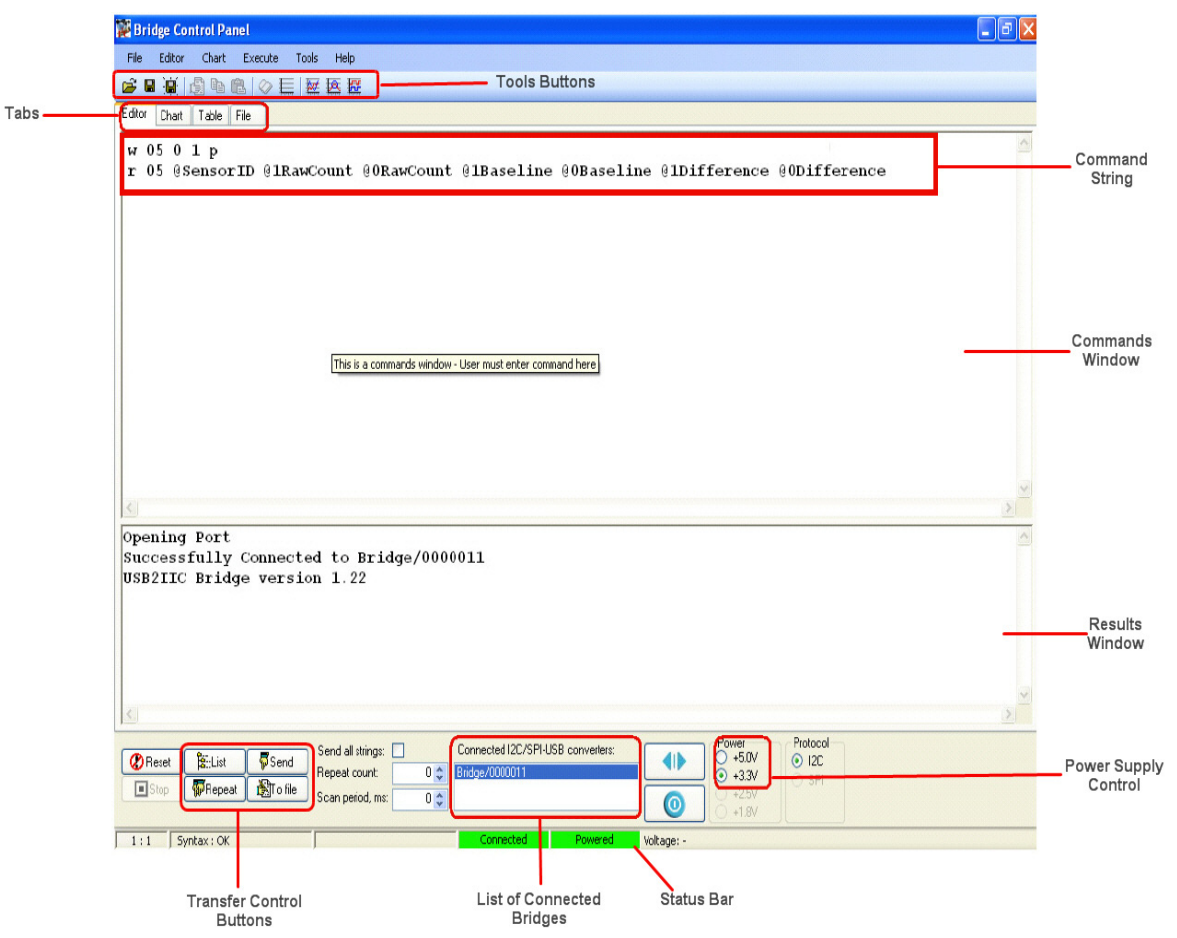

For more details on the Bridge Control Panel, see application note [AN2352 - Communication - I2C](http://www.cypress.com/?rID=2853) [USB Bridge Usage](http://www.cypress.com/?rID=2853) or access the help topics in the Bridge Control Panel menu bar.

<span id="page-18-0"></span>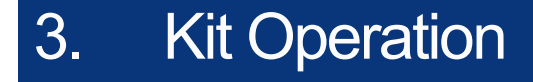

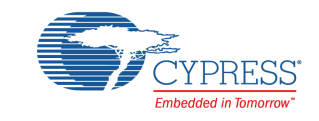

The CY3280-BK1 Universal CapSense Controller kit is designed for easy prototyping of CapSense designs with predefined control circuitry and plug-in hardware. The kit comes with controller boards for the CY8C20x34 and CY8C21x34 PSoC devices as well as a breadboard module and a button/ slider module.

# <span id="page-18-1"></span>**3.1 Evaluating the CY3280-20x34 CapSense Controller**

To evaluate the default project programmed on CY3280-20x34 UCC, follow these steps.

- 1. Connect the CY3280-SLM board to the CY3280-20x34 UCC board's P2 connector.
- 2. In the CY3280-20x34 boards, place the jumper on header J1 to short pins 2 and 3.
- 3. In the CY3280-SLM board, place the jumper on header J2 to short pins 2 and 3.
- 4. Connect MiniProg1 to the CY3280-20x34 UCC board's ISSP connector (J3); connect it to your PC using a USB cable.
- 5. Open PSoC Programmer.
- 6. Click **Connect**; connect MiniProg1 to the PC.
- 7. Click the **Toggle** button to power the board.
- 8. Touch and move the linear slider on the CY3280-SLM module board. The corresponding LEDs on the CY3280-SLM board light up.
- 9. Touch a button. The corresponding LED on the CY3280-SLM module board lights up. You can touch multiple buttons simultaneously; the linear slider and buttons can also be used at the same time.

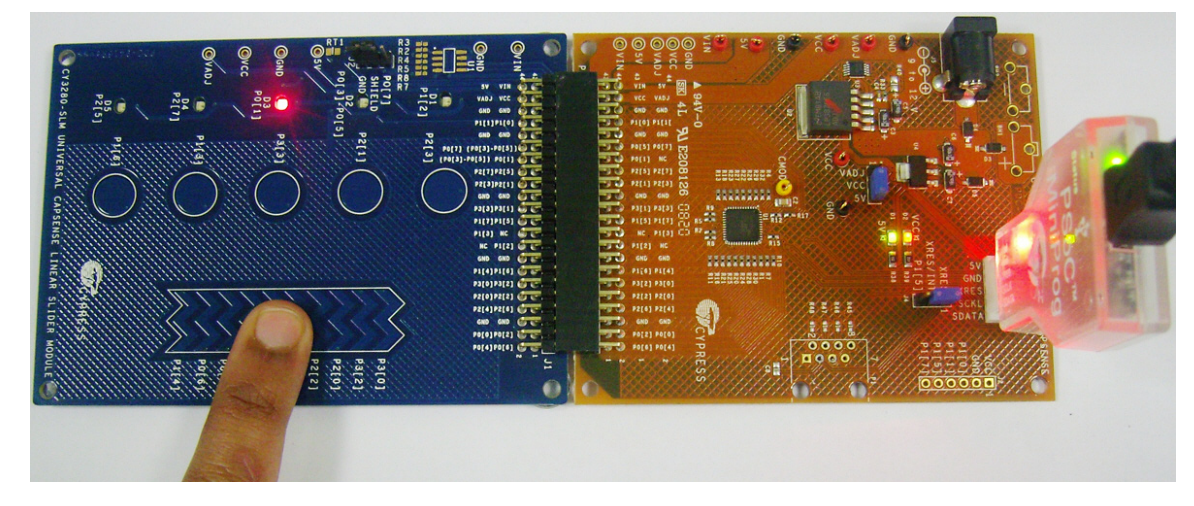

Figure 3-1. LED Glows on Slider Touch

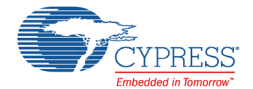

If the default project programmed on CY3280-20x34 UCC is erased, follow these steps.

- 1. Open PSoC Programmer.
- 2. Click **Connect**; connect MiniProg1 to the PC.
- 3. Browse and load the *CY3280\_20x34\_SLM.hex* file. **Note** The hex file is located at: <Install\_Directory>:\Cypress\CY3280-BK1 \<version>\Firmware\CY3280\_20x34\_SLM
- 4. Click the **Program** button to program the device.

Figure 3-2. Program the Device

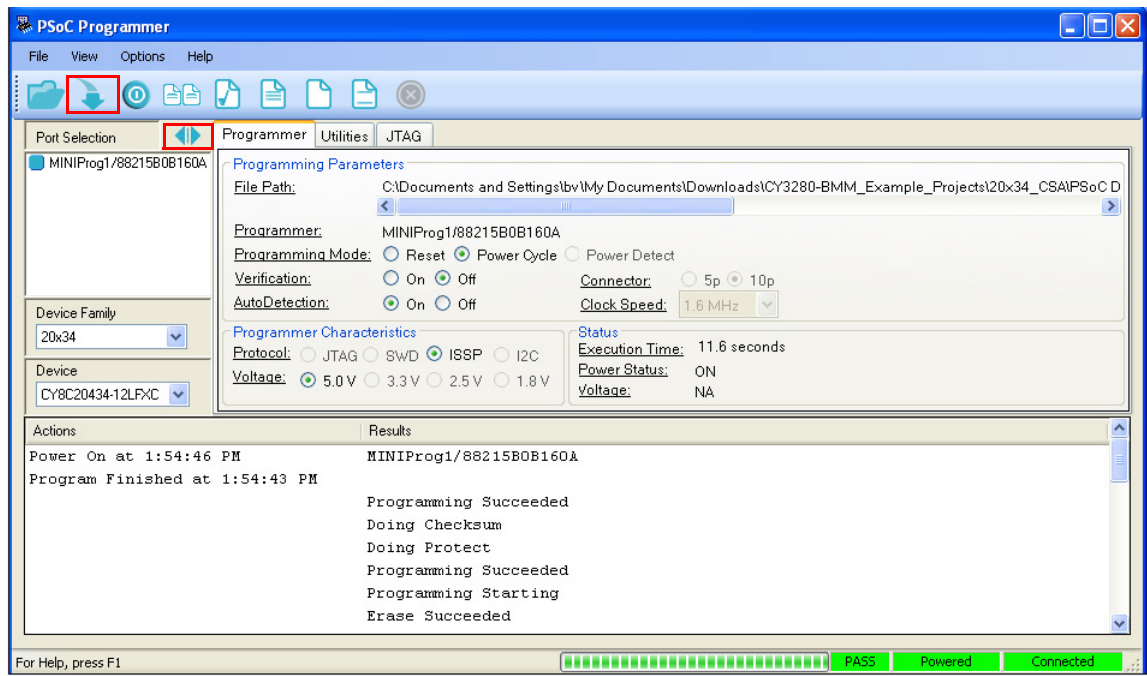

Similar steps can be followed to evaluate the CY3280-21x34 CapSense controller.

<span id="page-20-0"></span>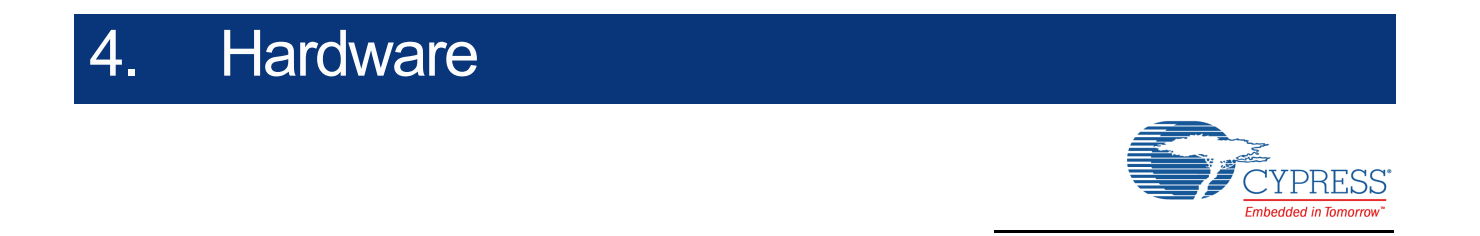

# <span id="page-20-1"></span>**4.1 CY3280-20x34 Universal CapSense Controller Board**

The CY3280-20x34 Universal CapSense Controller Kit is designed to prototype rapidly and develop CapSense-based solutions around the CY8C20x34 family of CapSense controllers. The following figure highlights important board components and connectors.

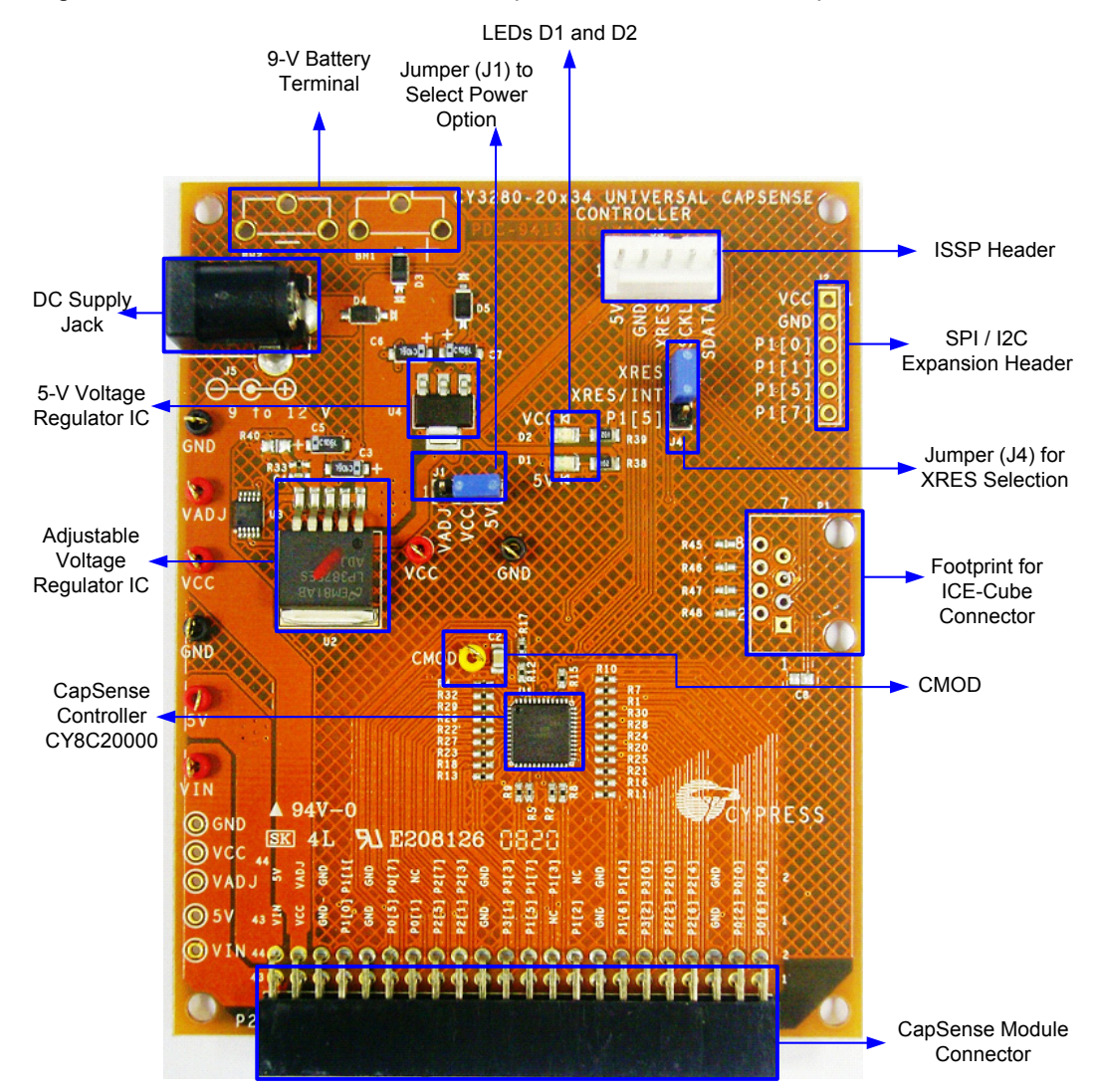

Figure 4-1. CY3280-20x34 Universal CapSense Controller Kit - Top View

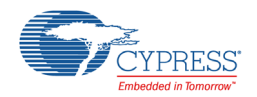

# <span id="page-21-0"></span>4.1.1 System Block Diagram

[Figure 4-2](#page-21-1) shows the block diagram of the CY3280-20x34 Universal CapSense Controller Kit.

The kit can be powered from five different sources; to select a source, place the jumper on power select header J1. Power supply from the battery connector and the DC socket is short-circuit protected to avoid mishap due to accidental short between these sources. The 5-V regulator output, supply from expansion header, and supply from ISSP connector are shorted. Supply from the ICE-Cube connector is fed directly to the CapSense controller. An I2C controlled variable power supply is also part of this kit.

Any Universal CapSense Module board can be connected to the kit via the Universal CapSense Module connector P2. SPI and auxiliary I2C pins from the CapSense controller are routed to the expansion header, J2. Connector P1 is used to interface ICE-Cube, the emulator needed for in-circuit debugging of CapSense projects. The CapSense controller is programmed through the ISSP connector J3 using MiniProg1.

<span id="page-21-1"></span>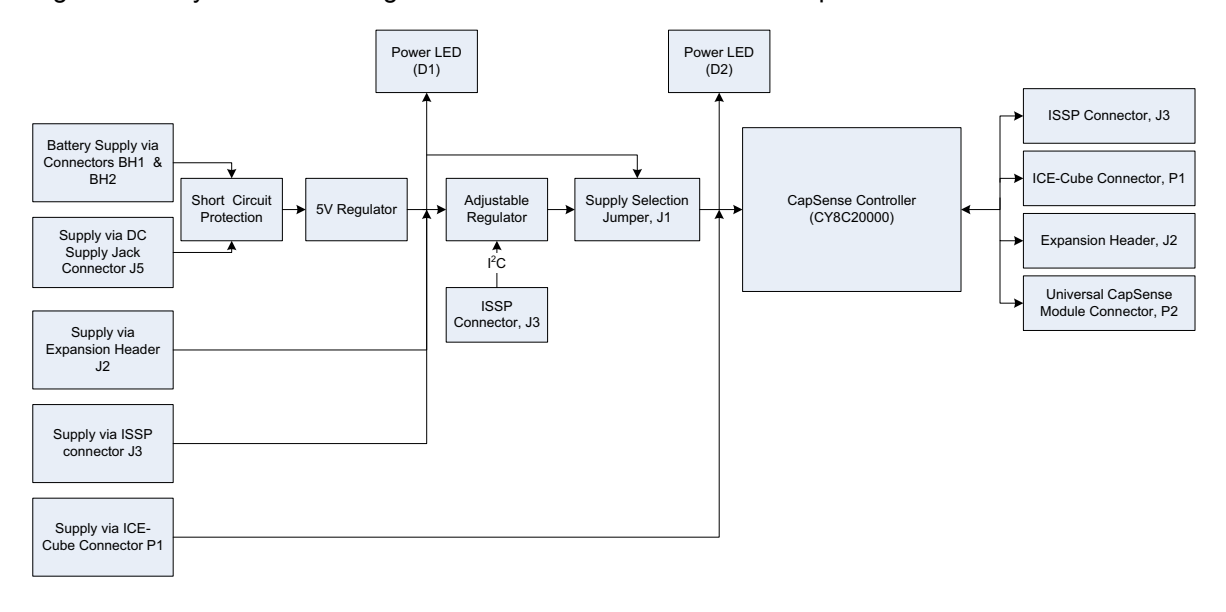

Figure 4-2. System Block Diagram of CY3280-20x34 Universal CapSense Controller Board

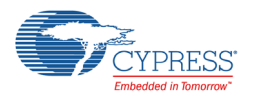

# <span id="page-22-0"></span>4.1.2 Power Sources

### *4.1.2.1 Power Supply Nets*

The board has several power nets. Following are the definitions of the different power nets.

- VIN (9 V or 12 V): This is the input power before it is fed into any of the regulators. A 9-V to 12-V power supply adapter or a 9-V battery is used as the source.
- 5 V: This is fed by the 5-V regulator output, pin#1 of J2 or pin#1 of J3.
- VADJ/Vadj: This is fed by 5 V and is the output of the onboard adjustable regulator.
- VCC: This is the power from either 5 V or VADJ. The source of VCC can be chosen using the J1 header. It is used to power the CapSense controller.

Figure 4-3. Power Supply System Schematic

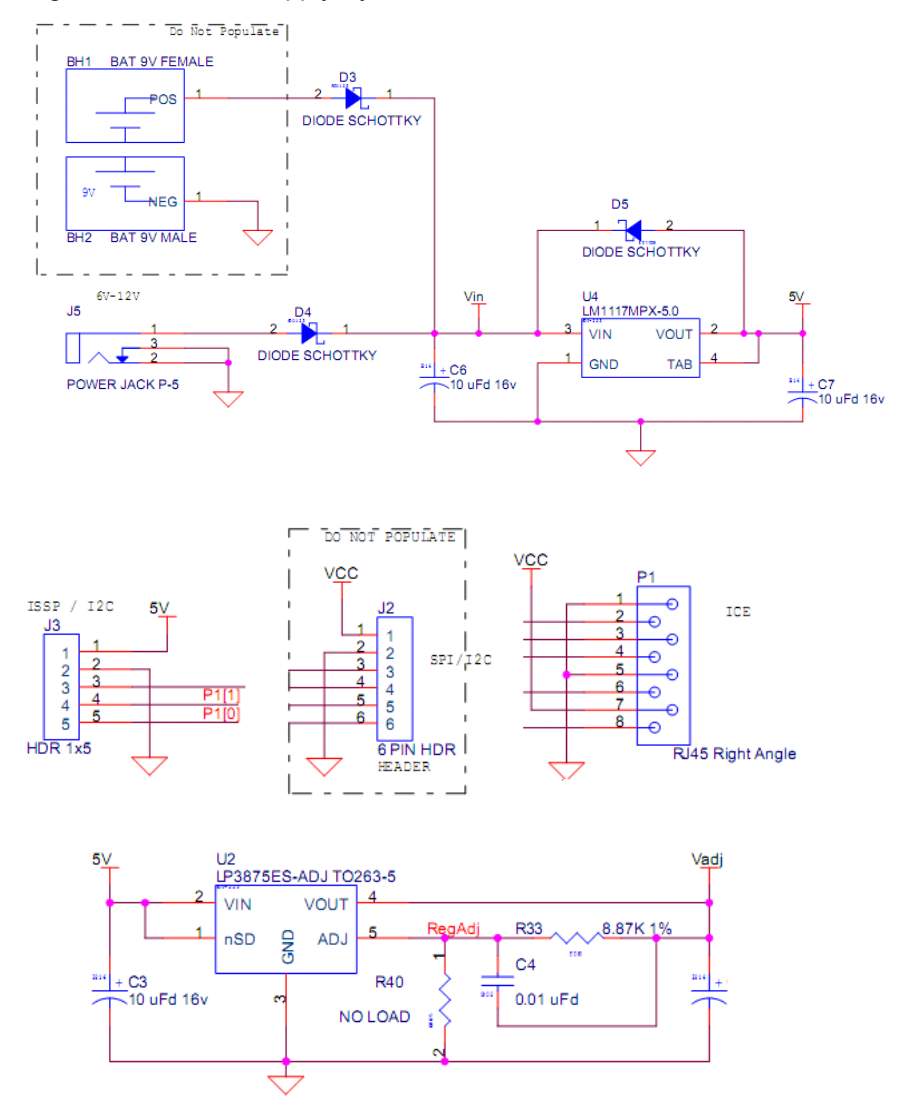

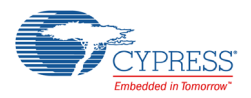

# <span id="page-23-0"></span>4.1.3 Power Supply Configuration Examples

## *4.1.3.1 Power CapSense Controller at +5 V from Onboard Regulator*

- 1. Connect a 9-V to 12-V power supply adapter to the DC power socket J5 or connect a 9-V alkaline battery to the battery terminals. (Battery terminals on BH1 and BH2 are not mounted in the kit.)
- 2. Place the jumper on header J1 to select 5 V as VCC.

## *4.1.3.2 Power CapSense Controller from Onboard Adjustable Regulator*

- 1. Connect a 9-V to 12-V power supply adapter to the DC power socket J5 or connect a 9-V alkaline battery to the battery terminals. (Battery terminals should be soldered on footprints BH1 and BH2.) You can also apply source at pin#1 of J2 or pin#1 of J3.
- 2. Place the jumper on header J1 to select VADJ as VCC.

### *4.1.3.3 Power CapSense Controller Directly from ISSP Header*

- 1. Insert the MiniProg1 or I2USB Bridge to the ISSP header J3. Power the connected device.
- 2. Place the jumper on header J1 to select 5 V as VCC.

#### *4.1.3.4 Power CapSense Controller from ICE-Cube*

Connect the RJ-45 socket from ICE-Cube to connector P1. There are no specific requirements for placing jumper on header J1.

### <span id="page-23-1"></span>4.1.4 Hardware Description

*4.1.4.1 CapSense Controller (CY8C20x34)*

CY8C20000 48-QFN is the onboard CapSense controller. CY8C20000 supports programming and in-circuit debugging of PSoC Designer projects targeted for the CY8C20x34 family of devices.

Cypress's CY8C20x34 is a low-power, high-performance, programmable touch-sensing controller family that has the following features:

- CapSense Successive Approximation Electromagnetic Compatible (CSA\_EMC) capacitive sensing technology
- Supports up to 25 capacitive buttons and 6 sliders
- Proximity sensing up to 2 cm (with onboard PCB trace)
- 2.4 V to 5.25 V operating voltage
- Up to 28 GPIOs
- Communication interfaces:
	- ❐ I2C slave with 50 kHz, 100 kHz, or 400 kHz selectable speed
	- ❐ SPI master/slave 46.9 kHz to 3 MHz selectable speed
- EEPROM emulation
- 8 KB flash and 512 B RAM
- Variety of packages: 16-QFN, 24-QFN, 32-QFN, 48-QFN, 8-SOIC, 16-SOIC, 28-SSOP, 30-Ball WLCSP
- Watchdog and sleep timers

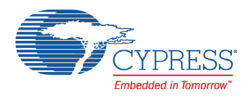

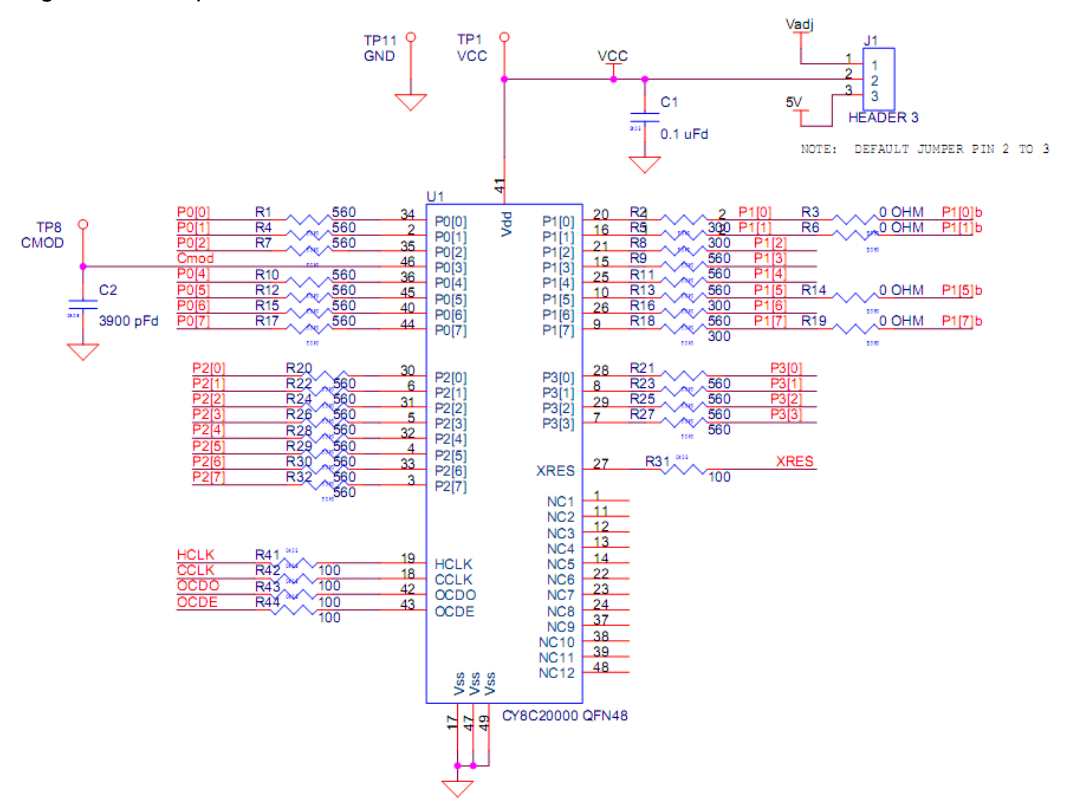

#### Figure 4-4. CapSense Controller CY8C20000 Schematic

### *4.1.4.2 Universal CapSense Module Connector*

The CY3280-20x34 has an expansion port, P2, designed to connect the UCC module boards. The controller board can be used with any of the Universal CapSense module boards. The boards can be interfaced to the CY3280-20x34 via the 44-pin connector, P2. The pin mapping for the port P2 is shown in the following figure.

Figure 4-5. Universal CapSense Module Connector Schematic

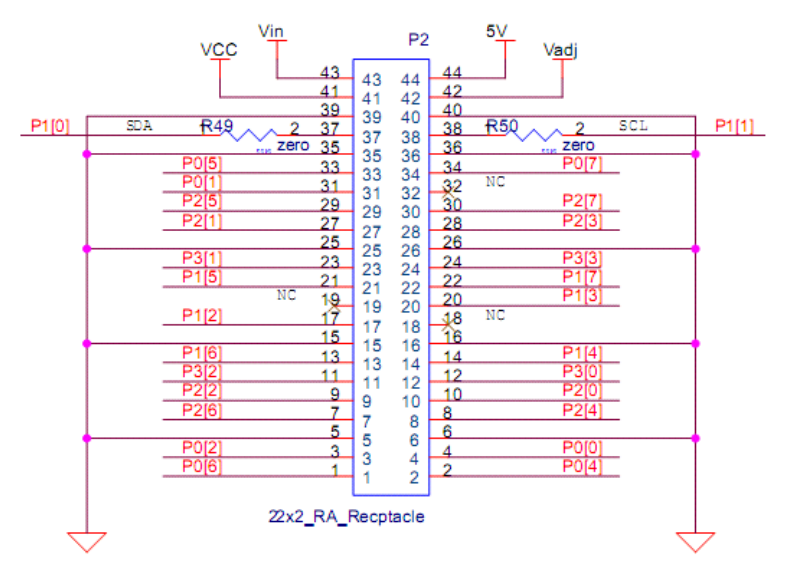

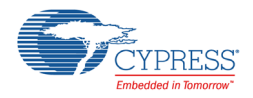

# *4.1.4.3 ISSP*

In-system serial programmer (ISSP) is used to program the device using MiniProg1. Plug in the Mini-Prog device to the ISSP header J3. The ISSP connector is also used to connect the I2USB bridge to communicate between the PC and controller board. The pin mapping for the ISSP connector is shown in the following figure.

Figure 4-6. ISSP Header J3 Schematic

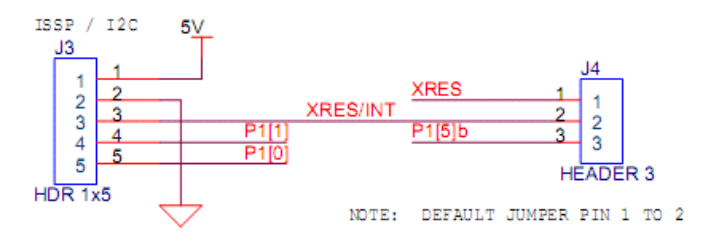

# *4.1.4.4 XRES Pin Selection Header*

XRES/INT (pin# 3 of ISSP header J3) is routed to either XRES or P1\_5 pin of the CapSense controller. The selection is made using the J4 header.

Figure 4-7. XRES Pin Selection Header J4 Schematic

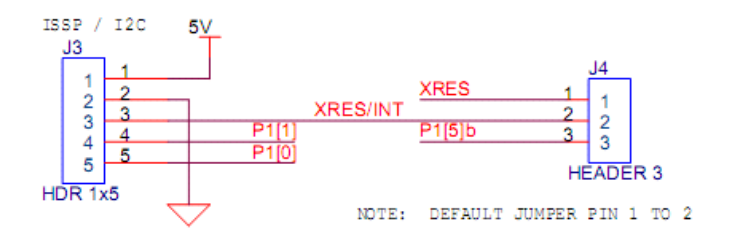

# *4.1.4.5 Expansion Header*

SPI and auxiliary I2C pins (P1\_5, P1\_7) of the CapSense controller are routed to the expansion header J2.

Figure 4-8. Expansion Header J2 Schematic

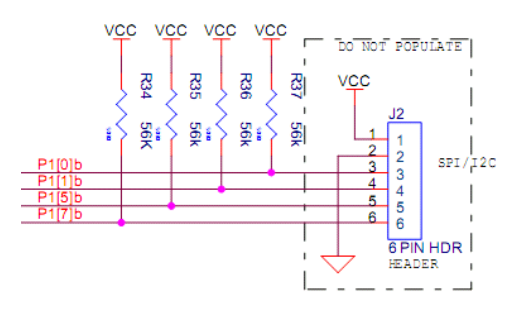

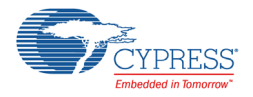

## *4.1.4.6 ICE-Cube Debug Connector*

The ICE-Cube debugger allows to debug and view the content of specific memory locations. The ICE-Cube debugger can be connected to the board through port P1. The following figure shows the schematic view of the ICE-Cube debug connector.

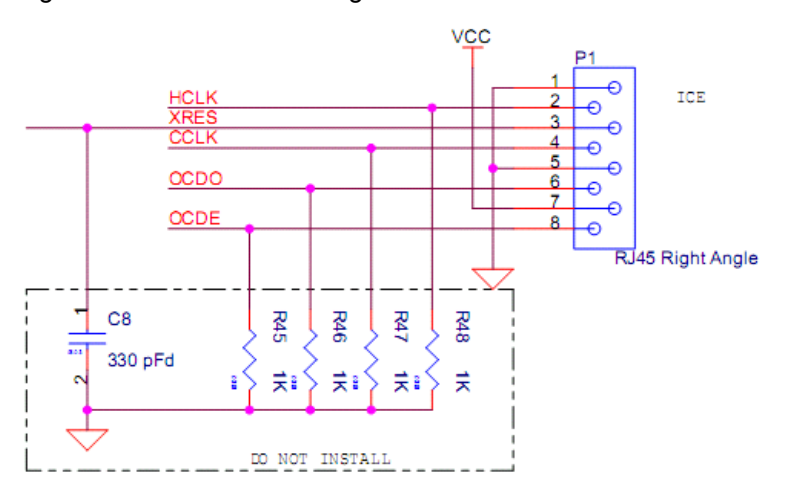

Figure 4-9. ICE-Cube Debug Connector P1 Schematic

**Note** The current revision of the kit has known issues with debugging and the connector is not populated; see the release notes for a workaround.

#### *4.1.4.7 Adjustable Regulator - VADJ*

The CY3280-20x34 Universal CapSense Controller board has an on-board adjustable regulator. Regulated 5-V output from LM117 is used as the source. The factory setting is 3.3 V.

VADJ being the output of LP387ES-ADJ, follows this equation:

 $VADJ = 1.216 \times (1 + Rx / Ry)$ 

Where,

Rx is the resistance between VOUT and ADJ terminal of regulator LP3875. From the schematic, Rx corresponds to 8.87 K $\Omega$ .

Ry is the resistance between ADJ and GND terminal of regulator LP3875. Load Ry is adjusted by sending I2C commands via ISSP connector J3.

I2C command format to vary Ry

W <7bit I2C Address =  $0x2D$ > < $0x00$ > < $(Data Byte)_{16}$ >

Where,

 $Ry = (Data Byte)_{10} \times (10K/256)$ 

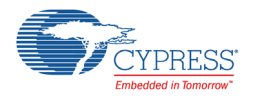

# *4.1.4.8 Power LEDs*

The LEDs are used to show the status of the controller board. LED D1 lights up when the board is powered by any of the power sources. LED D2 lights up when the CapSense controller is powered.

Figure 4-10. LEDs D1 and D2 Schematic

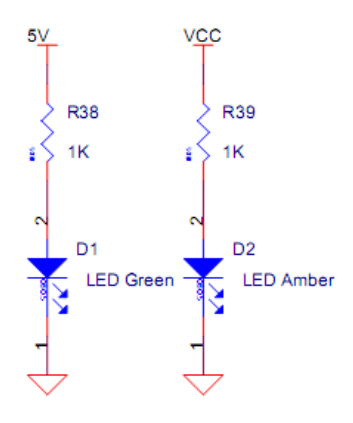

#### *4.1.4.9 CMod*

CMod is the test point provided on the CY3280-20x34 Universal CapSense Controller board to probe voltage on capacitor C2.

Capacitor C2, popularly known as modulation/integration capacitor (CMod), is the only external component required by the CapSense CSA\_EMC algorithm.

For more details on CMod, see the [CSA\\_EMC User Module datasheet.](http://www.cypress.com/?rID=54615)

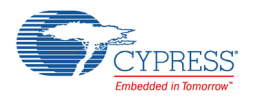

# <span id="page-28-0"></span>**4.2 CY3280-21x34 Universal CapSense Controller Board**

The CY3280-21x34 Universal CapSense Controller Kit is designed to prototype rapidly and develop CapSense-based solutions around CY8C21x34 family of CapSense controllers. The following figure highlights important board components and connectors.

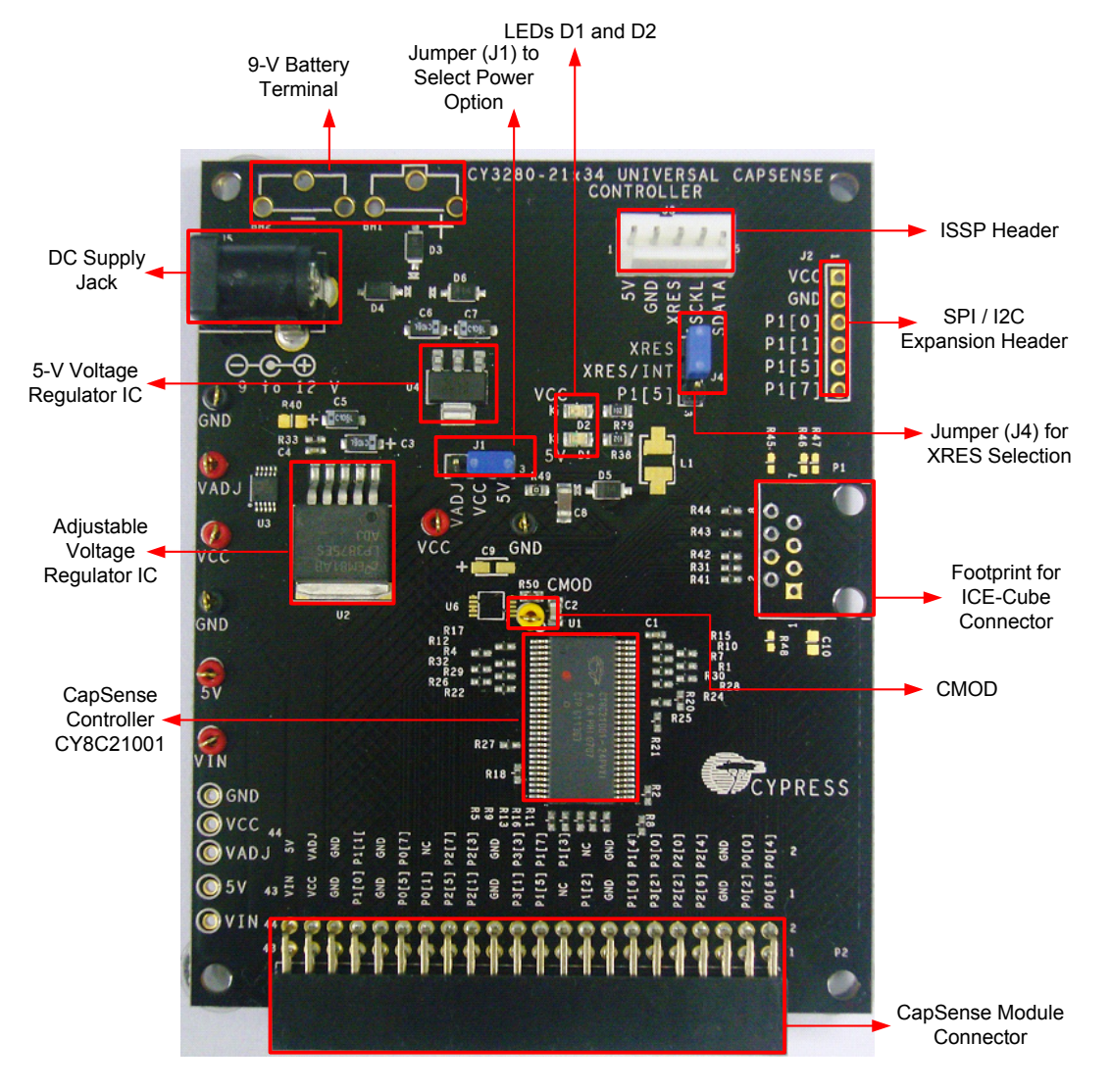

Figure 4-11. CY3280-21x34 Universal CapSense Controller Kit - Top View

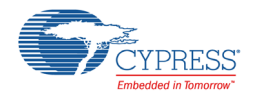

# <span id="page-29-0"></span>4.2.1 System Block Diagram

[Figure 4-12](#page-29-1) shows the block diagram of the CY3280-21x34 Universal CapSense Controller kit.

The kit can be powered from five different sources; to select a source, place the jumper on power select header J1. Power supply from the battery connector and DC socket is short-circuit protected to avoid mishap due to accidental short between these sources. The 5-V regulator output, supply from expansion header, and supply from ISSP connector are shorted. Supply from the ICE-Cube connector is fed directly to the CapSense controller. An I2C-controlled variable power supply is also part of the kit.

Any Universal CapSense Module board can be connected to the kit via the Universal CapSense Module connector P2. SPI and auxiliary I2C pins from the CapSense controller are routed to expansion header, J2. Connector P1 is used to interface ICE-Cube, the emulator needed for in-circuit debugging of CapSense projects. CapSense controller is programmed through the ISSP connector J3 using MiniProg1.

<span id="page-29-1"></span>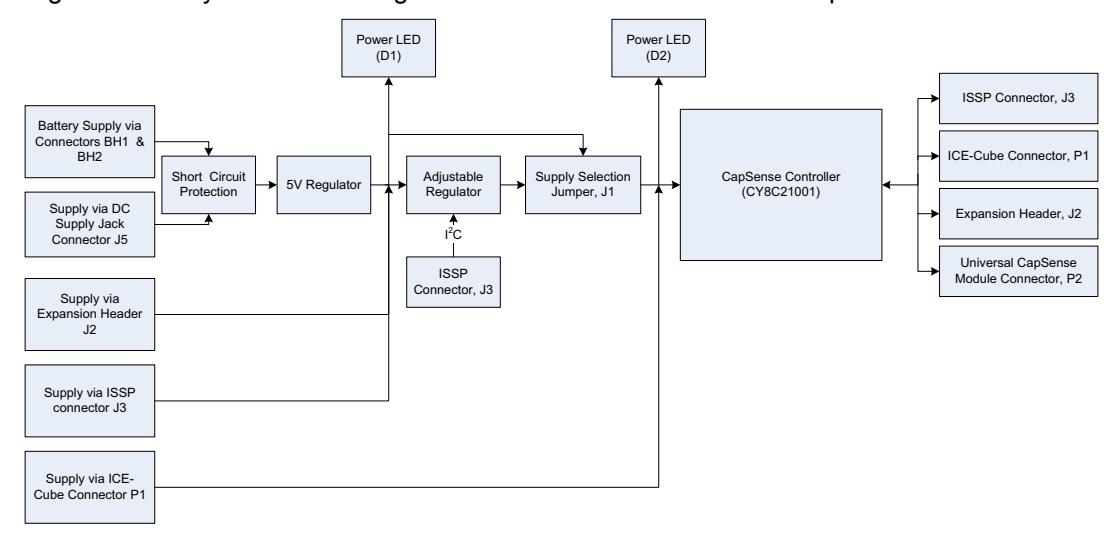

Figure 4-12. System Block Diagram of CY3280-21x34 Universal CapSense Controller Board

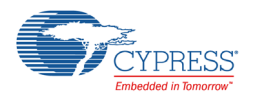

# <span id="page-30-0"></span>4.2.2 Power Sources

#### *4.2.2.1 Power Supply Nets*

The board has several power nets. Following are the definitions of the different power nets.

- VIN (9 V or 12 V): This is the input power before it is fed to any of the regulators. A 9-V to 12-V power supply adapter or a 9-V battery is used as the source.
- 5 V: This is fed by the 5-V regulator output, pin#1 of J2 or pin#1 of J3.
- VADJ/Vadj: This is fed by 5 V and is the output of the onboard adjustable regulator.
- VCC: This is the power from either 5 V or VADJ. The source of VCC can be chosen using the J1 header.
- SMP\_VCC: This is fed by VCC (filtered) or voltage pump. It is used to power the CapSense controller.

Figure 4-13. Power Supply System Schematic

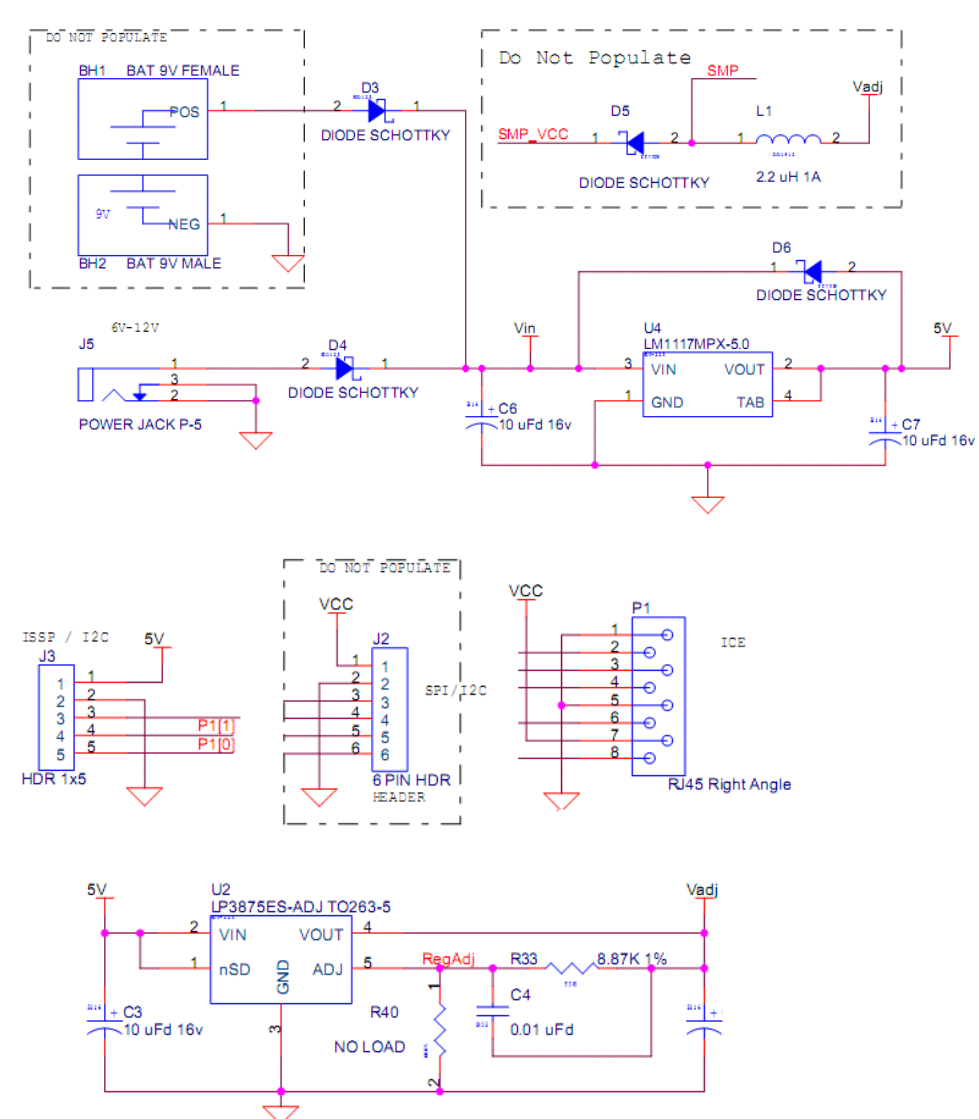

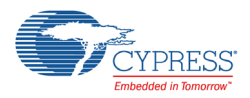

# <span id="page-31-0"></span>4.2.3 Power Supply Configuration Examples

## *4.2.3.1 Power CapSense Controller at +5 V from Onboard Regulator*

- 1. Connect a 9-V to 12-V power supply adapter to the DC power socket J5 or connect a 9-V alkaline battery to the battery terminals. (Battery terminals on BH1 and BH2 are not mounted in the kit.)
- 2. Place the jumper on header J1 to select 5 V as VCC.

## *4.2.3.2 Power CapSense Controller from Onboard Adjustable Regulator*

- 1. Connect a 9-V to 12-V power supply adapter to the DC power socket J5 or connect a 9-V alkaline battery to the battery terminals. (Battery terminals should be soldered on footprints BH1 and BH2.) You can also apply source at pin#1 of J2 or pin#1 of J3.
- 2. Place the jumper on header J1 to select VADJ as VCC.

### *4.2.3.3 Power CapSense Controller Directly from ISSP Header*

- 1. Insert MiniProg1 or I2C-USB Bridge to the ISSP header J3. Power the connected device.
- 2. Place the jumper on header J1 to select 5 V as VCC.

### *4.2.3.4 Power CapSense Controller from ICE-Cube*

Connect the RJ-45 socket from ICE-Cube to connector P1. There are no specific requirements for placing jumper on header J1.

### <span id="page-31-1"></span>4.2.4 Hardware Description

#### *4.2.4.1 CapSense Controller (CY8C21x34)*

The CY8C21001 56-SSOP is the onboard CapSense controller. CY8C21001 supports programming and in-circuit debugging of PSoC Designer projects targeted for the CY8C21x34 family of devices.

Cypress's CY8C21x34 is a low-power, high-performance, programmable touch sensing controller family. It has the following features:

- CapSense Sigma Delta (CSD) capacitive sensing technology
- Supports up to 24 capacitive buttons and 4 sliders
- Proximity sensing up to 5 cm (with onboard PCB trace)
- Water tolerant performance with shield electrode
- 2.4 V to 5.25 V operating voltage
- Up to 28 GPIOs
- I2C communication with master, slave, and multi-master configurations
- Four digital blocks provide:
	- ❐ Counter, timer, PWM, PRS, PWD (pulse width discriminator)
	- ❐ SPI, UART, IRDA, and one-wire communication protocols
- Single slope incremental ADC (with CSDADC)
- EEPROM emulation
- 8-KB flash and 512-B RAM
- Internal main oscillator up to 48 MHz with a 24-MHz system clock
- Variety of packages: 16-SOIC, 20-SSOP, 28-SSOP, 32-QFN, and 56-SSOP
- AEC qualified automotive grade parts CY8C21334 and CY8C21534

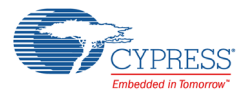

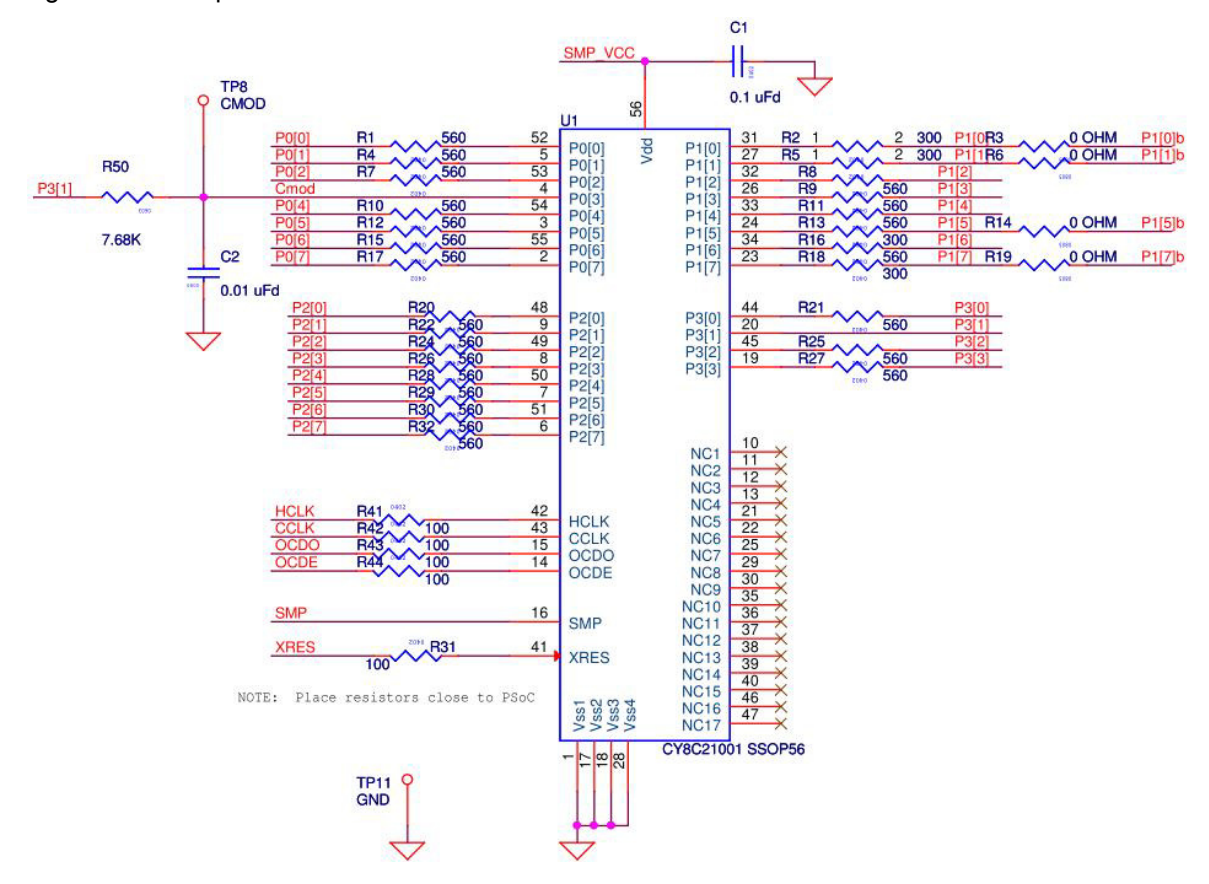

#### Figure 4-14. CapSense Controller CY8C21001 Schematic

#### *4.2.4.2 Universal CapSense Module Connector*

The CY3280-21x34 has an expansion port, P2, designed to connect UCC module boards. The controller board can be used with any of the Universal CapSense module boards. The boards can be interfaced to the CY3280-21x34 via the 44-pin connector P2. The pin mapping for the port P2 is shown in the following figure.

Figure 4-15. Universal CapSense Module Connector Schematic

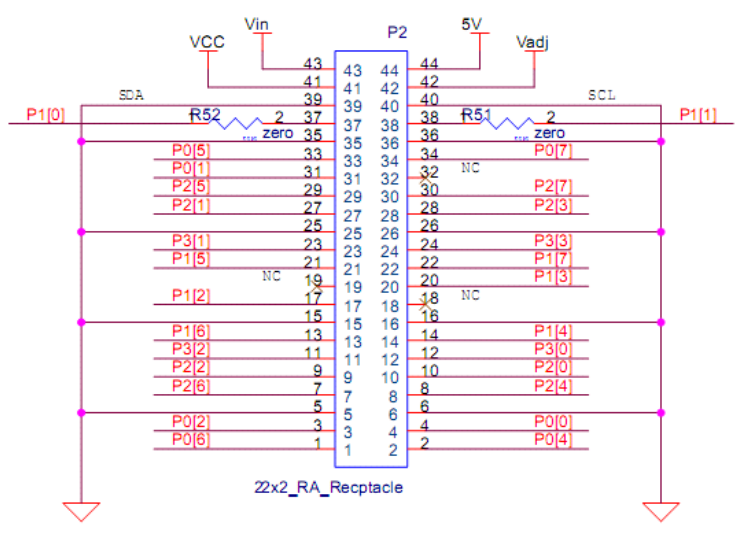

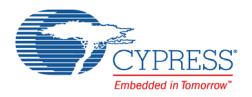

## *4.2.4.3 ISSP*

ISSP is used to program the device using MiniProg1. Plug in the MiniProg device to the ISSP header J3. The ISSP connector is also used to connect the I2USB bridge to communicate between the PC and controller board. The pin mapping for the ISSP connector is shown in the following figure.

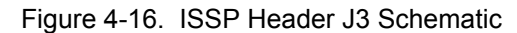

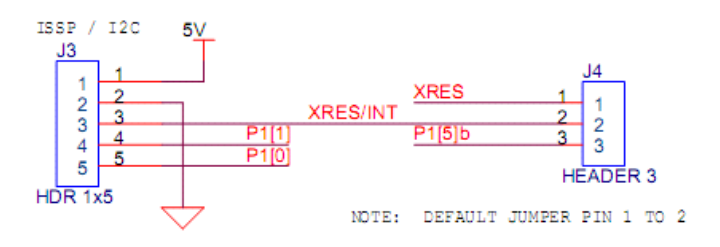

## *4.2.4.4 XRES Pin Selection Header*

XRES/INT (pin# 3 of ISSP header J3) is routed to either XRES or P1\_5 pin of the CapSense controller. The selection is made using J4 header.

Figure 4-17. XRES Pin Selection Header J4 Schematic

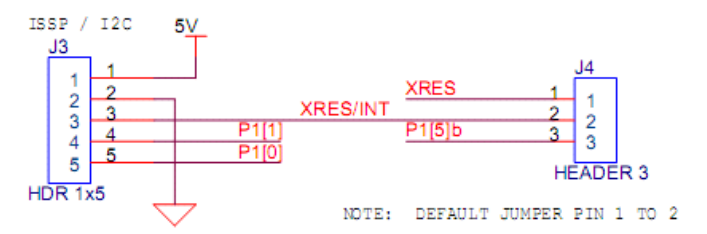

### *4.2.4.5 Expansion Header*

SPI and auxiliary I2C pins (P1\_5, P1\_7) of the CapSense controller are routed to the expansion header J2.

Figure 4-18. Expansion Header J2 Schematic

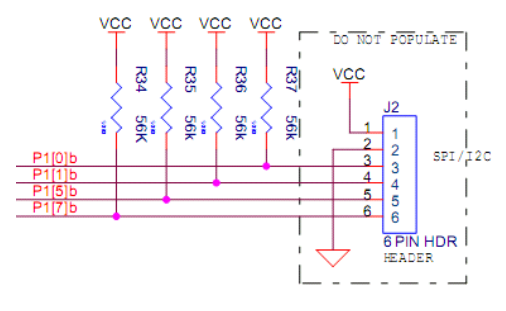

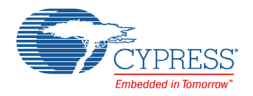

## *4.2.4.6 ICE-Cube Debug Connector*

The ICE-Cube debugger allows to debug and view the content of specific memory locations. The ICE-Cube debugger can be connected to the board through port P1. The following figure shows the schematic view of the ICE-Cube debug connector.

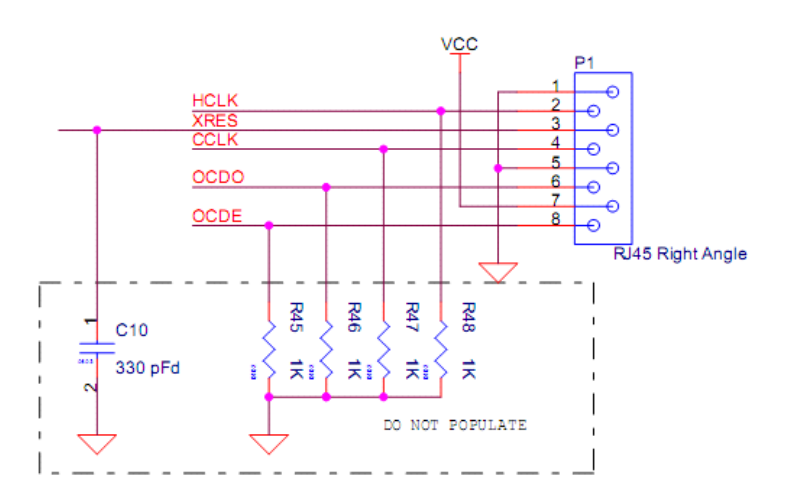

Figure 4-19. ICE-Cube Debug Connector P1 Schematic

**Note** The current revision of the kit has known issues with debugging and the connector is not populated; see the release notes for the workaround.

#### *4.2.4.7 Adjustable Regulator - VADJ*

The CY3280-21x34 Universal CapSense Controller board has an onboard adjustable regulator. Regulated 5-V output from LM117 is used as the source. The factory setting is 3.3 V.

VADJ being the output of LP387ES-ADJ, follows this equation:

 $VADJ = 1.216 \times (1 + Rx / Ry)$ 

Where,

Rx is the resistance between VOUT and ADJ terminal of regulator LP3875. From the schematic, Rx corresponds to 8.87 K $\Omega$ .

Ry is the resistance between ADJ and GND terminal of regulator LP3875. Load Ry is adjusted by sending I2C commands via ISSP connector J3.

I2C command format to vary Ry.

W <7bit I2C Address =  $0x2D$ > < $0x00$ > < $(Data Byte)_{16}$ >

Where,

 $Ry = (Data Byte)_{10} \times (10K/256)$ 

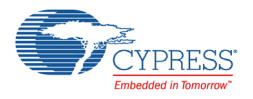

# *4.2.4.8 Power LEDs*

The LEDs are used to show the status of the controller board. LED D1 lights up when the board is powered by any of the power sources. LED D2 lights up when the CapSense controller is powered.

Figure 4-20. LEDs D1 and D2 Schematic

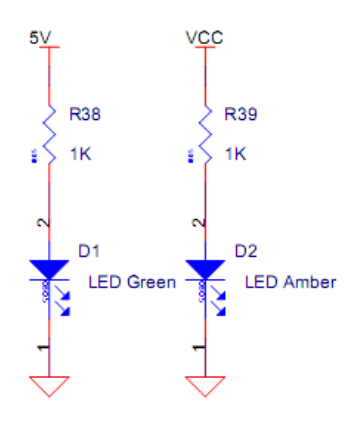

#### *4.2.4.9 CMod*

CMod is the test point provided on the CY3280-21x34 Universal CapSense Controller board to probe voltage on capacitor C2.

Capacitor C2 popularly known as modulation capacitor (CMod) is one of the external component required by the CapSense\_CSD algorithm. The other component is the resistor Rb (R50).

For more details on CMod and Rb, see the [CSD User Module datasheet.](http://www.cypress.com/?rID=54615)
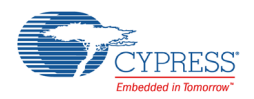

## **4.3 Board Accessories**

#### 4.3.1 CY3280-SLM Universal CapSense Linear Slider Module Board

CY3280-SLM board consists of five CapSense buttons, one linear slider (with 10 sensors), and five LEDs. The module board can be connected to the Universal CapSense Controller board via a 44-pin receptacle connector J1.

Shield traces on the board can be either connected to ground or to the shield electrode pin of the CapSense controller. A 3-pin header J2 is used to select between ground and shield electrode.

The board also provides footprints for an optional I2C EEPROM and thermistor, which are not populated by default.

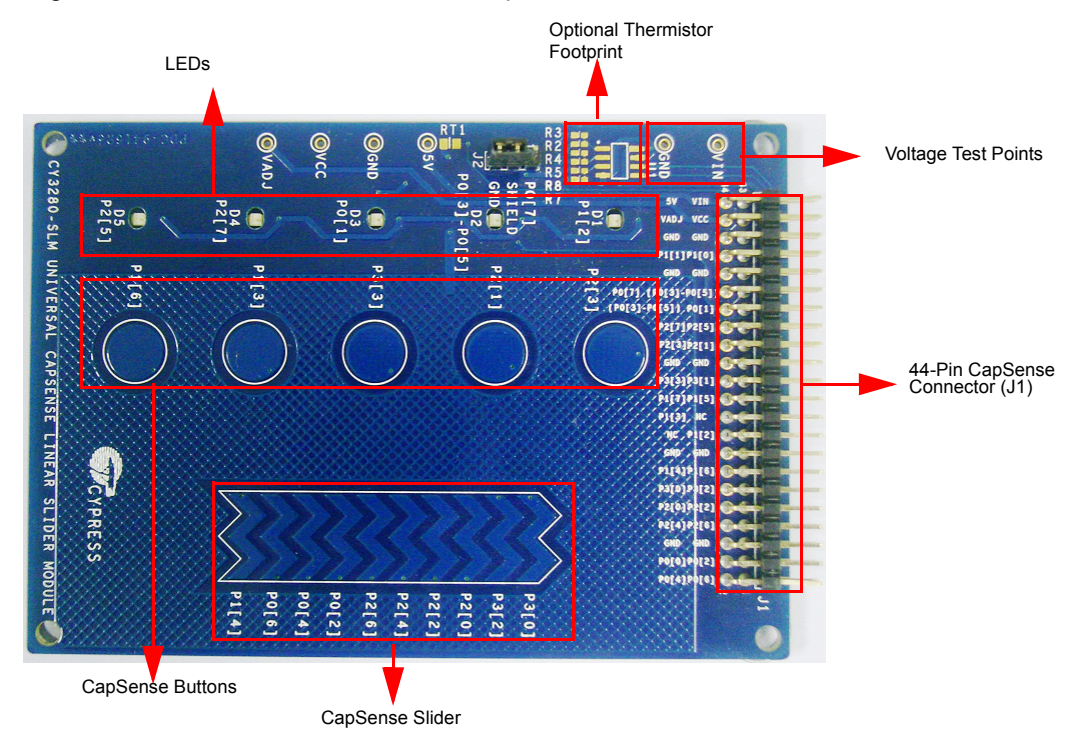

Figure 4-21. CY3280-SLM Universal CapSense Linear Slider Module Board

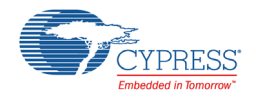

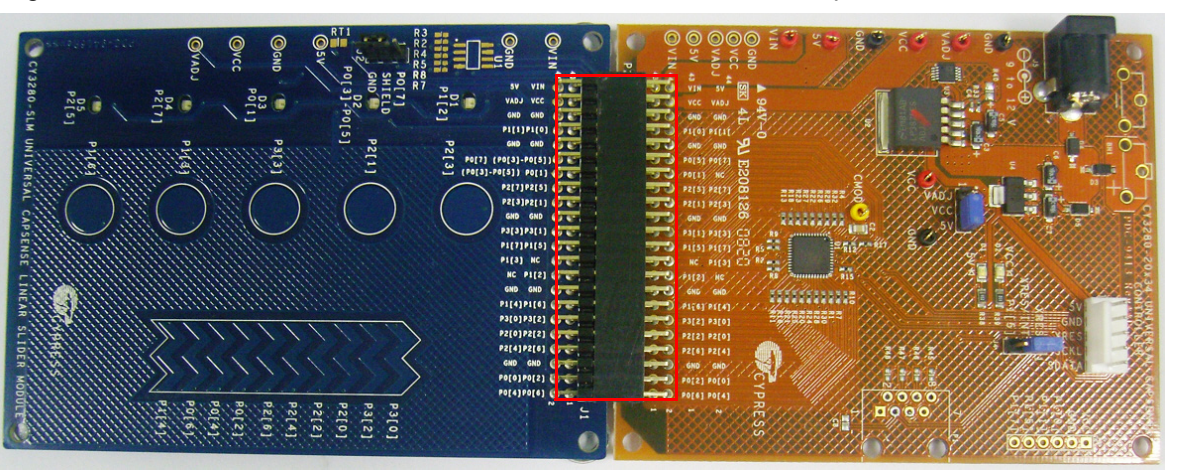

Figure 4-22. CY3280-SLM Connected to CY3280-20x34 Universal CapSense Controller Board

### 4.3.2 CY3280-BBM Universal CapSense Prototyping Module Board

The CY3280-BBM Universal CapSense Prototyping Module provides access to every pin routed to the 44-pin connector on the attached UCC board. Use the prototyping module board with a Universal CapSense Controller to implement additional functionality that is not part of other single-purpose Universal CapSense module boards.

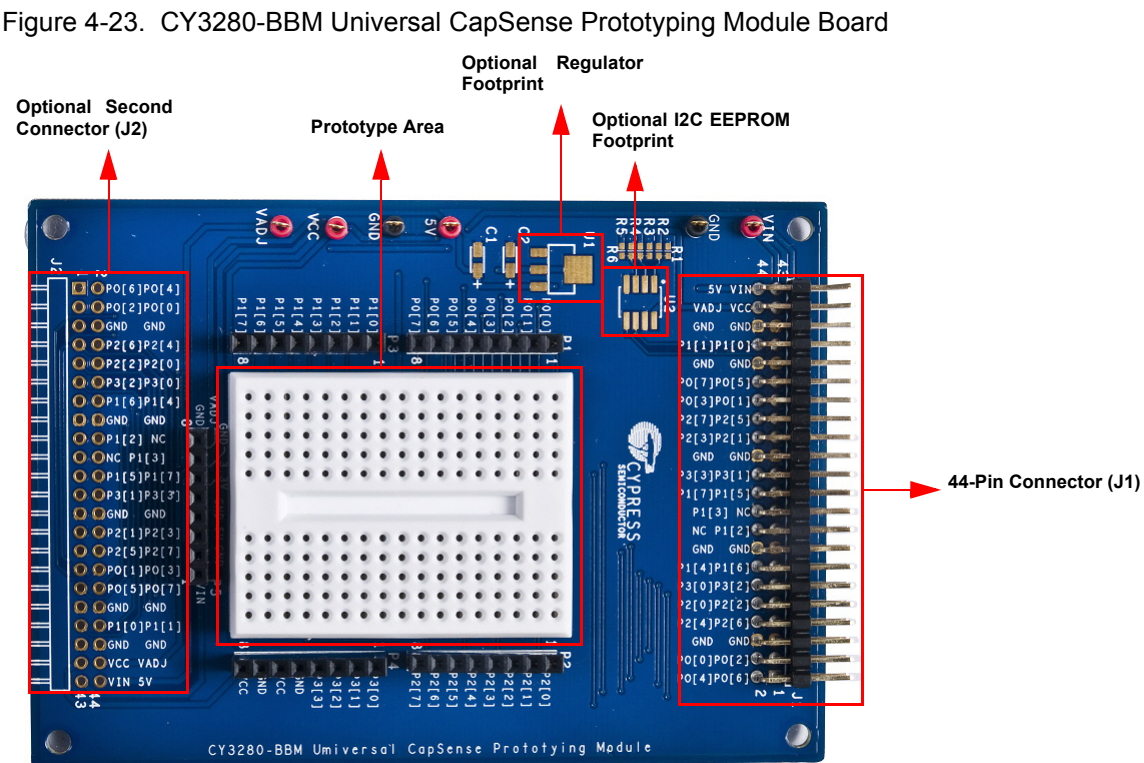

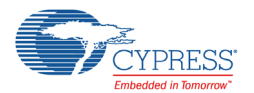

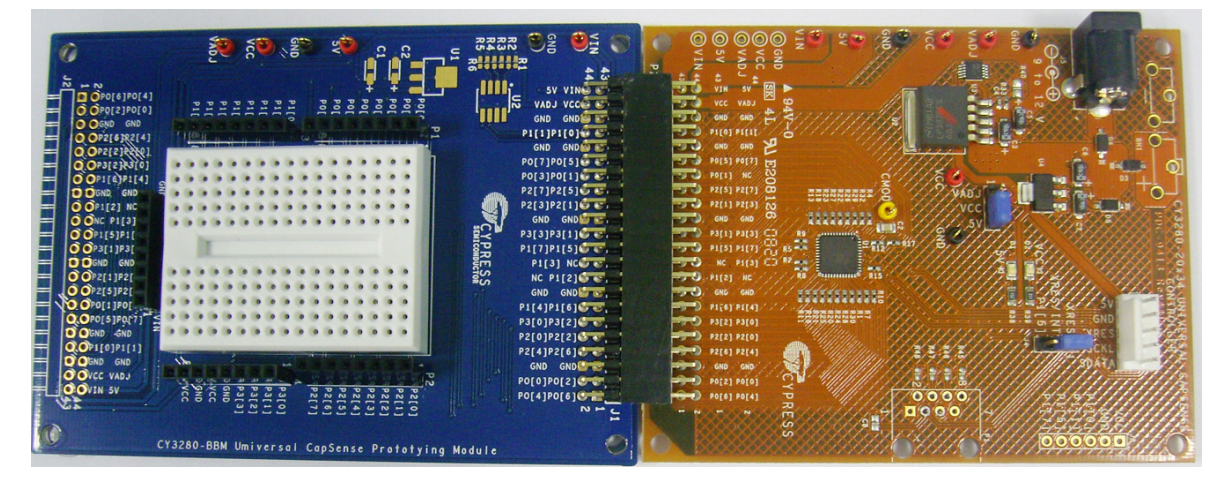

Figure 4-24. CY3280-BBM Connected to CY3280-20x34 Universal CapSense Controller Board

### 4.3.3 CY3217-MiniProg1 PSoC Programmer

CY3217-MiniProg1 is an inexpensive programmer for PSoC devices. MiniProg1 also supports all programmable CapSense controllers. ISSP header J3 on the CY3280-Universal CapSense Controller board is used to connect MiniProg1.

Figure 4-25. MiniProg1 Connected to CY3280-20x34 Universal CapSense Controller Board

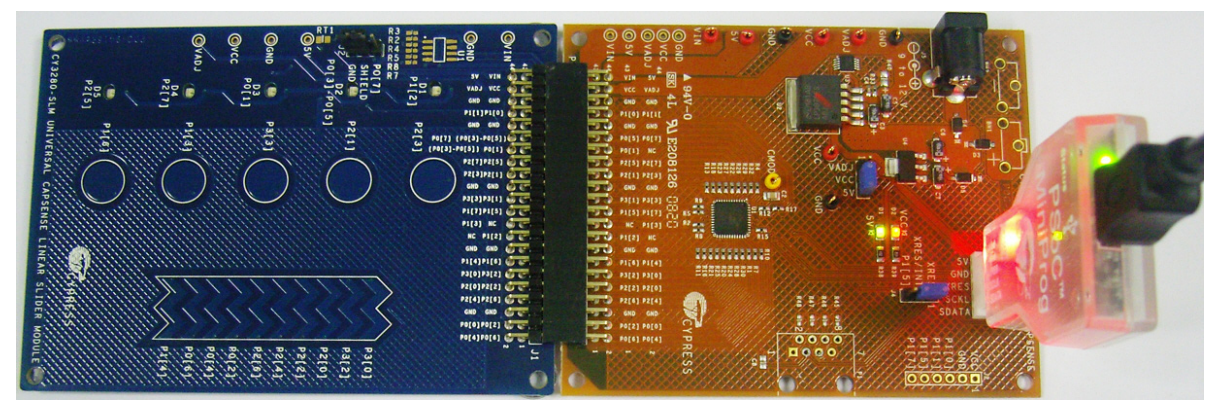

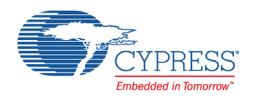

## 4.3.4 CY3240-I2USB Bridge

The main purpose of the I2C-USB bridge is to test, tune, and debug programs that have an I2C slave interface. It is also useful for data acquisition and regulation under PC control.

By default, the I2C-USB bridge is connected to the ISSP header J3 on the CY3280-20x34 Universal CapSense Controller board.

Figure 4-26. I2C-USB Bridge Connected to CY3280-20x34 Universal CapSense Controller Board

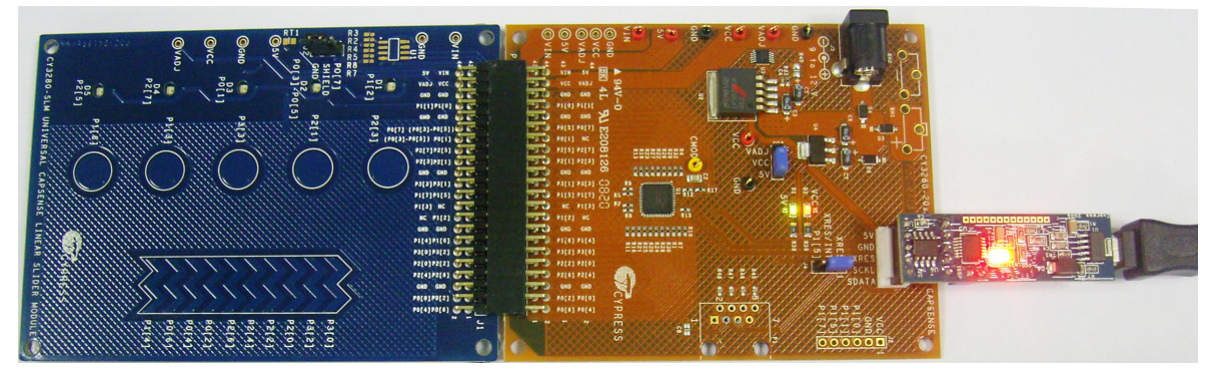

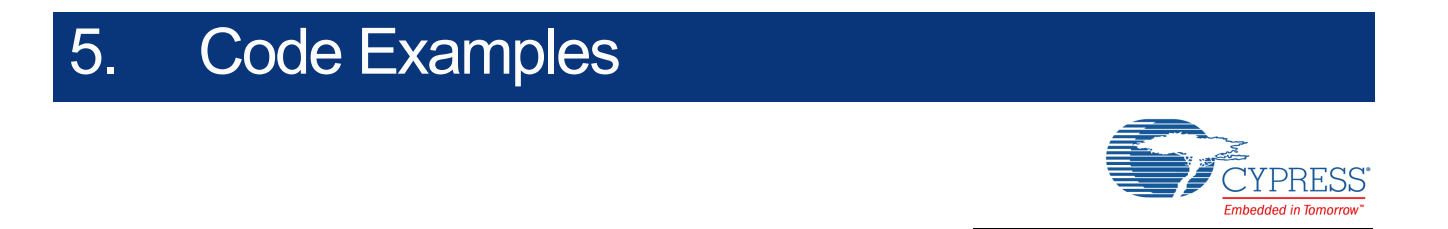

This section walks you through the high-level design process to open, build, program, and run code examples using the CY3280-BK1 Universal CapSense Controller Kit.

## **5.1 My First CapSense (CY8C20x34) Project**

This project demonstrates how to use the CapSense CSA\_EMC User Module to scan buttons and sliders on the CY3280-SLM module board. The CSA EMC User Module scans all the buttons continuously and stores the raw count, baseline, button on/off state, and slider centroid position in a structure defined by I2C\_REGS. This structure is exposed to an I2C master to allow reading by the EzI2Cs User Module. LED User Modules are used to control LEDs based on detected finger touch.

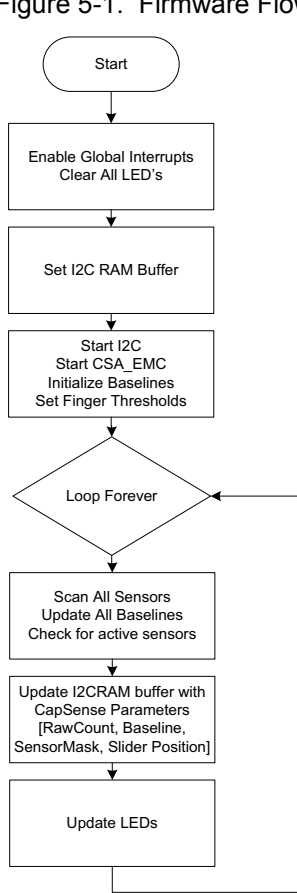

Figure 5-1. Firmware Flow

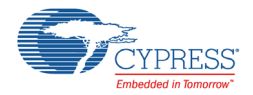

### 5.1.1 Loading My First CapSense Project

- 1. Open PSoC Designer.
- 2. In the Start page, navigate to **File > Open Project/Workspace**.
- 3. Navigate to the project directory <Install\_Directory>\CY3280-BK1\<version>\Firmware.
- 4. Move the Firmware folder to a writable directory and then open it
- 5. Open the folder CY3280\_20x34\_SLM.
- 6. Double-click on *CY3280\_20x34\_SLM.app.*

The project opens in the Chip Editor view. All project files are in the Workspace Explorer.

Figure 5-2. PSoC Designer Chip Editor View

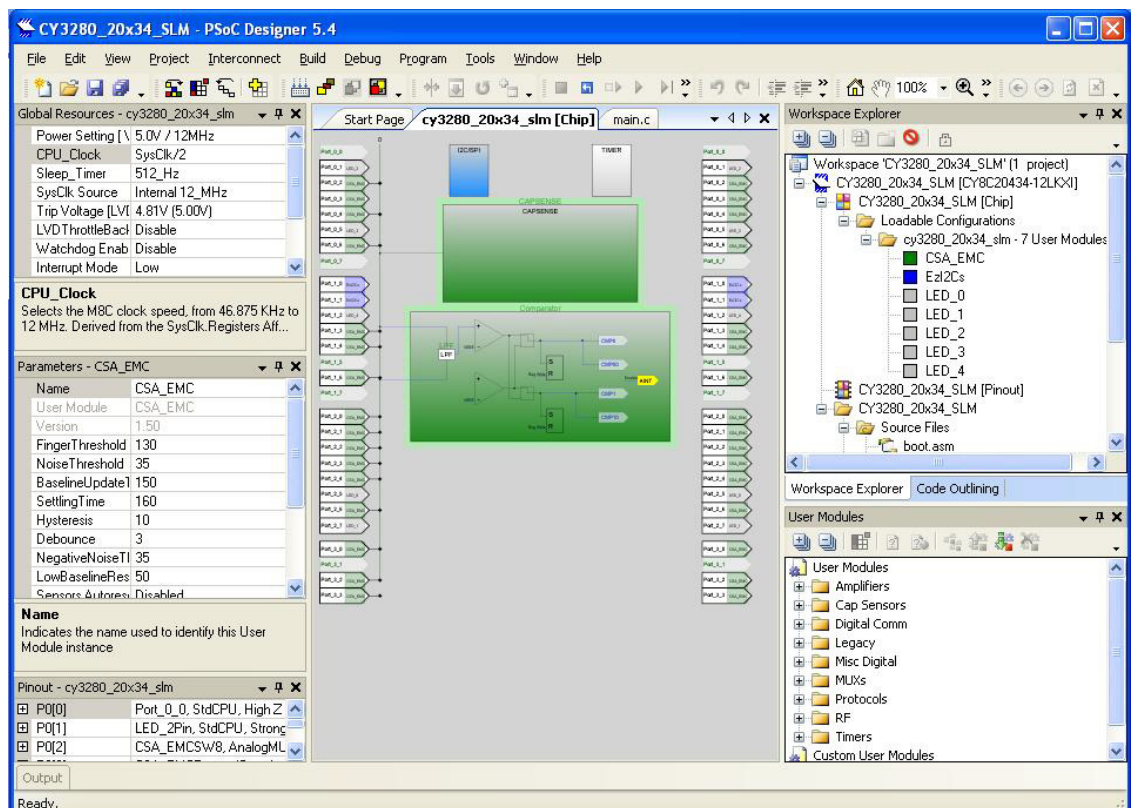

#### 5.1.2 Building My First CapSense Project

Select **Build > Generate/Build 'CY3280\_20x34\_SLM Project**.

Figure 5-3. Build Project

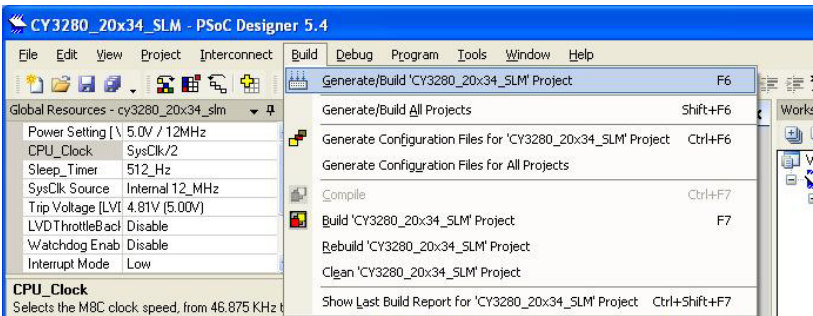

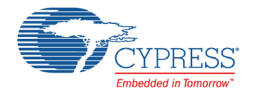

PSoC Designer builds the project and displays comments in the Output window. When you see the message that the project is built with 0 errors and 0 warnings, you are ready to program the device.

Figure 5-4. Output Window

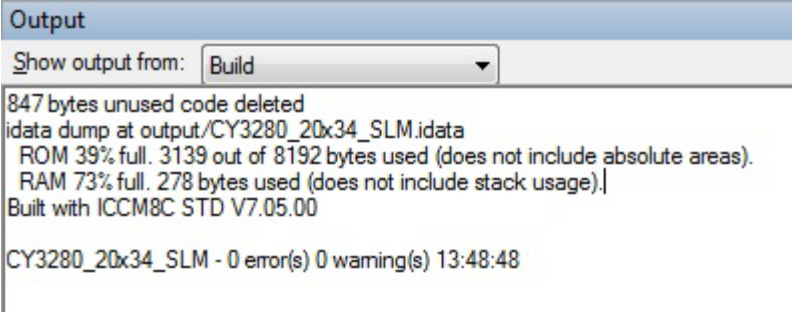

#### 5.1.3 Setting up the Board

This section demonstrates the setup of CY3280-SLM with CY3280-20x34 Universal CapSense Controller board.

- 1. Connect the CY3280-SLM board to the P2 receptacle connector of the CY3280-20x34 Universal CapSense Controller boards.
- 2. In the CY3280-20x34 board, place jumper on header J1 to short pins 2 and 3. This setting allows the CapSense controller to be powered from ISSP connector J3.
- 3. In the CY3280-20x34 board, place jumper on header J4 to short pins 1 and 2. This setting routes the XRES pin of the CapSense controller to pin 3 of ISSP connector J3.
- 4. In the CY3280-SLM board, place jumper on header J2 to short pins 2 and 3. This setting connects the shield traces on the CY3280-SLM board to ground.
- 5. Connect your computer to the CY3280-20x34 Universal CapSense Controller board's ISSP connector J3 using MiniProg1 and a USB cable.

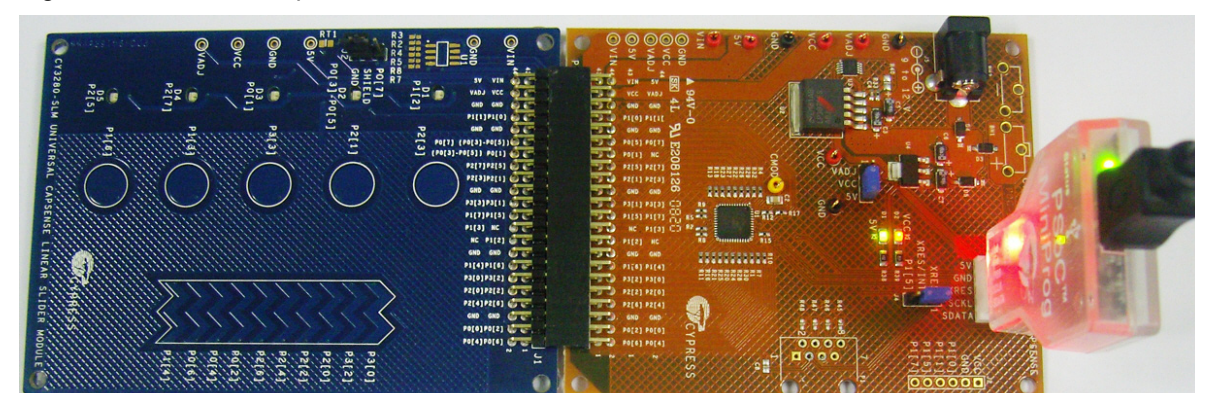

Figure 5-5. Board Setup

#### 5.1.4 Programming My First CapSense Project

- 1. Open **Program Part** in PSoC Designer by selecting **Program > Program Part**.
- 2. In the Program Part window:
	- a. Select **MiniProg1** in the **Port Selection** box.
	- b. Set **Acquire Mode** to **Power Cycle**.
	- c. Set **Verification** to **ON**. This ensures that the downloaded checksum matches the actual checksum.

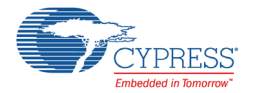

#### d. Set **Power Settings** to **5.0V**.

- e. Click the program arrow to program the device.
- 3. Wait until programming is completed.

#### Figure 5-6. Program Part View

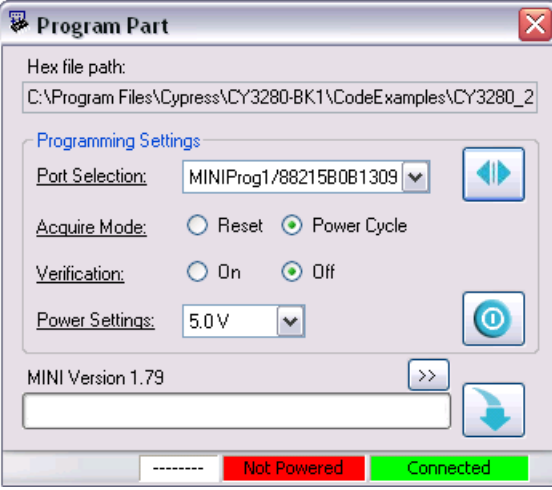

#### 5.1.5 Running My First CapSense Project

- 1. Power the board at 5 V using MiniProg1 or from any of the sources listed in [Power Sources on](#page-30-0)  [page 31](#page-30-0).
- 2. Touch the linear slider on the CY3280-SLM module board. The corresponding LEDs on the CY3280-SLM board light up.
- 3. Touch a button. The corresponding LED on the CY3280-SLM module board lights up. Multiple buttons can be touched at the same time. The linear slider and buttons can also be used simultaneously.

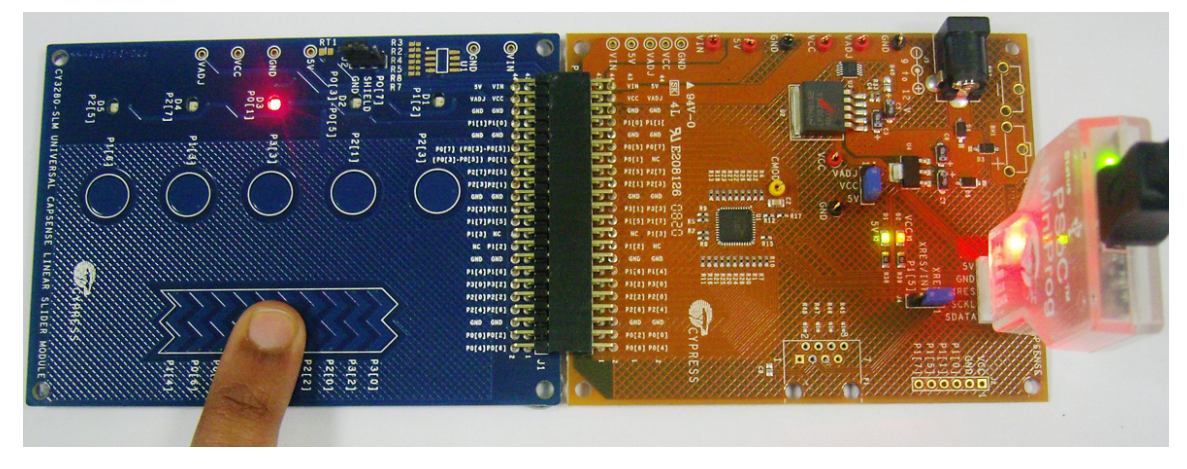

Figure 5-7. LED2 Glows when Linear Slider is Touched

#### 5.1.6 Reading CapSense Data over I2C

- 1. Connect your computer to the CY3280-20x34 Universal CapSense Controller board's ISSP connector J3 using I2C-USB bridge and a USB cable.
- 2. Go to **Start > Cypress > Open Bridge Control Panel**.

**Note** Bridge Control Panel is installed as part of the PSoC Programmer installation process.

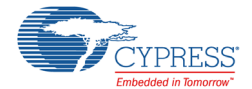

- 3. Select the device from the **Connected I2C/SPI-USB converters:** window and click on the **Connect/Disconnect** button.
- 4. Power the CY3280-20x34 CapSense Controller board at 5 V.
- 5. Select **File > Open File**. Load *CY3280-20x34.iic* from <Install\_Directory>\CY3280- BK1\<version>\Firmware\CY3240\_I2USB\_Configuration files.
- 6. Select **Charts > Variable Settings**. Load *CY3280-20x34.ini* from <Install\_Directory>\CY3280-BK1\<version>\Firmware\CY3240\_I2USB\_Configuration files. Click **OK** to return to the main window.

#### Figure 5-8. Bridge Control Panel View

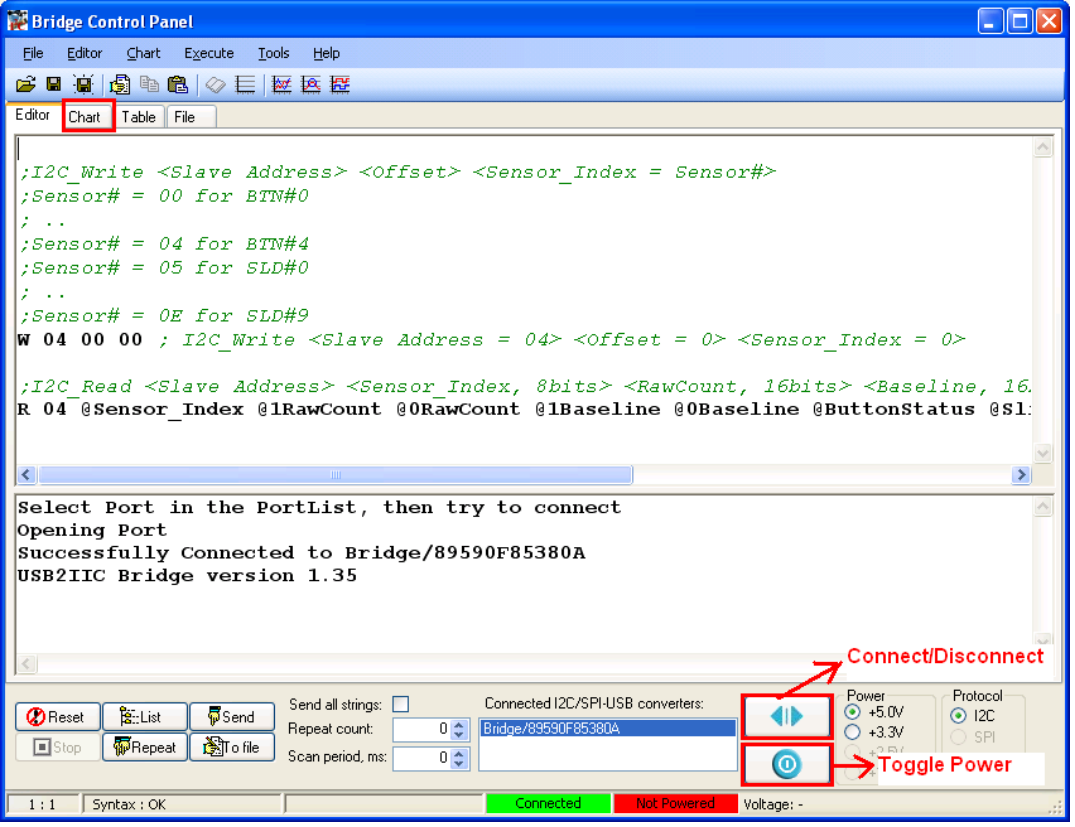

- 7. Sample data read:
	- a. Reading raw count and baseline of P1[6]/BTN0:
	- i. Send I2C write instruction W 04 00 00 once.
	- ii. Press the **Repeat** button to send the following I2C read instruction continuously
		- R 04 @Sensor\_Index @1RawCount @0RawCount @1Baseline @0Baseline @ButtonStatus @SliderPosition.
	- iii. Go to the **Chart** tab to view raw count and baseline of P1[6]/BTN0.
	- b. Reading raw count and baseline of P1[4]/SLD0:
	- i. Send I2C write instruction W 04 00 05 once.
	- ii. Press the **Repeat** button to send the following I2C read instruction continuously R 04 @Sensor Index @1RawCount @0RawCount @1Baseline @0Baseline @ButtonStatus @SliderPosition.
	- iii. Go to the **Chart** tab to view raw count and baseline of P1[4]/SLD0.

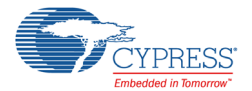

See [5.1.6.1 CapSense Sensor Data](#page-45-1) for information on how to view raw count and baseline data of other CapSense button and slider segments.

#### <span id="page-45-1"></span>*5.1.6.1 CapSense Sensor Data*

The CY8C20x34 board firmware updates the raw count and baseline value of a CapSense sensor to the I2C register continuously. The contents of the I2C register are read and output to the GUI whenever an I2C read command is sent to the slave. By default, the output is always Button 0 data.

To view the raw count and baseline of any other CapSense sensor, the sensor number or the sensor index should be specified to the slave using a I2C write command.

The write command syntax is as follows:

W <Slave Address> <Offset> <Sensor Index>

Slave\_Address - 04 (constant)

Offset - 00 (constant)

Sensor\_Index - See [Table 5-1](#page-45-0)

<span id="page-45-0"></span>Table 5-1. Sensor Index

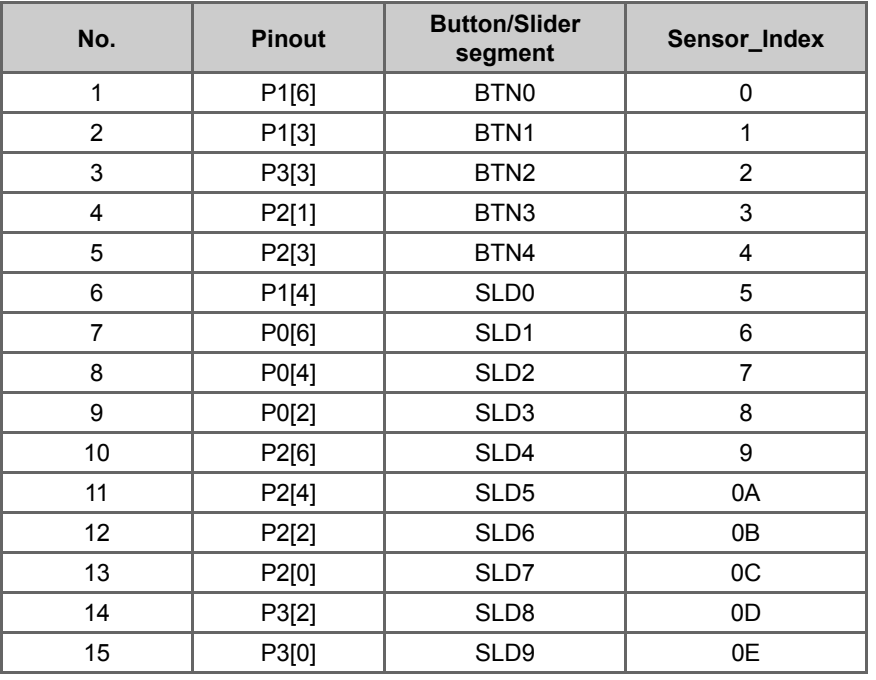

For example, to read the Button 2/P3[3] data, first send a write command as follows: W 04 00 02

Then, read the data by sending the read command

R 04 @Sesnor Index @1RawCount @0RawCount @1Baseline @0BaseLine @ButtonStatus @SliderPosition

Similarly, to read the Slider 6/P2[2] data, send the write command as follows: W 04 00 0B

#### Then, read the data by sending the read command

```
R 04 @Sesnor Index @1RawCount @0RawCount @1Baseline @0BaseLine @ButtonSta-
tus @SliderPosition
```
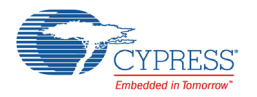

### 5.1.7 Tuning for Overlay

The code example accompanying the kit is not tuned with overlay. For the code example to work with the 1.5-mm and 3-mm acrylic overlays, the CSA\_EMC User Module parameters must be adjusted. See the Tuning section of the user module datasheet for details; to select this datasheet, right-click on the CSA\_EMC User Module in Workspace Explorer.

## **5.2 My First CapSense (CY8C21x34) Project**

This project demonstrates how to use the CapSense CSD User Module to scan buttons and sliders on the CY3280-SLM module board. The CSD User Module scans all the buttons continuously and stores the raw count, baseline, button on/off state, and slider centroid position in a structure defined by I2C\_REGS. This structure is exposed to an I2C master to allow reading by the EzI2Cs User Module. LED User Modules are used to control LEDs based on detected finger touch.

Figure 5-9. Firmware Flow

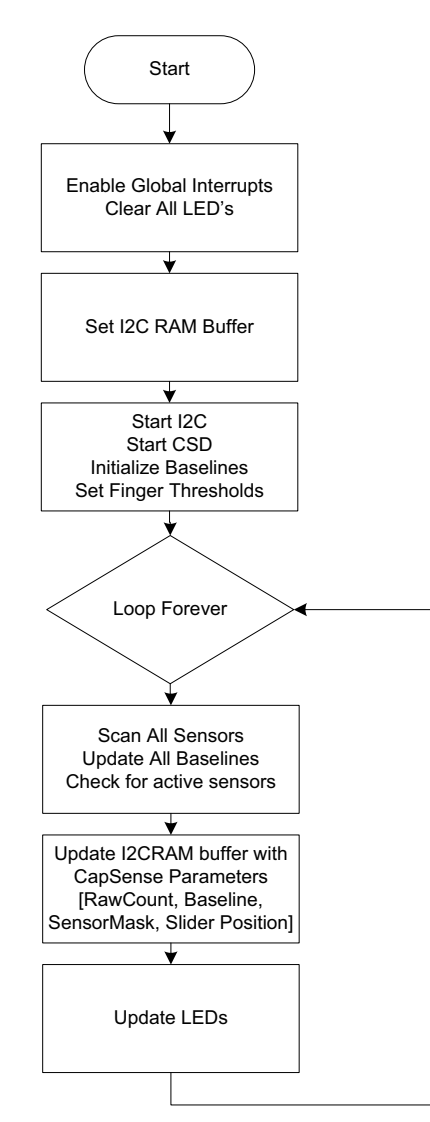

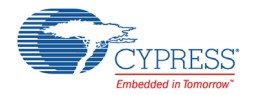

### 5.2.1 Loading My First CapSense Project

- 1. Open PSoC Designer.
- 2. In the Start page, go to **File > Open Project/Workspace**.
- 3. Navigate to the project directory <Install\_Directory>\CY3280-BK1\<version>\Firmware\.
- 4. Move the Firmware folder to a writable directory and then open it
- 5. Open the folder CY3280\_21x34\_SLM.
- 6. Double-click *CY3280\_21x34\_SLM.app*.

The project opens in the Chip Editor view. All project files are in the Workspace Explorer.

Figure 5-10. PSoC Designer Chip Editor View

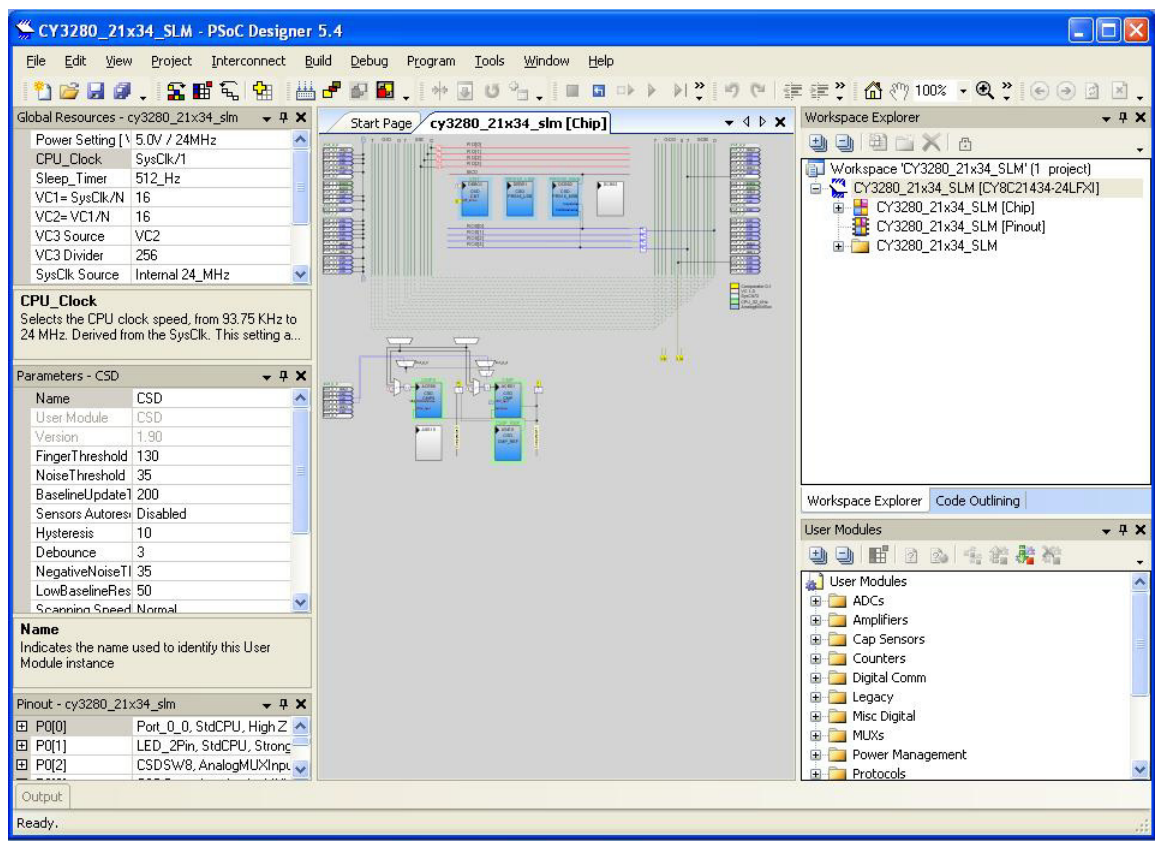

#### 5.2.2 Building My First CapSense Project

Select **Build > Generate/Build CY3280\_21x34\_SLM Project**.

Figure 5-11. Build Project

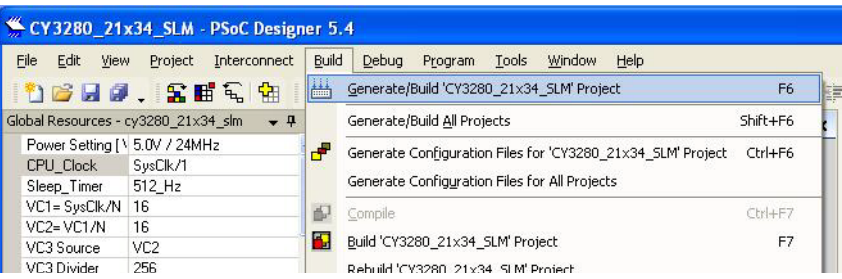

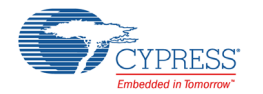

PSoC Designer builds the project and displays comments in the Output window. When you see the message that the project is built with 0 errors and 0 warnings, you are ready to program the device.

Figure 5-12. Output Window

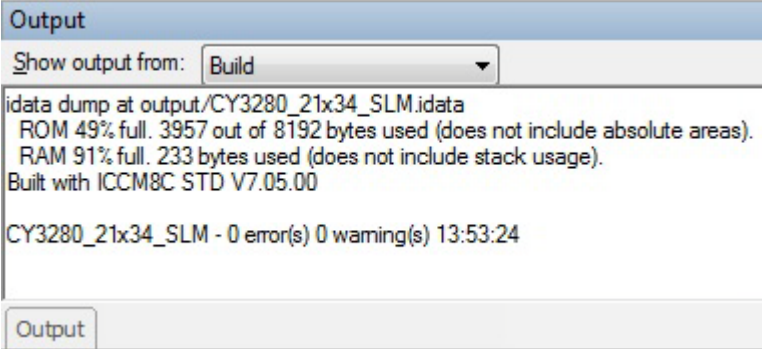

#### 5.2.3 Setting up the Board

This section demonstrates the setup of CY3280-SLM with CY3280-21x34 Universal CapSense Controller board.

- 1. Connect the CY3280-SLM board to the P2 receptacle connector of the CY3280-21x34 Universal CapSense Controller boards.
- 2. In the CY3280-21x34 board, place jumper on header J1 to short pins 2 and 3. This setting allows the CapSense Controller to be powered from ISSP connector J3.
- 3. In the CY3280-21x34 board, place jumper on header J4 to short pins 1 and 2. This setting routes the XRES pin of the CapSense controller to pin 3 of ISSP connector J3.
- 4. In the CY3280-SLM board, place jumper on header J2 to short pins 2 and 3. This setting connects the shield traces on the CY3280-SLM board to ground.
- 5. Connect your computer to the CY3280-21x34 Universal CapSense Controller board's ISSP connector J3 using MiniProg1 and a USB cable.

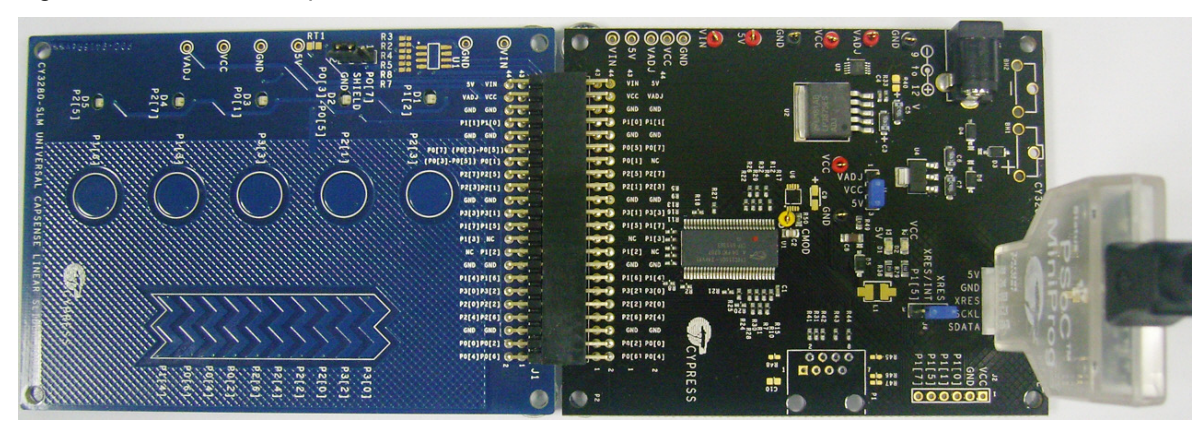

Figure 5-13. Board Setup

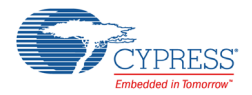

### 5.2.4 Programming My First CapSense Project

- 1. Open **Program Part** in PSoC Designer by selecting **Program > Program Part**.
- 2. In the Program Part window:
	- a. Select **MiniProg1** in the **Port Selection** box.
	- b. Set **Acquire Mode** to **Power Cycle**.
	- c. Set **Verification** to **ON**. This ensure that the downloaded checksum matches the actual checksum.
	- d. Set **Power Settings** to **5.0V**.
	- e. Click the program arrow to program the device.
- 3. Wait until programming is completed

#### Figure 5-14. Program Part View

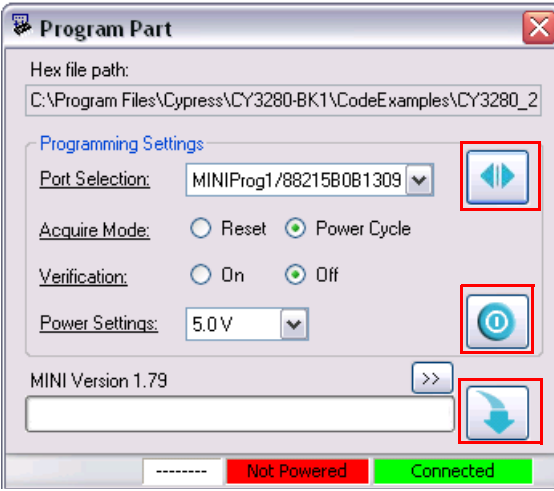

#### 5.2.5 Running My First CapSense Project

- 1. Power the board at 5 V using MiniProg1 or from any one of the sources listed in [Power Sources](#page-30-0)  [on page 31](#page-30-0).
- 2. Touch the linear slider on the CY3280-SLM module board. The corresponding LEDs on the CY3280-SLM board light up.
- 3. Touch a button. The corresponding LED on the CY3280-SLM module board lights up. Multiple buttons can be touched at the same time. The linear slider and buttons can also be used simultaneously.

Figure 5-15. LED2 Glows when Linear Slider is Touched

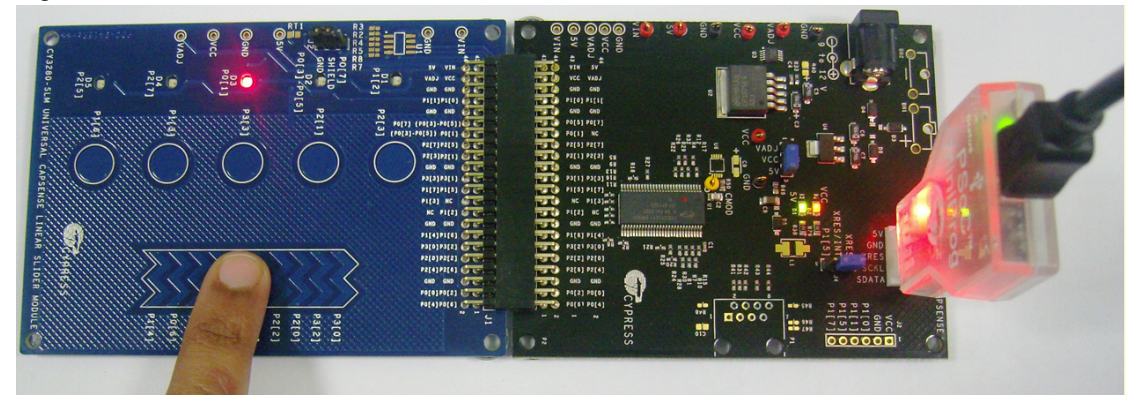

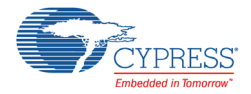

### 5.2.6 Reading CapSense Data Over I2C

- 1. Connect your computer to the CY3280-21x34 Universal CapSense Controller board's ISSP connector J3 using the I2C-USB bridge and a USB cable
- 2. Go to **Start > Cypress > Open Bridge Control Panel**. **Note** Bridge Control Panel is installed as part of the PSoC Designer installation process.
- 3. Select the device from the **Connected I2C/SPI-USB converters:** window and click on the **Connect/Disconnect** button.
- 4. Power the CY3280-21x34 CapSense Controller board at 5 V.
- 5. Select **File > Open File**. Load *CY3280-21x34.iic* from <Install\_Directory>\CY3280- BK1\<version>\Firmware\CY3240\_I2USB\_Configuration files.
- 6. Select **Charts > Variable Settings**. Load *CY3280-21x34.ini* from <Install\_Directory>\CY3280-BK1\<version>\Firmware\CY3240\_I2USB\_Configuration files. Click **OK** to return to the main window.

Figure 5-16. Bridge Control Panel View

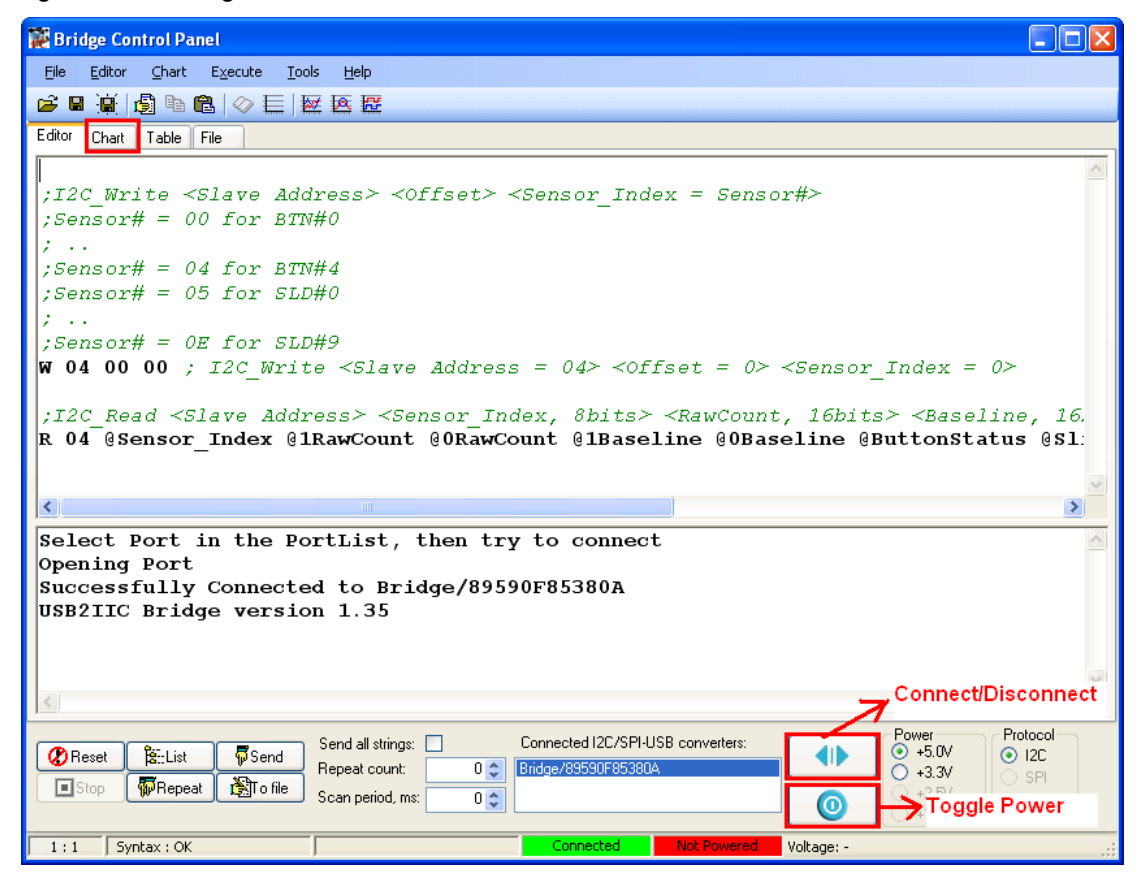

- 7. Sample data read:
	- a. Reading raw count and baseline of P1[6]/BTN0:
	- i. Send I2C write instruction W 04 00 00 once.
	- ii. Press the **Repeat** button to send the following I2C read instruction continuously R 04 @Sensor\_Index @1RawCount @0RawCount @1Baseline @0Baseline @ButtonStatus @SliderPosition.
	- iii. Go to the **Chart** tab to view raw count and baseline of P1[6]/BTN0.

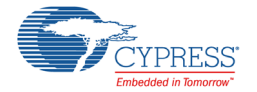

- b. Reading raw count and baseline of P1[4]/SLD0:
- i. Send I2C write instruction W 04 00 05 once.
- ii. Press the **Repeat** button to send the following I2C read instruction continuously R 04 @Sensor Index @1RawCount @0RawCount @1Baseline @0Baseline @ButtonStatus @SliderPosition.
- iii. Go to the **Chart** tab to view raw count and baseline of P1[4]/SLD0.

**Note** See [CapSense Sensor Data on page 46](#page-45-1) for information on how to view raw count and baseline data of other CapSense button and slider segments.

#### 5.2.7 Tuning for Overlay

The code example accompanying the kit is not tuned with overlay. For the code example to work with the 1.5-mm and 3-mm acrylic overlays, the CSD User Module parameters must be adjusted. See the Tuning section in the user module datasheet for details; to select the datasheet, right-click on the CSD User Module listed in Workspace Explorer.

## **5.3 Proximity Sensing Project (CY8C21x34)**

This project demonstrates how to implement proximity sensing using a wire loop. When the user's hand moves towards the wire loop, the "Status" variable is set and when the hand moves away from the sensor, it gets reset. This can be observed on Bridge Control Panel (BCP).

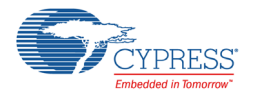

#### Figure 5-17. Firmware Flow

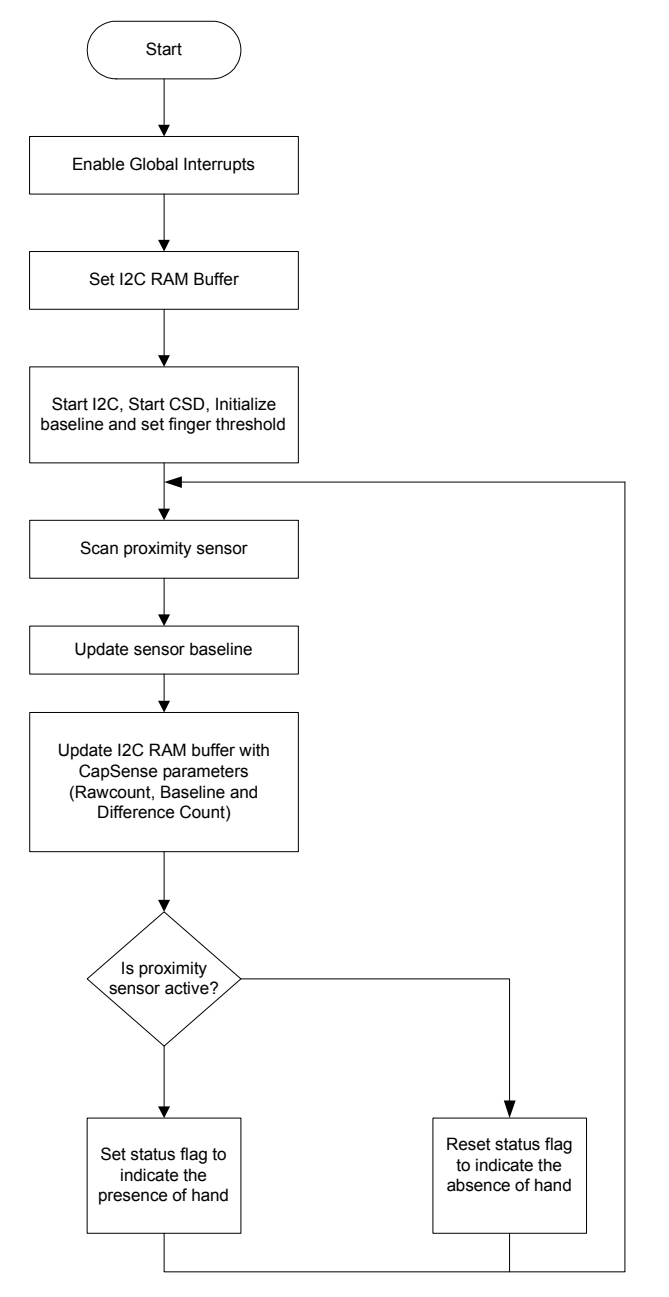

#### 5.3.1 Loading Proximity Sensing Project

- 1. Open PSoC Designer™
- 2. In the **Start** page, go to **File > Open Project/Workspace**
- 3. Navigate to the project directory <Install\_Directory>\CY3280-BK1\<version>\Firmware\
- 4. Move the Firmware folder to a writable directory and then open it
- 5. Open the folder **Proximity\_CY3280\_21x34**
- 6. Double-click **Proximity\_CY3280\_21x34.app**

The project opens in the **Chip Editor** view. All project files are in the **Workspace Explorer**.

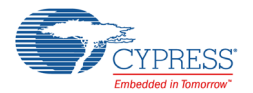

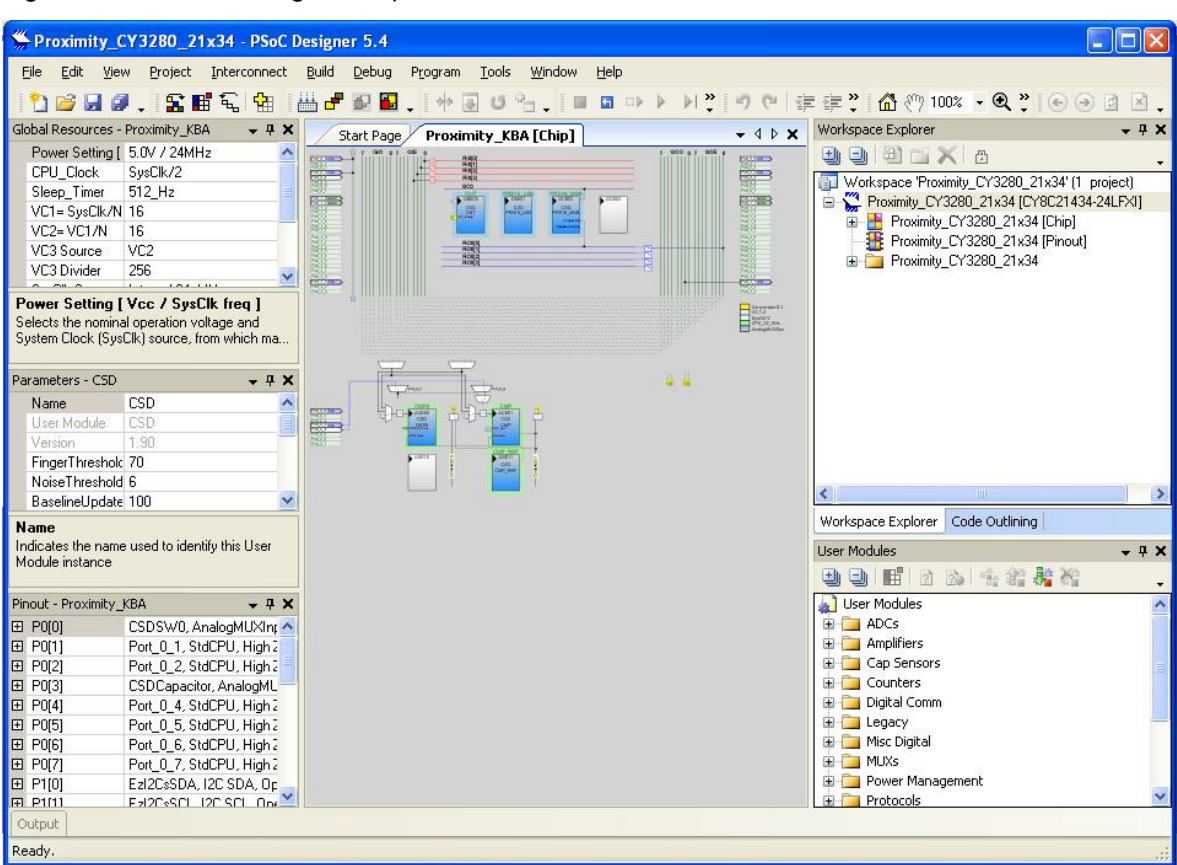

#### Figure 5-18. PSoC Designer Chip Editor View

### 5.3.2 Building Proximity Sensing Project

#### Select **Build > Generate/Build Proximity\_CY3280\_21x34 Project**.

Figure 5-19. Build Project

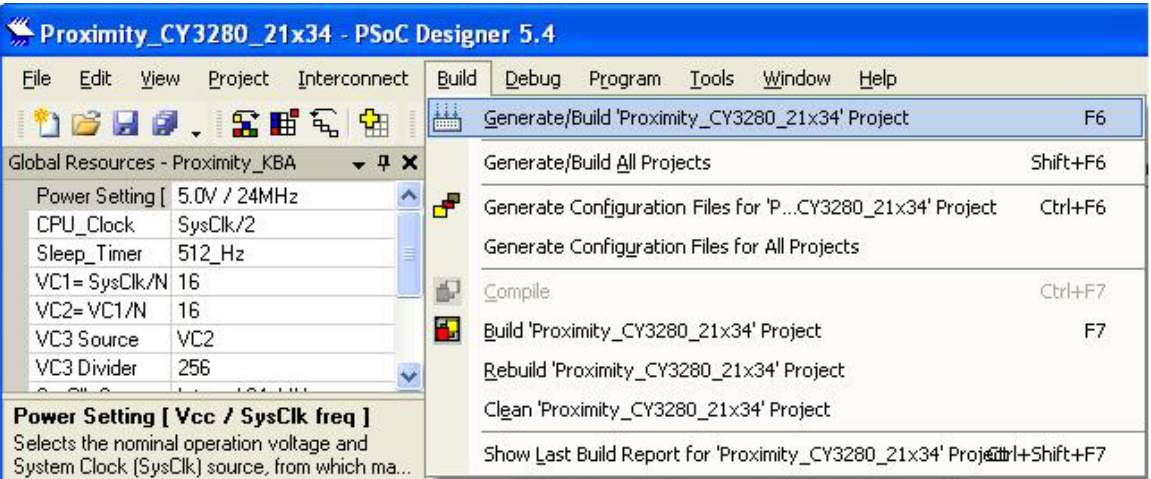

PSoC Designer builds the project and displays comments in the Output window. When you see the message that the project is built with 0 errors and 0 warnings, you are ready to program the device.

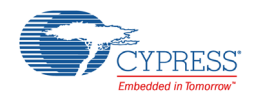

#### Figure 5-20. Output Window

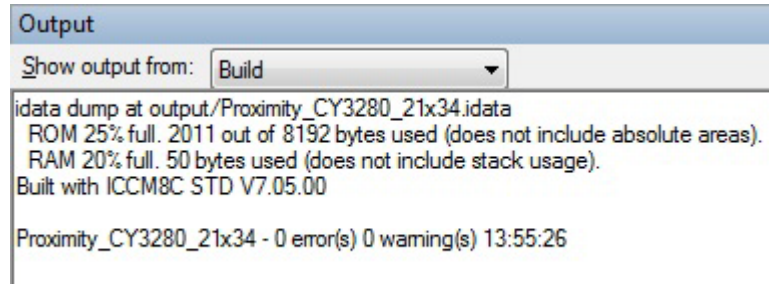

#### 5.3.3 Setting up the Board

- 1. In the CY3280-21x34 board, place the jumper on header J1 to short pins 2 and 3. This setting allows the CapSense controller to be powered from ISSP connector J3.
- 2. In the CY3280-21x34 board, place the jumper on header J4 to short pins 1 and 2. This setting routes the XRES pin of the CapSense controller to pin 3 of the ISSP connector J3.
- 3. Connect your computer to the CY3280-21x34 Universal CapSense Controller board's ISSP connector J3 using MiniProg1 and a USB cable. Connect a wire loop (10-cm circumference) to P0[0] on the P2 connector of the CY3280-21x34 kit as shown in the [Figure 5-21.](#page-54-0) **Note:** [MiniProg3](http://www.cypress.com/documentation/development-kitsboards/cy8ckit-002-psoc-miniprog3-program-and-debug-kit?source=search&cat=software_tools) can be used as an alternative to MiniProg1 (to program) the CY3240 I2USB board (I2C USB bridge).

Figure 5-21. MiniProg1 Connection

<span id="page-54-0"></span>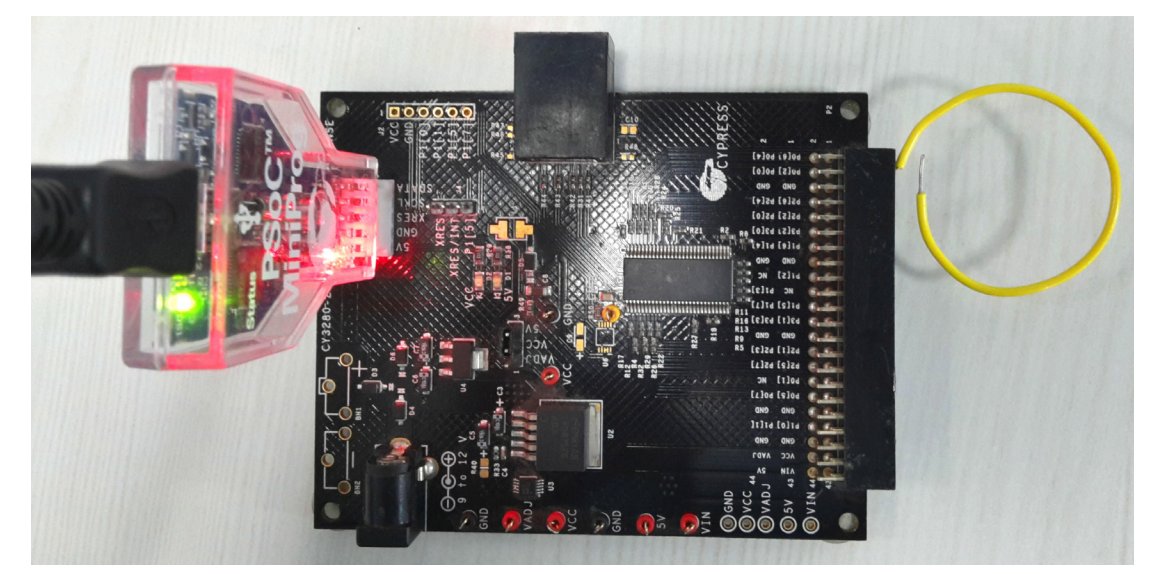

#### 5.3.4 Programming Proximity Sensing Project

- 1. Open **Program Part** in PSoC Designer by selecting **Program > Program Part**.
- 2. In the **Program Part** window:
	- a. Select MiniProg3 in the Port Selection box.
	- b. Set Acquire Mode to Power Cycle.
	- c. Set Verification to ON. This ensures that the downloaded checksum matches the actual checksum.
	- d. Set Power Settings to 5.0 V.

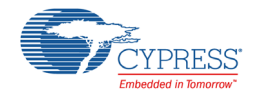

- e. Click the program arrow to program the device.
- 3. Wait until programming is completed

#### Figure 5-22. Program Part View

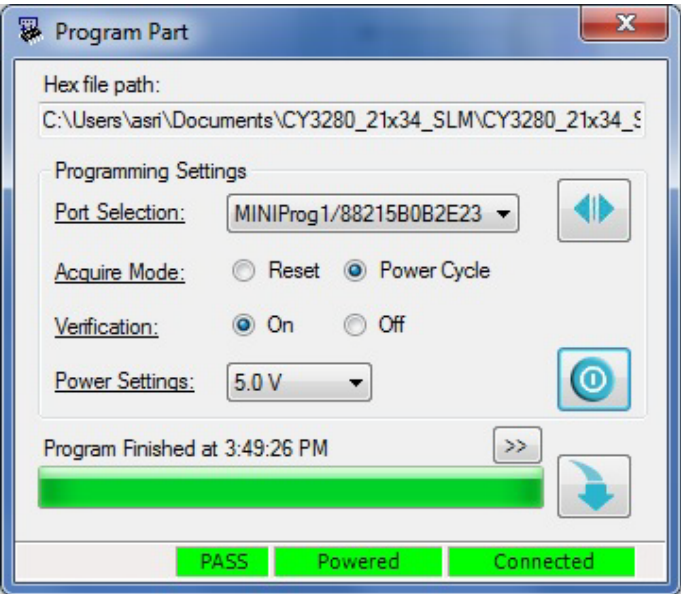

## 5.3.5 Verify Proximity Sensing Project and Read Data over I2C

Follow these steps to set up the Bridge Control Panel for reading the CapSense parameters.

1. Connect your computer to the CY3280-21x34 Universal CapSense Controller board's ISSP connector J3 using the CY3240 I2USB (I2C-USB bridge) and a USB cable, as shown in [Figure 5-23](#page-55-0).

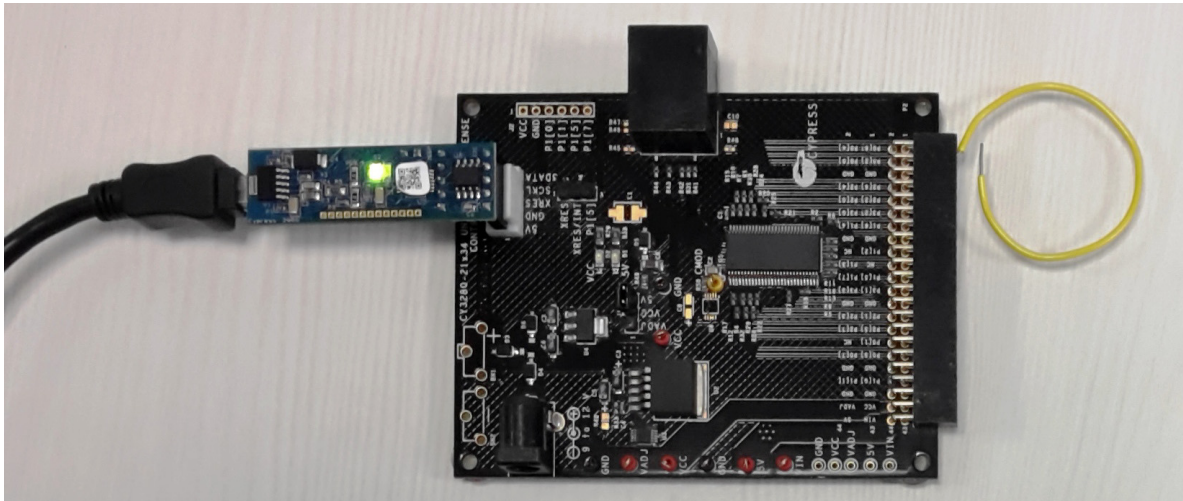

<span id="page-55-0"></span>Figure 5-23. Connect Using CY3240 I2USB

- 2. Go to **Start > Cypress > Open Bridge Control Panel. Note** Bridge Control Panel is installed as part of the PSoC Designer installation process.
- 3. Select the MiniProg3 device from the **Connected I2C/SPI-USB converters:** window.
- 4. Power the CY3280-21x34 CapSense Controller board at 5 V.

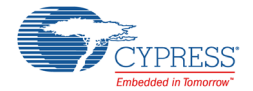

5. Select **File > Open File. Load CY3280-21x34-ProxDet.iic** from

<Install\_Directory>\CY3280-BK1\<version>\Firmware\CY3240\_I2USB\_Configuration files.

- 6. Select **Charts > Variable Settings**. Load *CY3280-21x34-ProxDet.ini* from <Install\_Directory>\CY3280-BK1\<version>\Firmware\CY3240\_I2USB\_Configuration files
- 7. Click **OK** to return to the main window.

Figure 5-24. Bridge Control Panel View

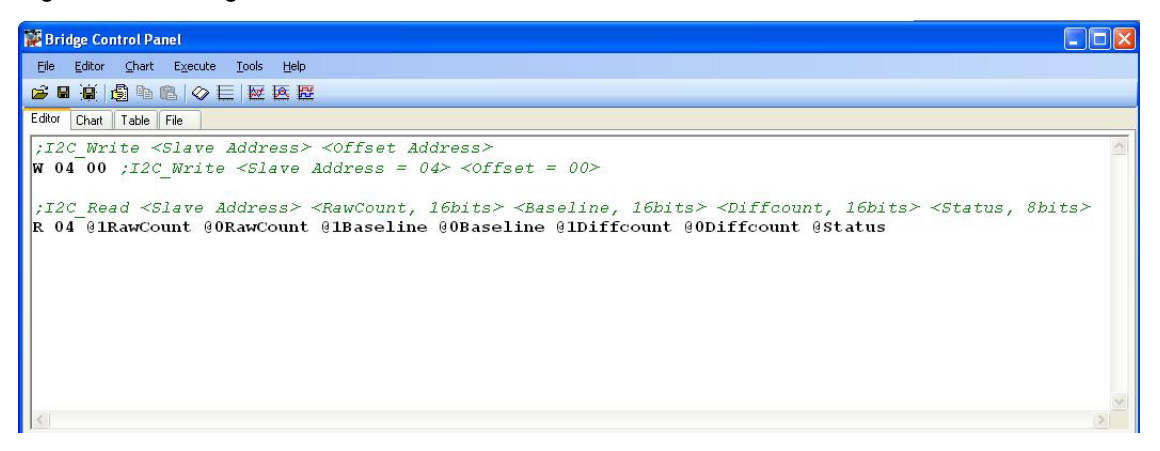

- 8. Keep the cursor on the first command (w 04 0) in the Editor window and press Enter.
- 9. Keep the cursor on the second command line in the Editor window and click **Repeat**.
- 10.Click the **Chart** tab on the BCP and select the plot **Status** listed in the top right corner.
- 11.Bring the hand towards the wire loop and observe in the BCP that the status variable becomes '1' as shown in [Figure 5-25](#page-57-0).

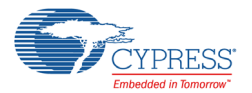

<span id="page-57-0"></span>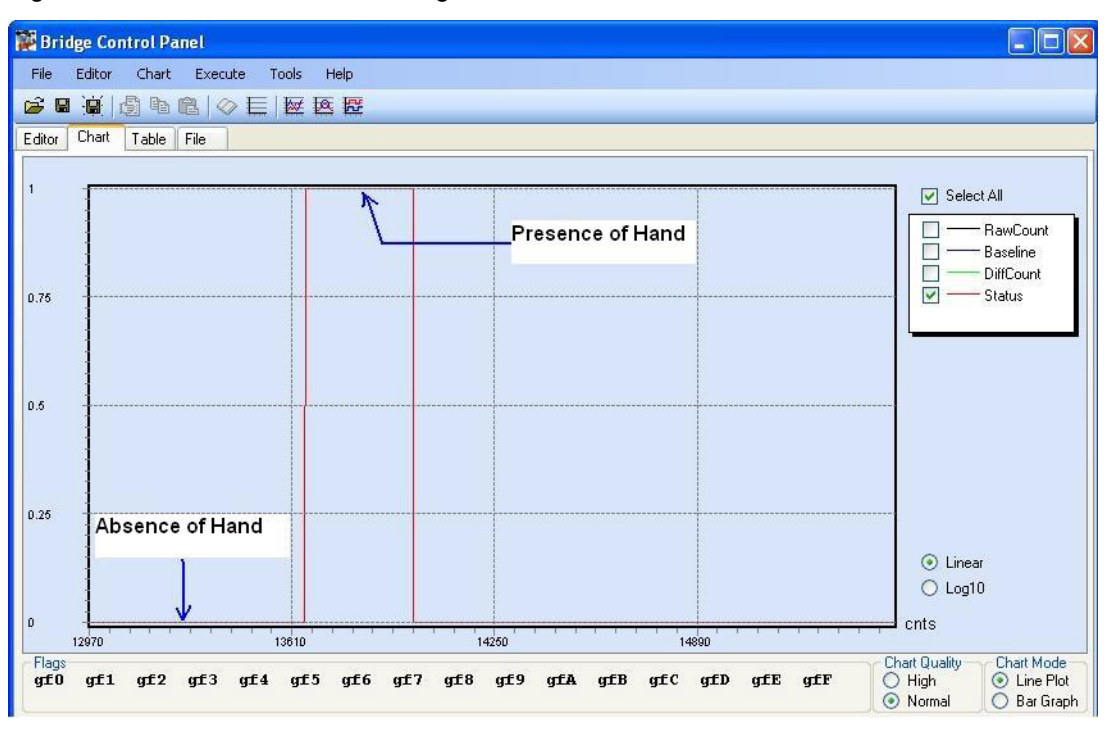

Figure 5-25. Status Variable on Bridge Control Panel

12. Deselect the Status plot and select the plot RawCount to see the profile of Raw counts shown in [Figure 5-26.](#page-57-1)

Figure 5-26. Raw Count Profile

<span id="page-57-1"></span>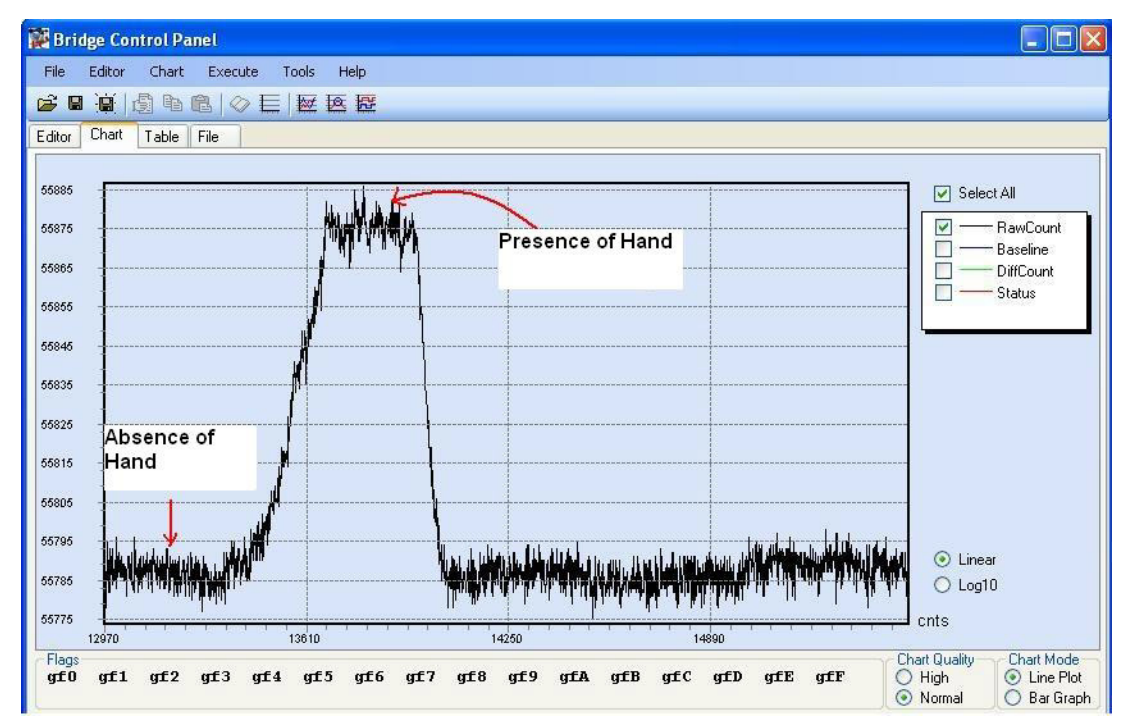

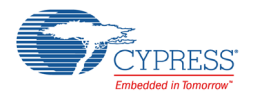

### 5.3.6 Proximity Tuning Steps

Use the following steps to tune the CapSense system for proximity detection.

1. Determining Proximity Distance

For reliable proximity detection, the SNR needs to be 5:1. Follow these steps to determine the proximity distance.

- a. Find the noise count.
- b. Calculate the signal count that is required to achieve a 5:1 SNR (Signal Count = 5\*Noise Count).
- c. Bring the hand towards the wire sensor until the signal count reaches the value calculated in Step (b). The present distance between the wire sensor and the hand is called the proximity distance.

**Note:** Refer to *Section 4.1.1, "Signal, Noise, and SNR"* in the [CY8C21x34/B CapSense](http://www.cypress.com/?rID=48791)  [Design Guide](http://www.cypress.com/?rID=48791) for more information about SNR calculation.

- 2. Determining CapSense Sigma Delta (without Prescaler) User Module (UM) parameters for proximity detection. The following steps can be used to determine the CapSense Sigma Delta (CSD) UM parameters for proximity detection.
	- a. Find the peak Difference Count from the BCP when there is no hand present.
	- b. Find the Peak Difference Count from the BCP when the hand is present at the proximity distance calculated above.
	- c. Set the **Finger Threshold** parameter to 60 percent of the Difference Count observed in Step b (when the hand is present).
	- d. Set the **Noise Threshold** parameter to 40 percent of the Difference Count observed in Step a (when no hand is present).
	- e. Set **Baseline Update Threshold** to 100.
	- f. Set **Sensor Autoreset** to **Disabled**.
	- g. Set **Hysteresis** to 15 percent of the Difference Count observed in Step b (when the hand is present).
	- h. Set **Negative Noise Threshold** equal to **Noise Threshold**.
	- i. Set **Scanning Speed** to **Slow**.
	- j. Set **Resolution** to **16**.
	- k. Set **Ref Value** to **1**.
	- l. Leave all the other parameters as their default values.

**Note:** Click on the tab **Table** in the BCP to observe the Difference count values.

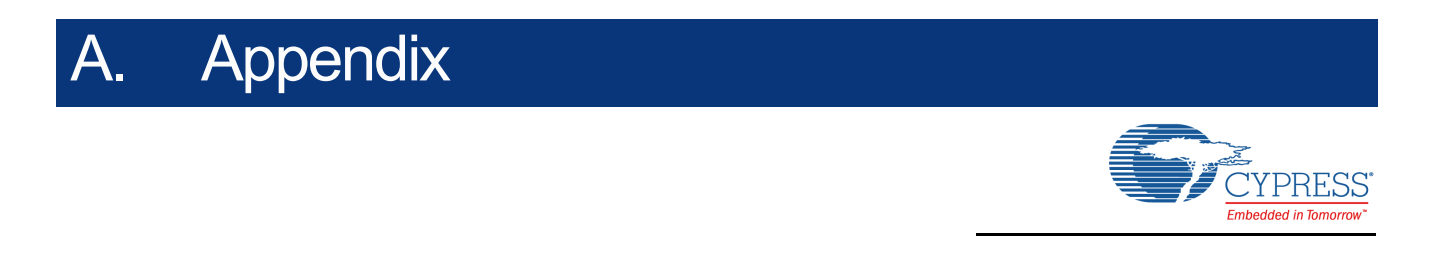

The schematic, board layouts, and bill of materials (BOM) are available on the kit DVD or at the following location: <Install\_directory>:\Cypress\CY3280-BK1\<version>\Hardware.

## **A.1 CY3280-20x34 Universal CapSense Controller Board**

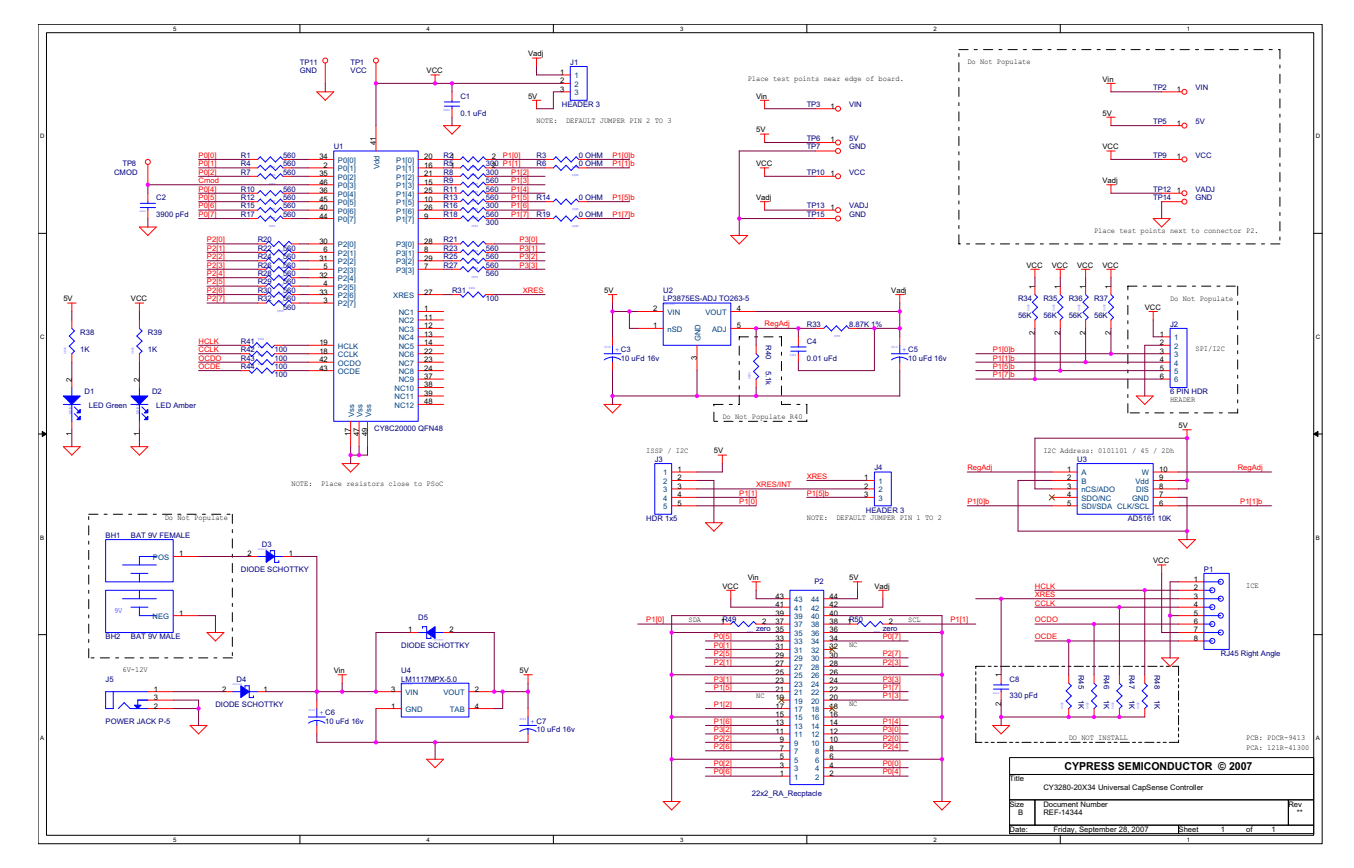

A.1.1 Board Schematic

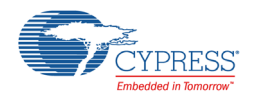

# A.1.2 Board Layout

Figure A-1. Primary Side

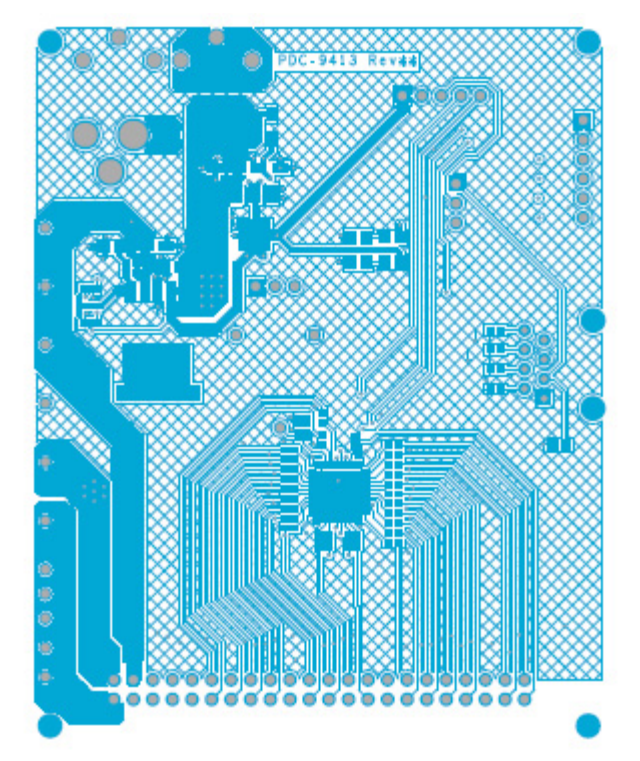

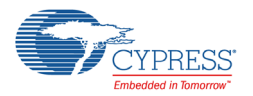

## Figure A-2. Secondary Side

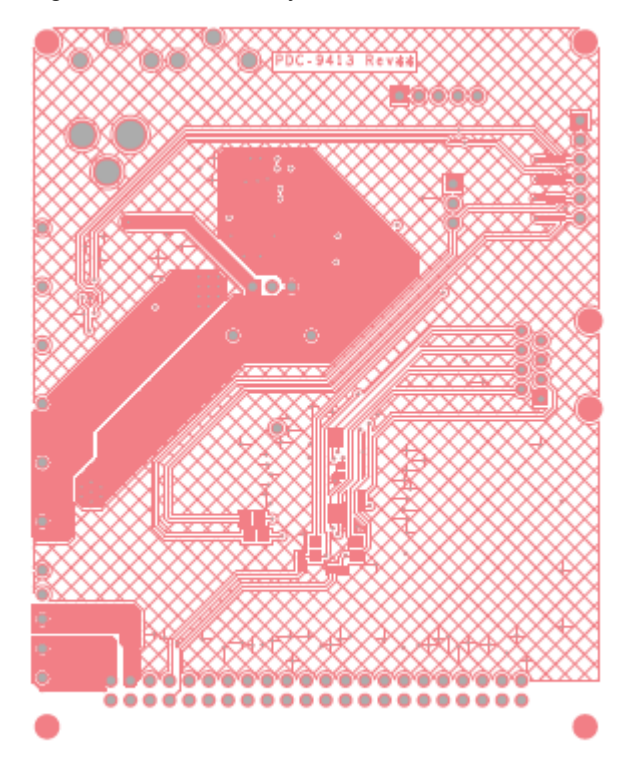

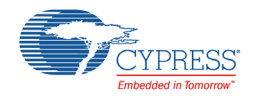

## A.1.3 Bill of Materials

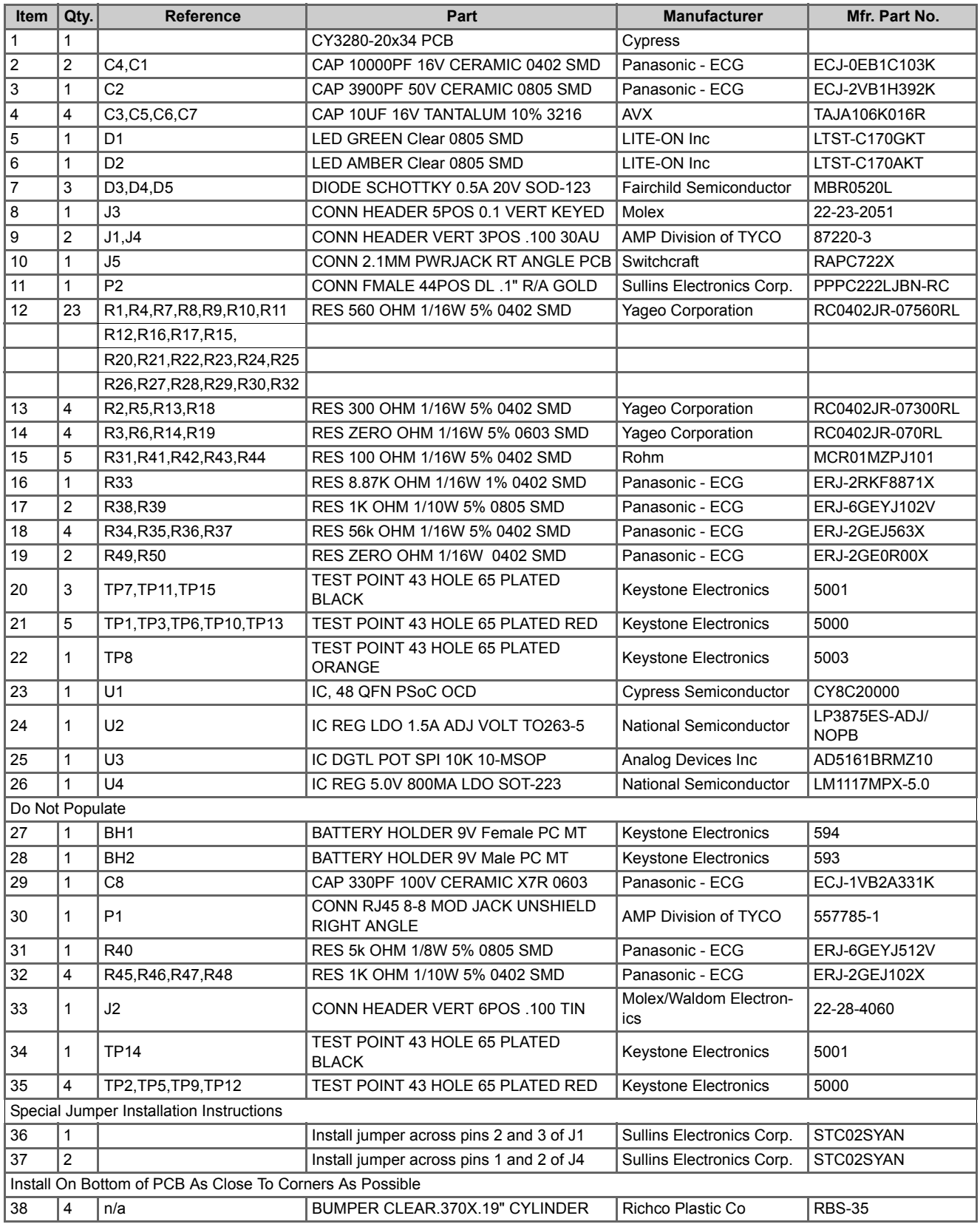

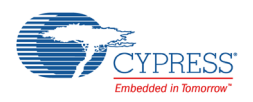

# **A.2 CY3280-21x34 Universal CapSense Controller Board**

## A.2.1 Board Schematic

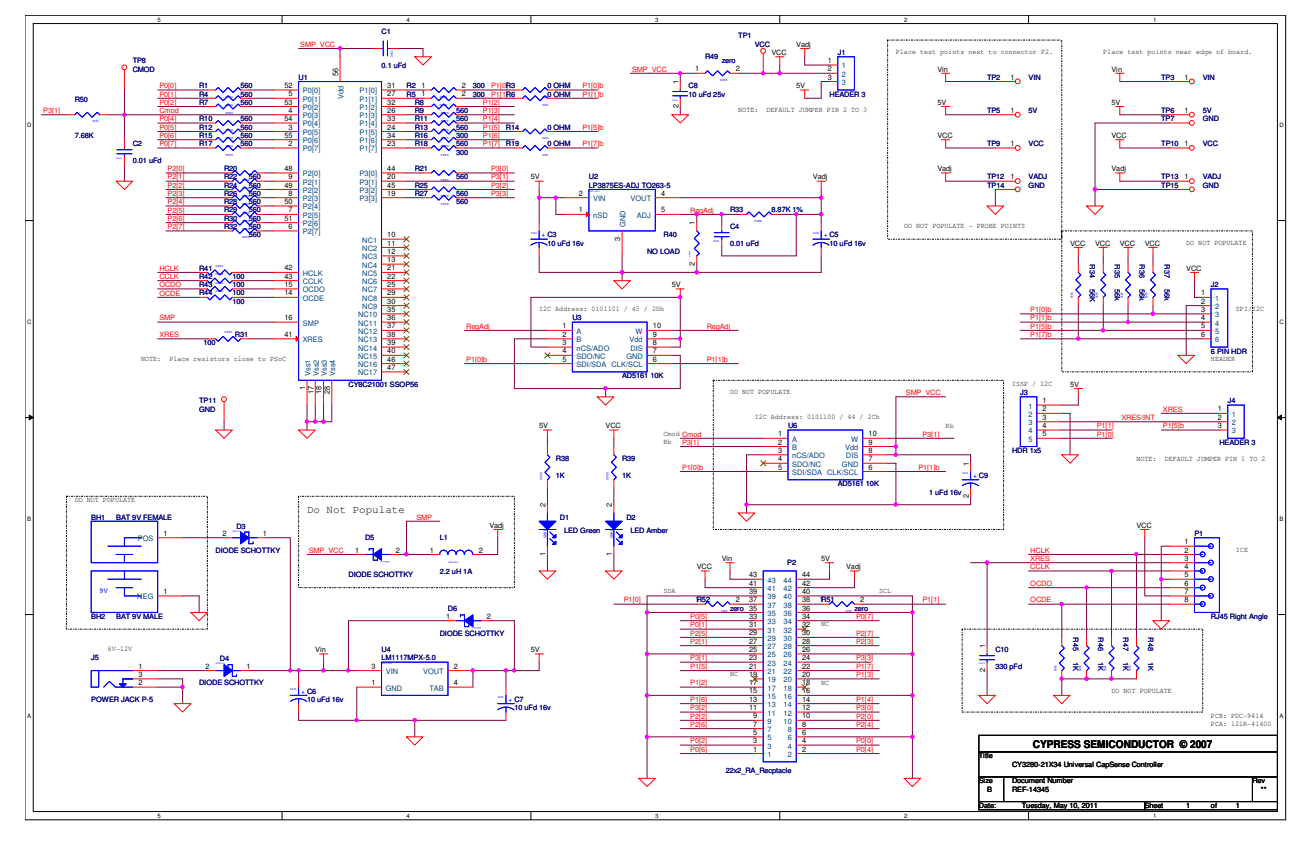

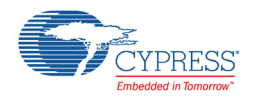

# A.2.2 Board Layout

Figure A-3. Primary Side

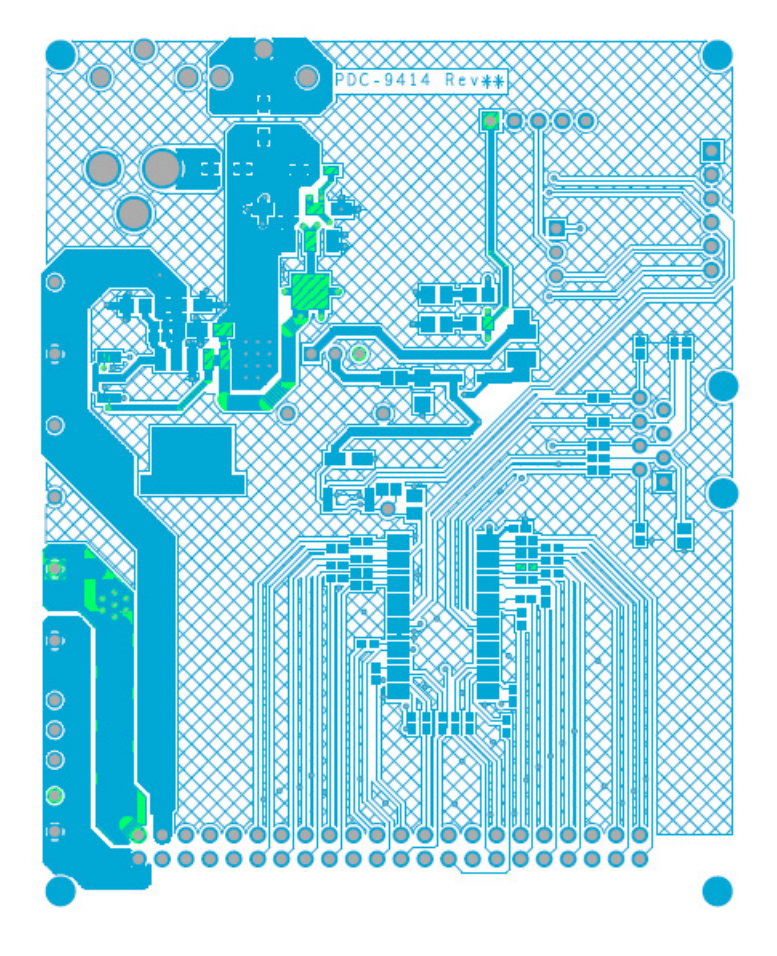

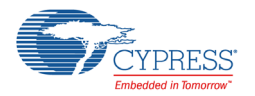

## Figure A-4. Secondary Side

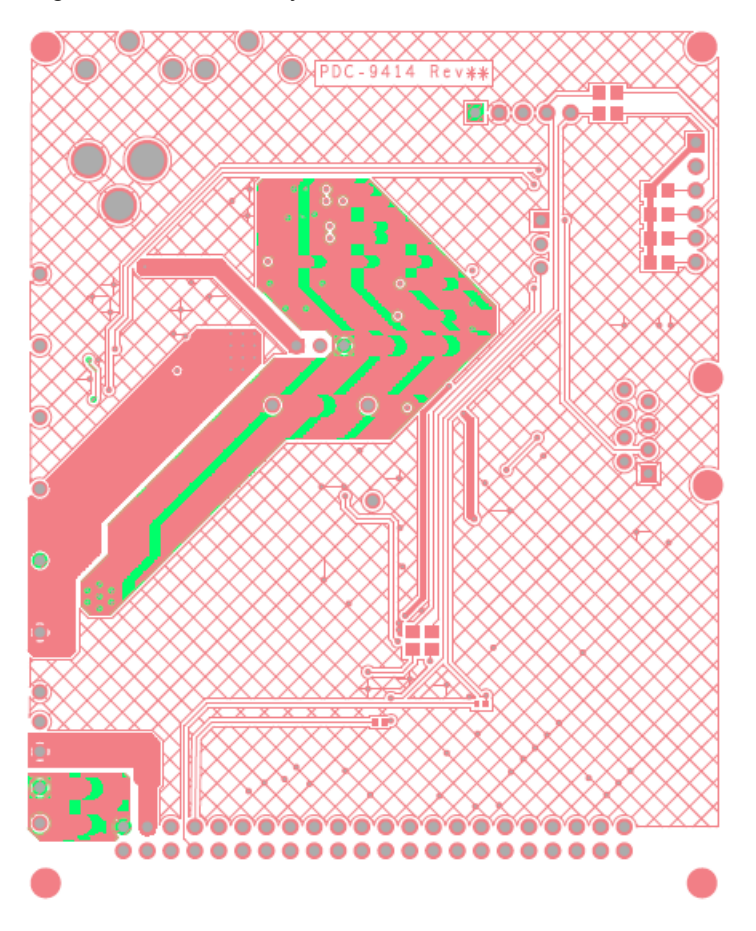

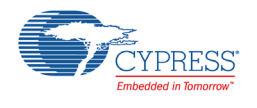

## A.2.3 Bill of Materials

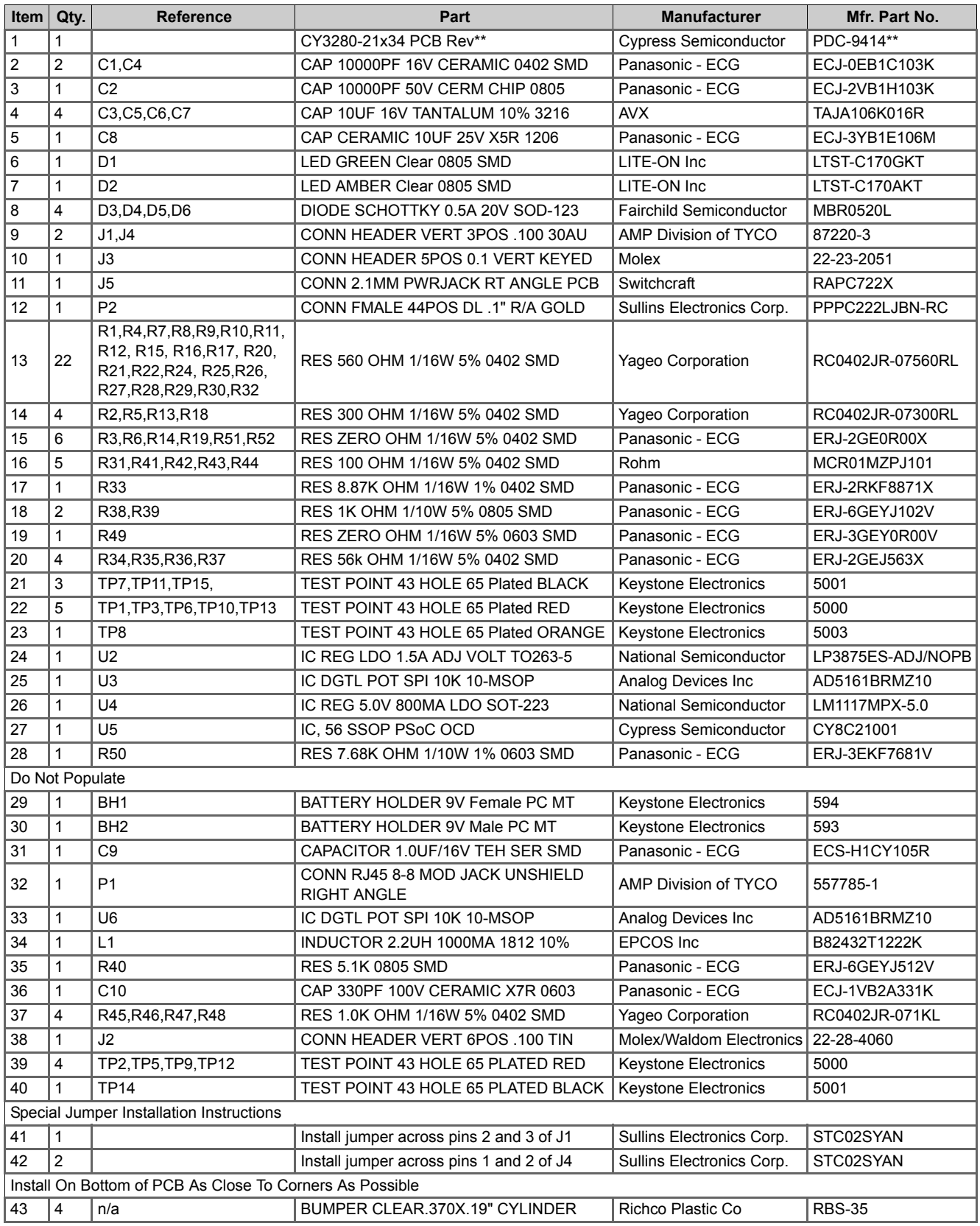

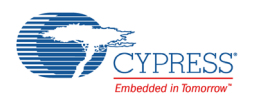

# **A.3 CY3280-SLM Universal CapSense Linear Slider**

## A.3.1 Board Schematic

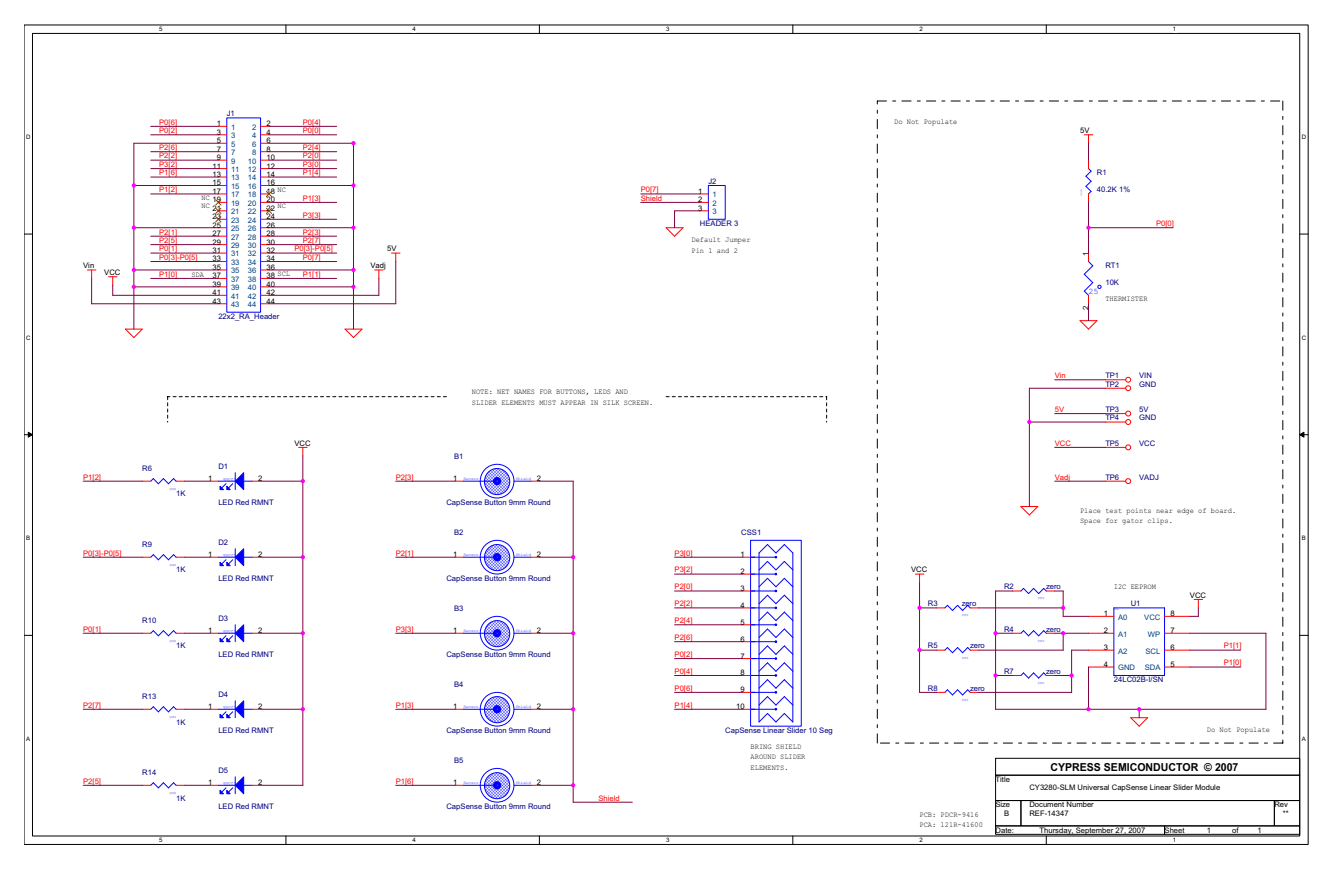

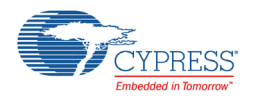

# A.3.2 Board Layout

Figure A-5. Primary Side

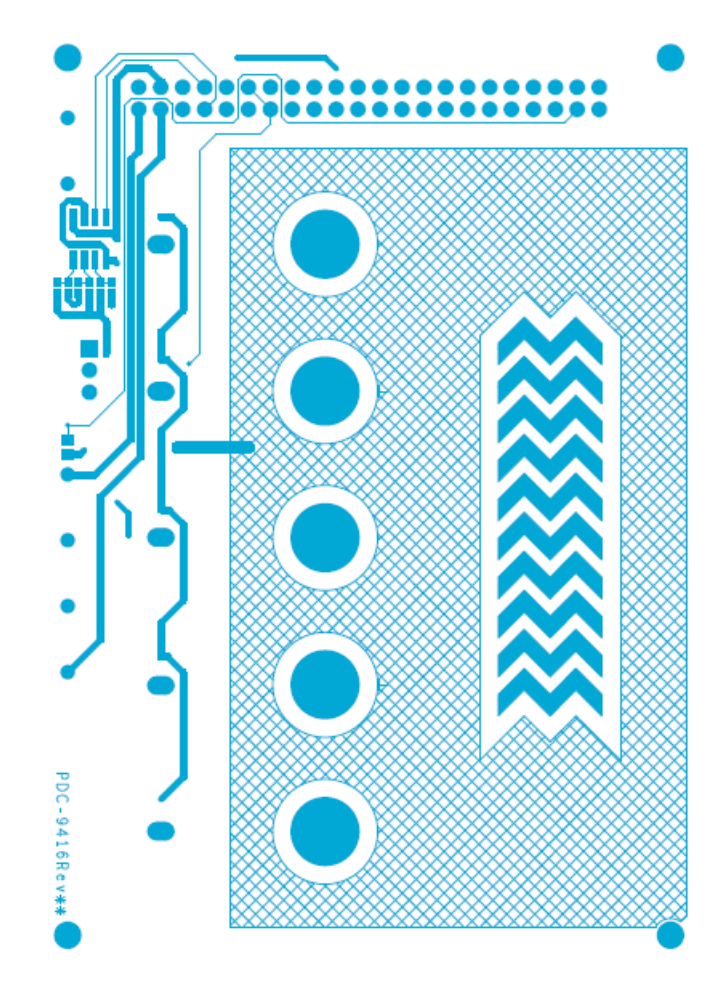

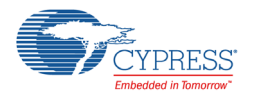

Figure A-6. Secondary Side

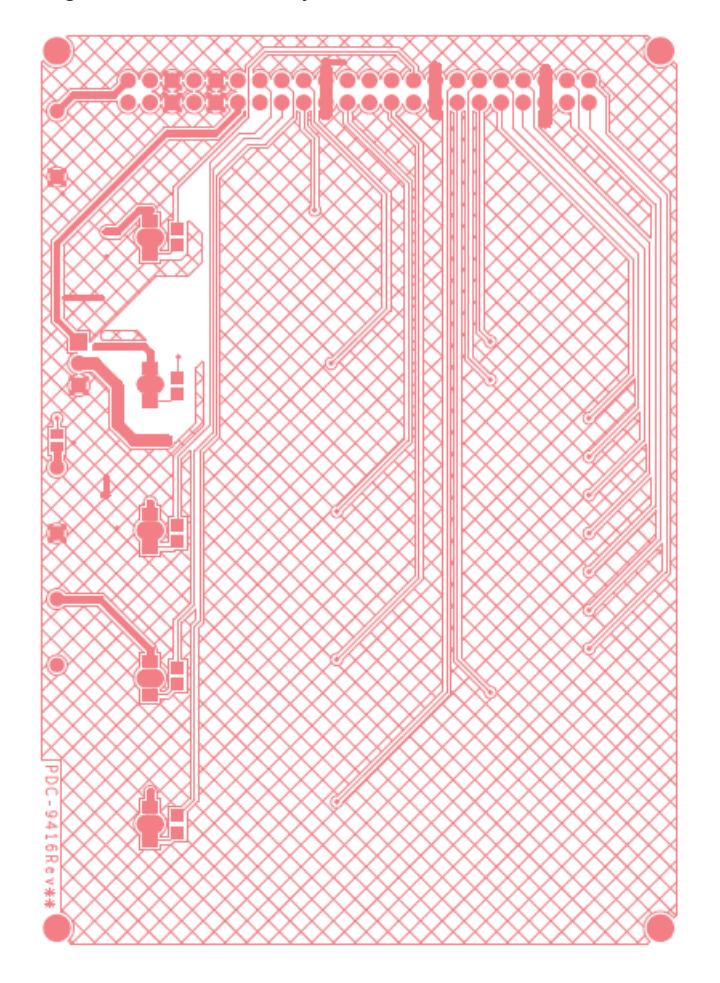

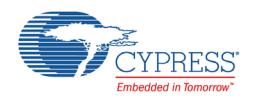

## A.3.3 Bill of Materials

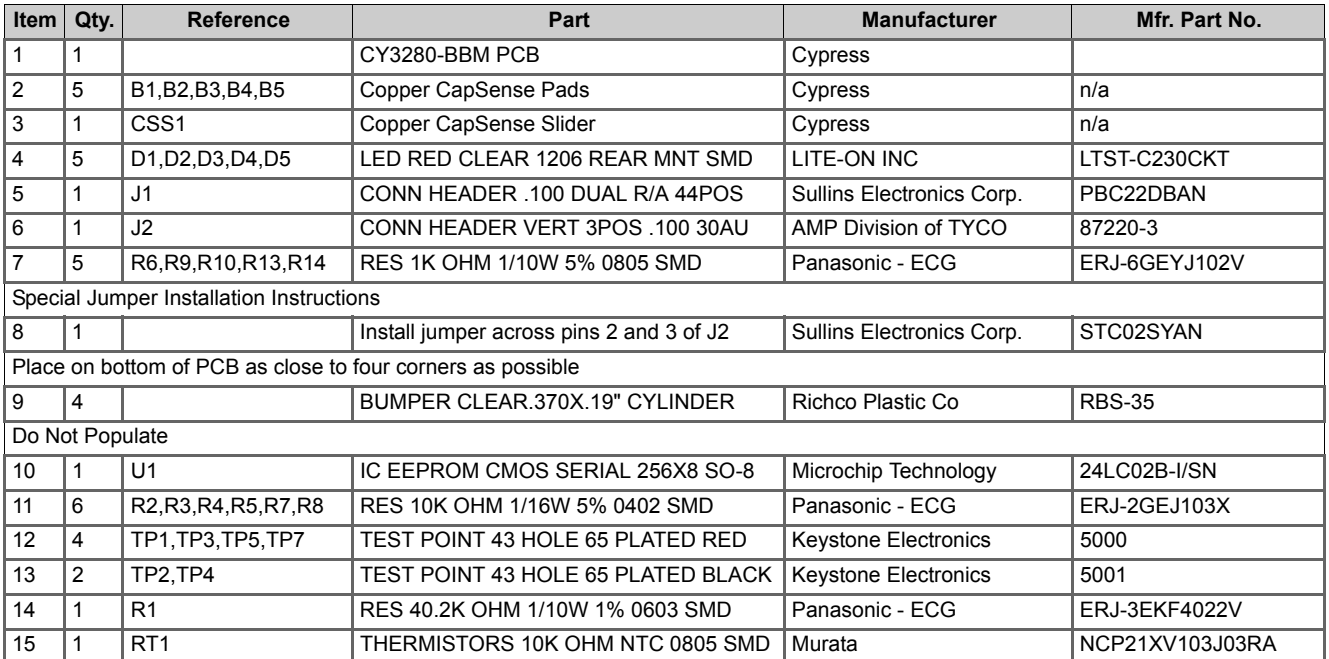

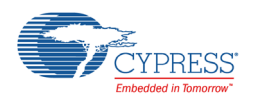

# **A.4 CY3280-BBM Universal CapSense Controller Board**

## A.4.1 Board Schematic

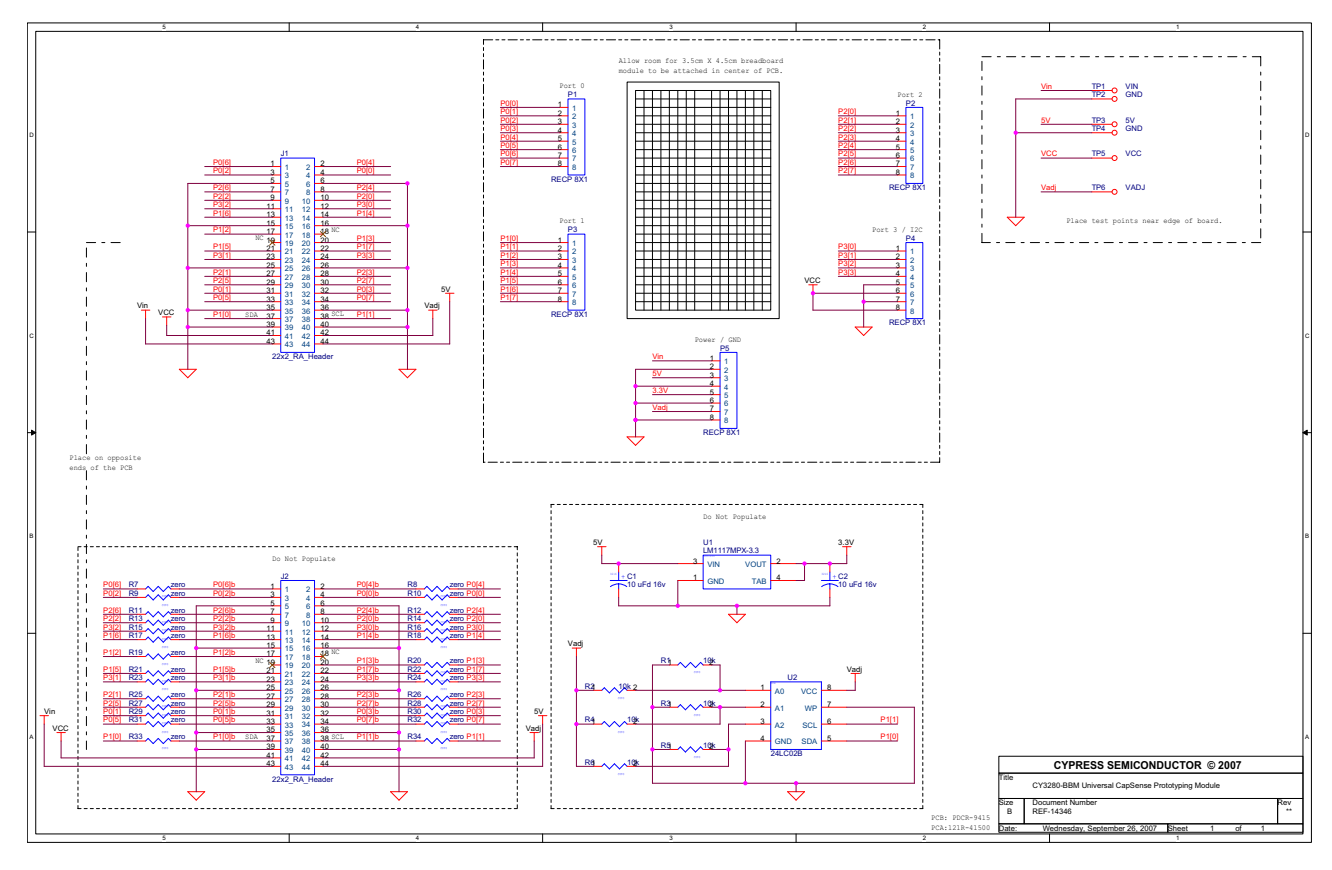
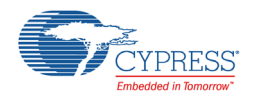

### A.4.2 Board Layout

Figure A-7. Primary Side

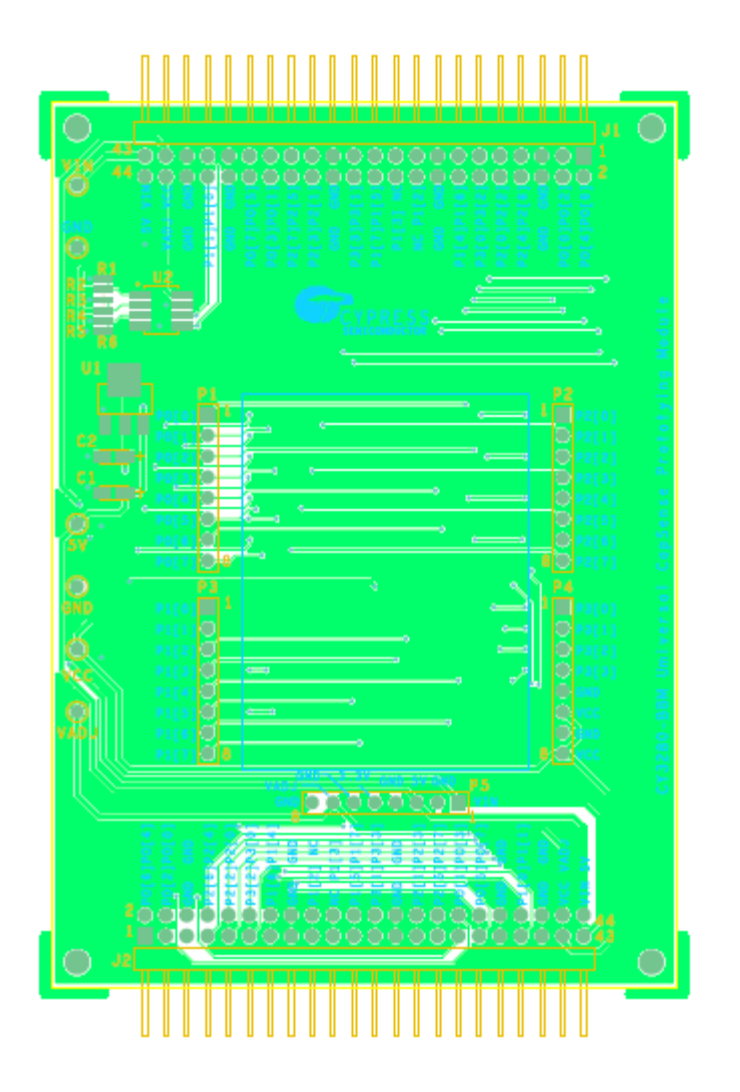

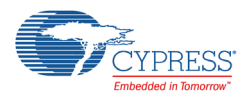

Figure A-8. Secondary Side

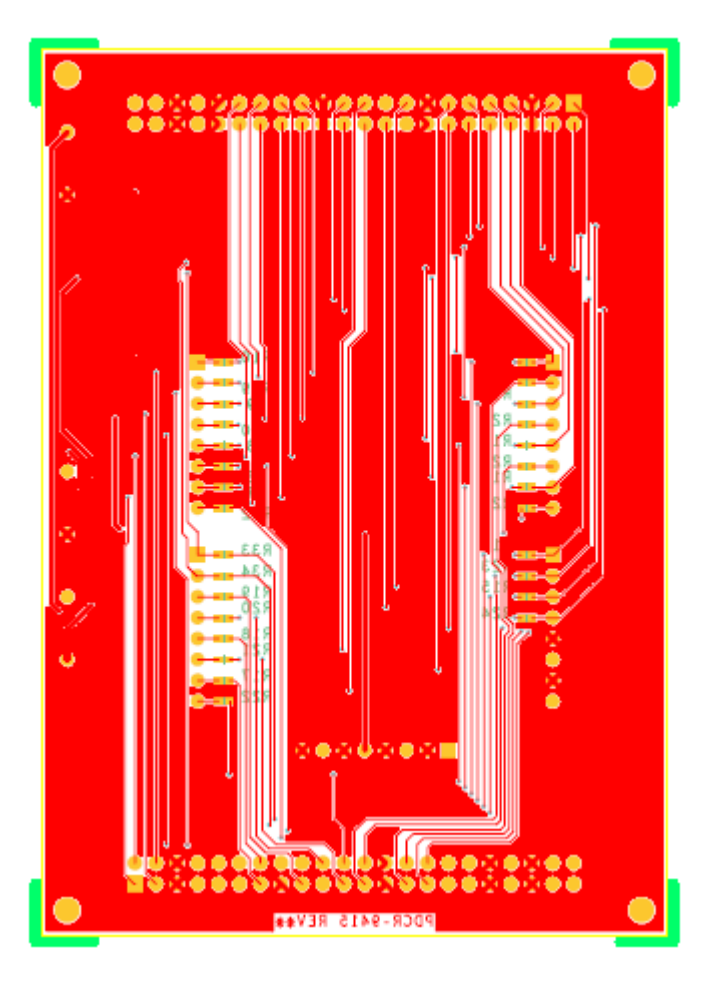

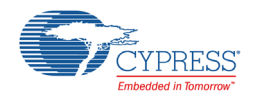

#### A.4.3 Bill of Materials

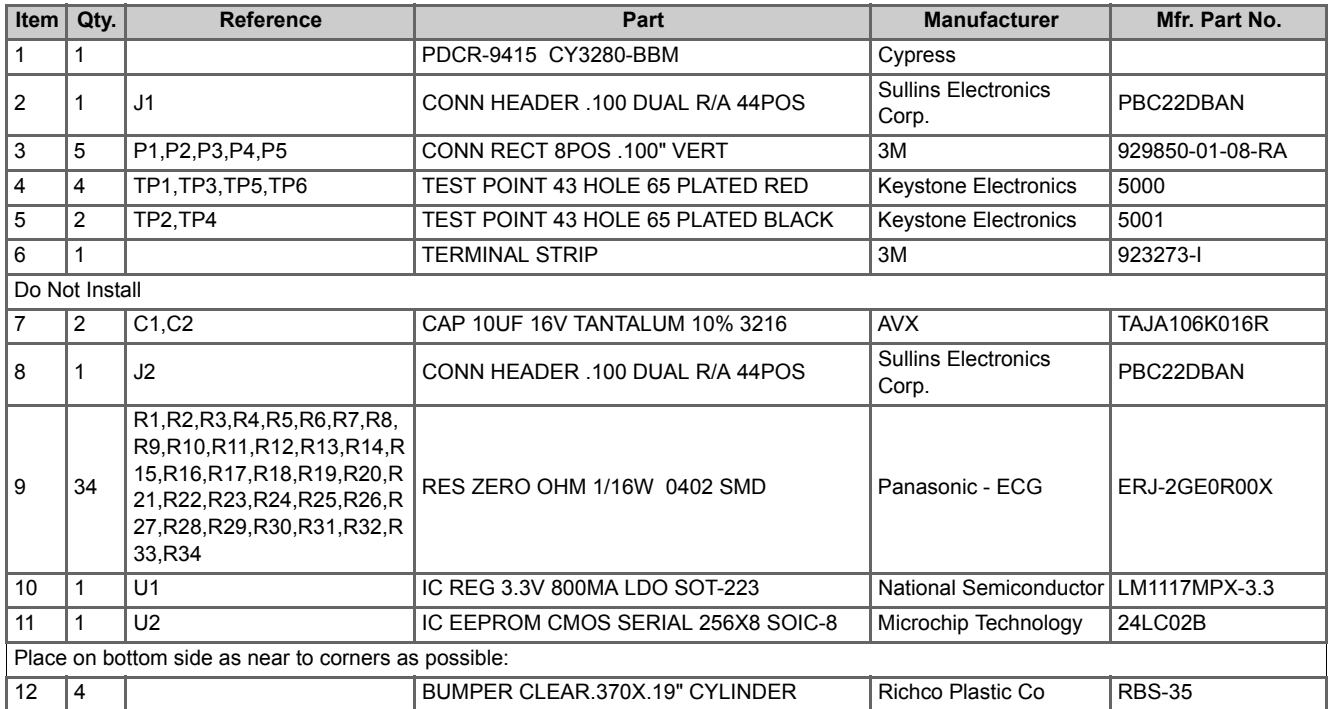

# Revision History

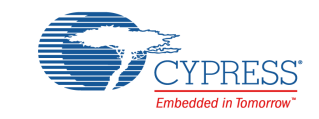

#### **Document Revision History**

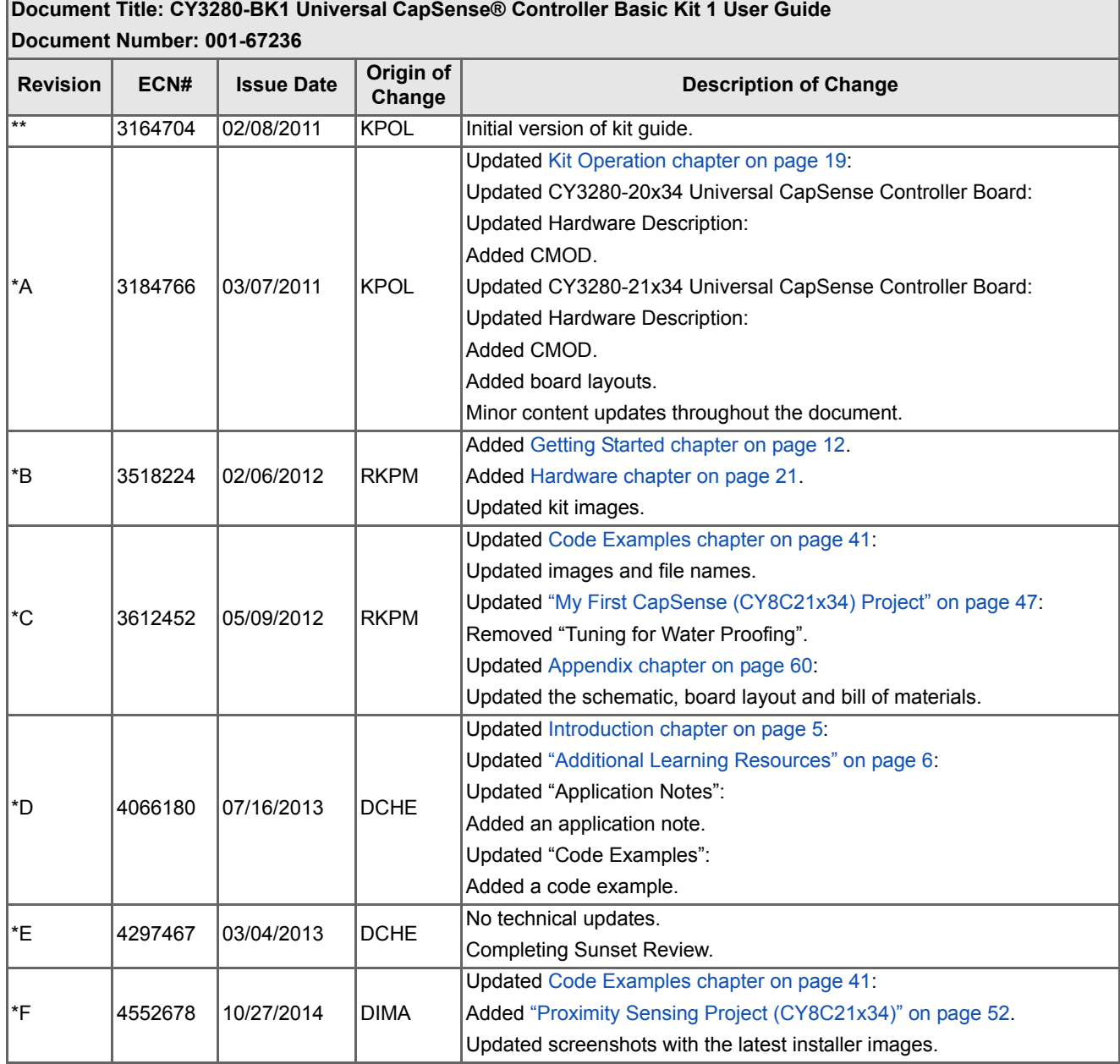

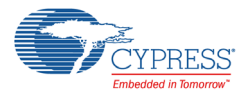

### **Document Revision History** *(continued)*

## **Document Title: CY3280-BK1 Universal CapSense® Controller Basic Kit 1 User Guide**

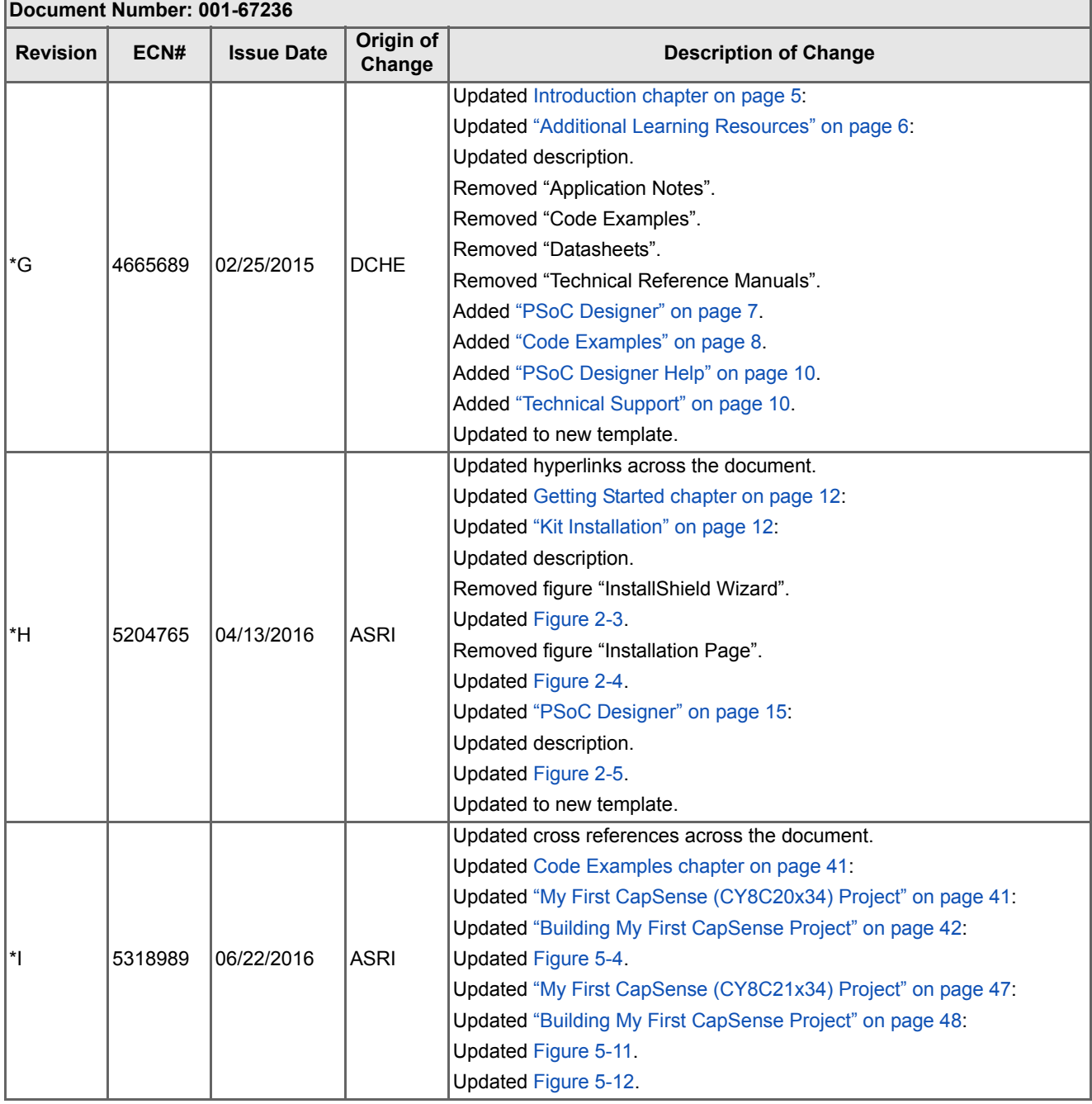

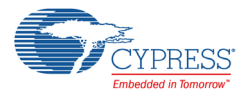

### **Document Revision History** *(continued)*

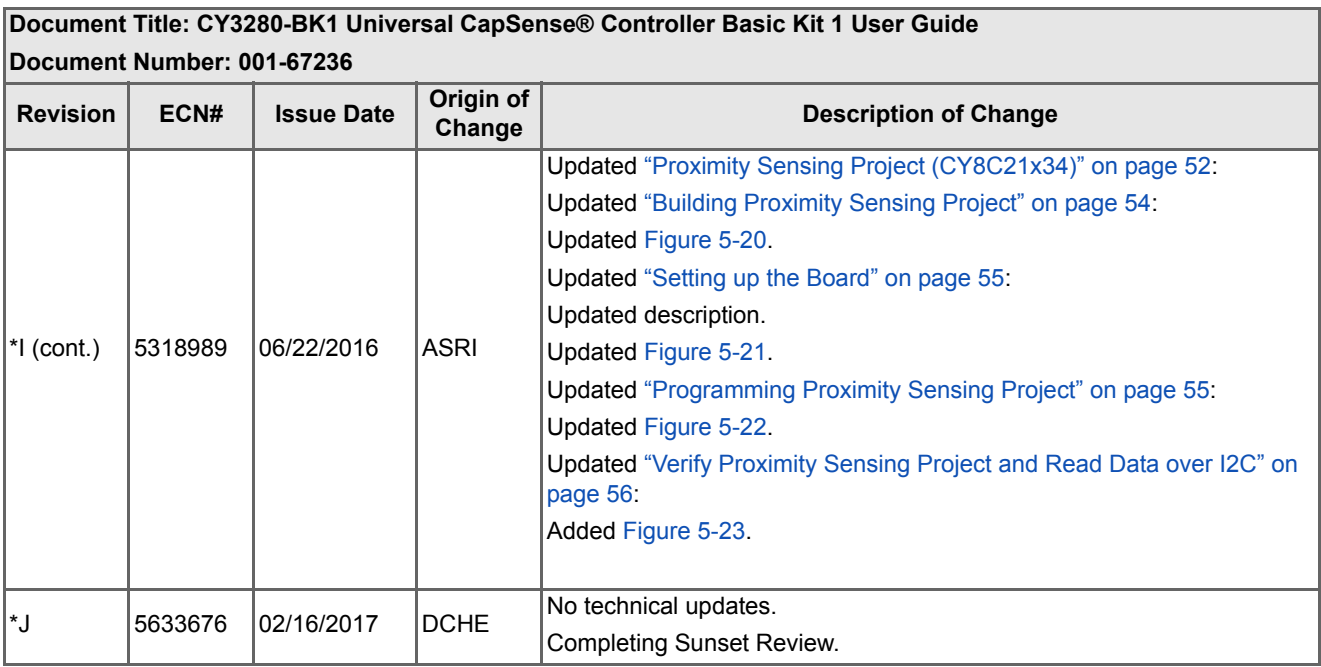